# tehnotaka

[https://tehnoteka.rs](https://tehnoteka.rs/?utm_source=tehnoteka&utm_medium=pdf&utm_campaign=click_pdf)

# **Uputstvo za upotrebu**

## HUAWEI nova 10 Pro 8/256GB Starry Silver

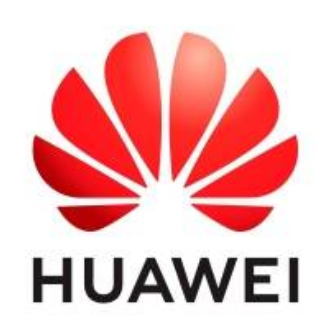

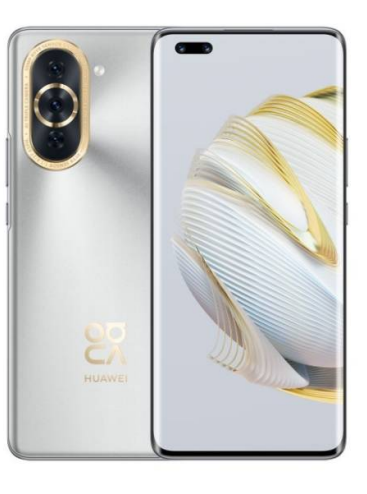

#### Tehnoteka je online destinacija za upoređivanje cena i karakteristika bele tehnike, potrošačke elektronike i IT uređaja kod trgovinskih lanaca i internet prodavnica u Srbiji. Naša stranica vam omogućava da istražite najnovije informacije, detaljne karakteristike i konkurentne cene proizvoda.

Posetite nas i uživajte u ekskluzivnom iskustvu pametne kupovine klikom na link:

[https://tehnoteka.rs/p/huawei-nova-10-pro-8256gb-starry-silver-akcija-cena/](https://tehnoteka.rs/p/huawei-nova-10-pro-8256gb-starry-silver-akcija-cena/?utm_source=tehnoteka&utm_medium=pdf&utm_campaign=click_pdf)

# HUAWEI NOVA 10 Pro **Korisničko uputstvo**

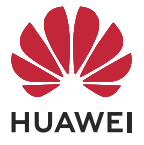

# **Sadržaj**

### **Osnovni podaci**

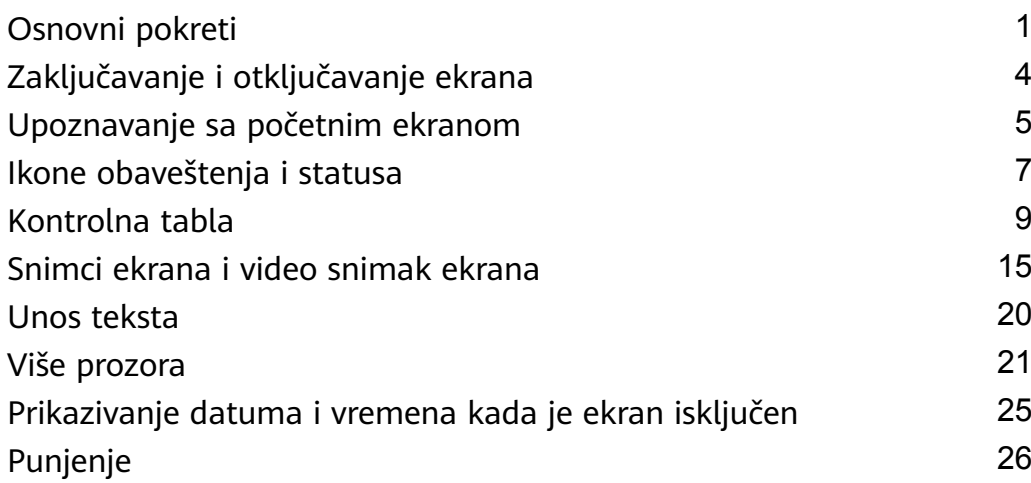

### **Pametne funkcije**

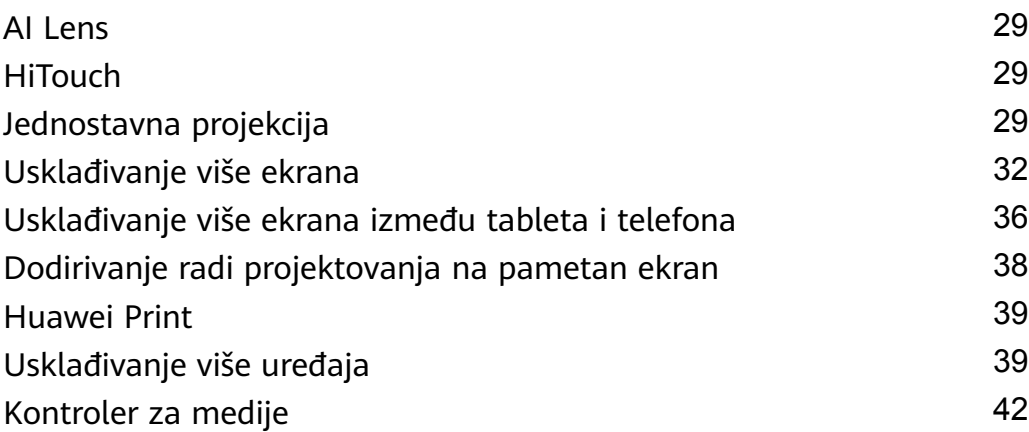

### **Kamera i Galerija**

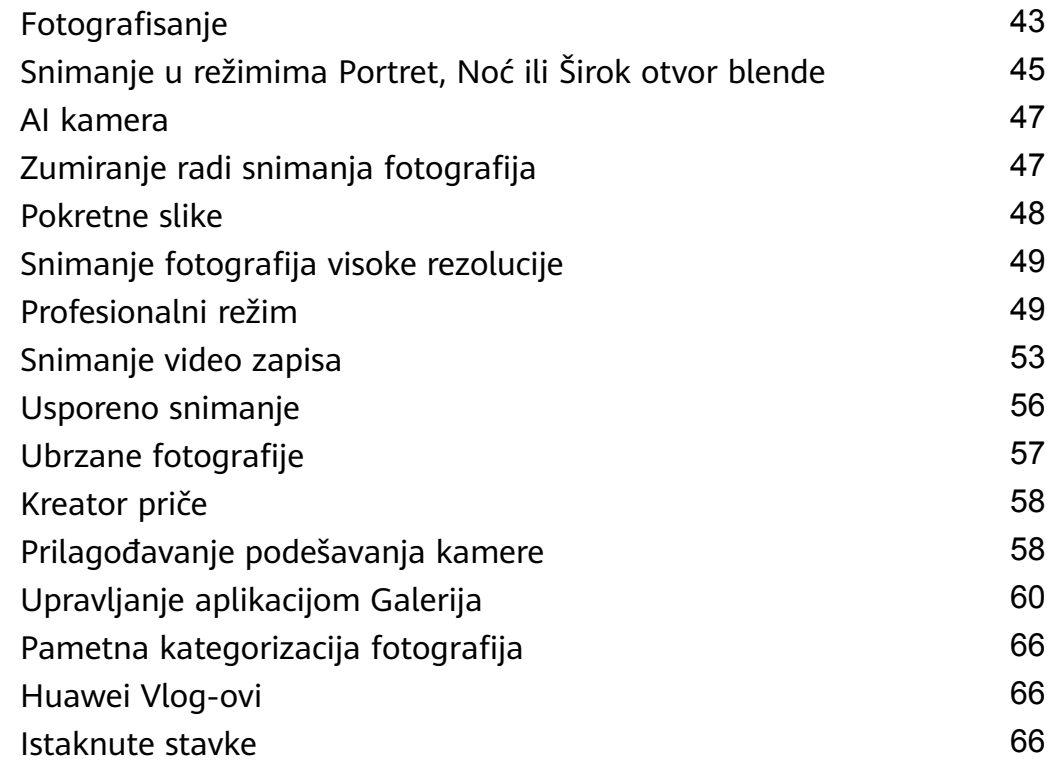

### **Aplikacije**

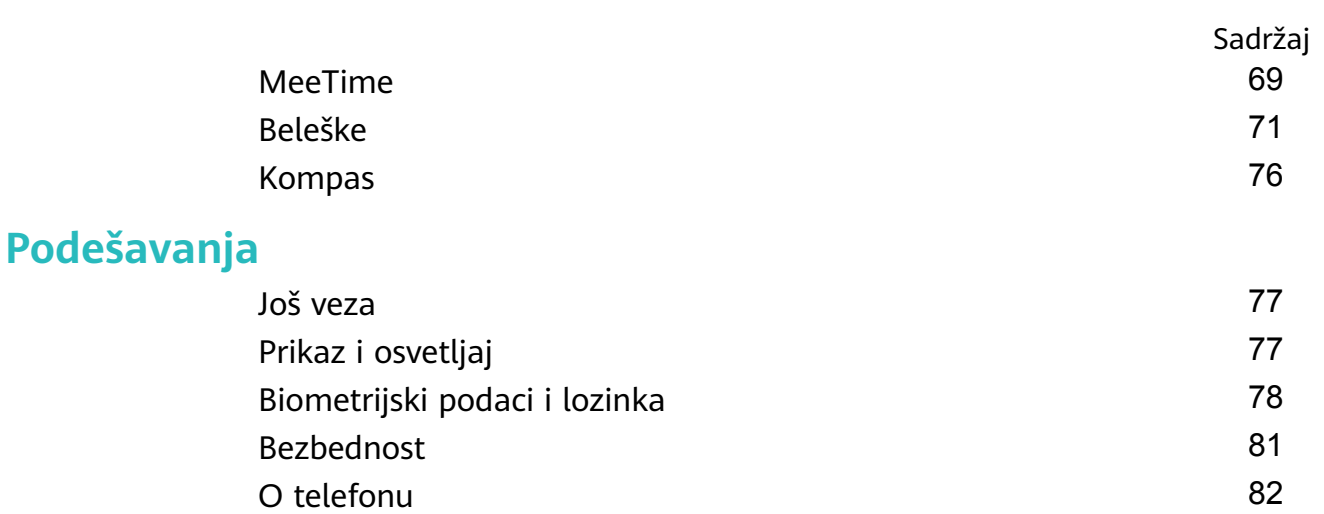

# **Osnovni podaci**

# **Osnovni pokreti**

#### **Osnovni pokreti i prečice**

#### **Pokreti za navigaciju sistemom**

Izaberite opcije **Podešavanja** > **Sistem i ažuriranja** > **Navigacija sistema** i proverite da li je opcija **Pokreti** izabrana.

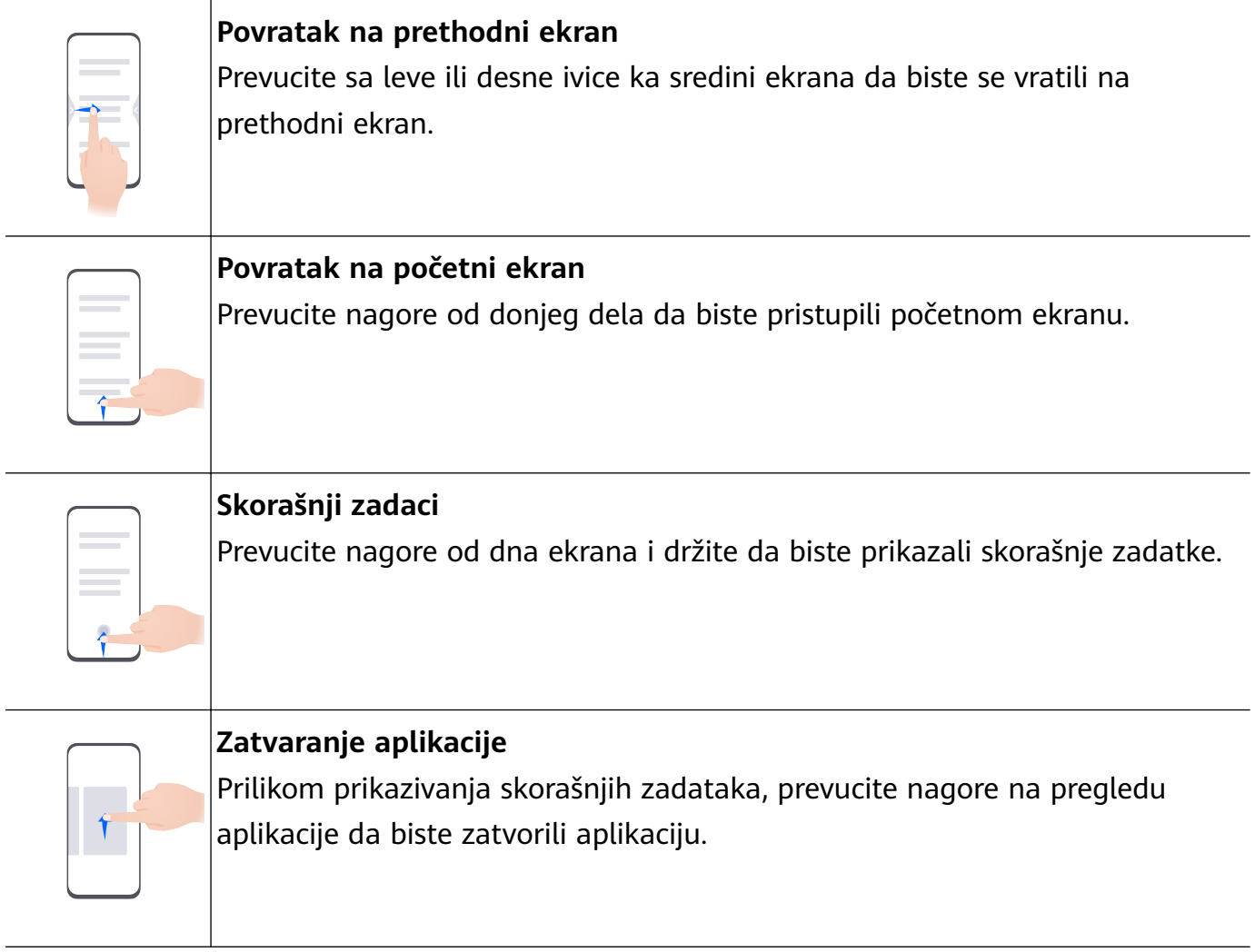

#### **Prebacivanje između aplikacija**

• Prevucite preko donje ivice ekrana radi prebacivanja između aplikacija. Pre korišćenja ovog pokreta, dodirnite opciju **Podešavanja** na ekranu opcije **Navigacija sistema** i obezbedite da je opcija **Prevucite preko donjeg dela za promenu aplikacija** omogućena.

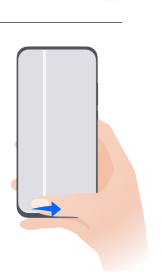

• Prevucite prstom u obliku luka preko donjeg dela ekrana radi prebacivanja između aplikacija.

Ako vaš uređaj nema prekidač **Prevucite preko donjeg dela za promenu aplikacija**, to pokazuje da odgovarajuća funkcija nije podržana.

#### **Pokreti zglobom prsta**

Pre korišćenja pokreta zglobom prsta, koristite bilo koji od sledećih metoda da biste bili sigurni da su sve neophodne funkcije omogućene (u zavisnosti od modela uređaja):

- Izaberite opcije **Podešavanja** > **Funkcije pristupačnosti** > **Prečice i pokreti** i omogućite opciju **Pravljenje snimka ekrana** i opciju **Snimi ekran**.
- Izaberite opcije **Podešavanja** > **Funkcije pristupačnosti** > **Kontrola pokreta** > **Pravljenje snimka ekrana** i omogućite opciju **Pametan snimak ekrana**.

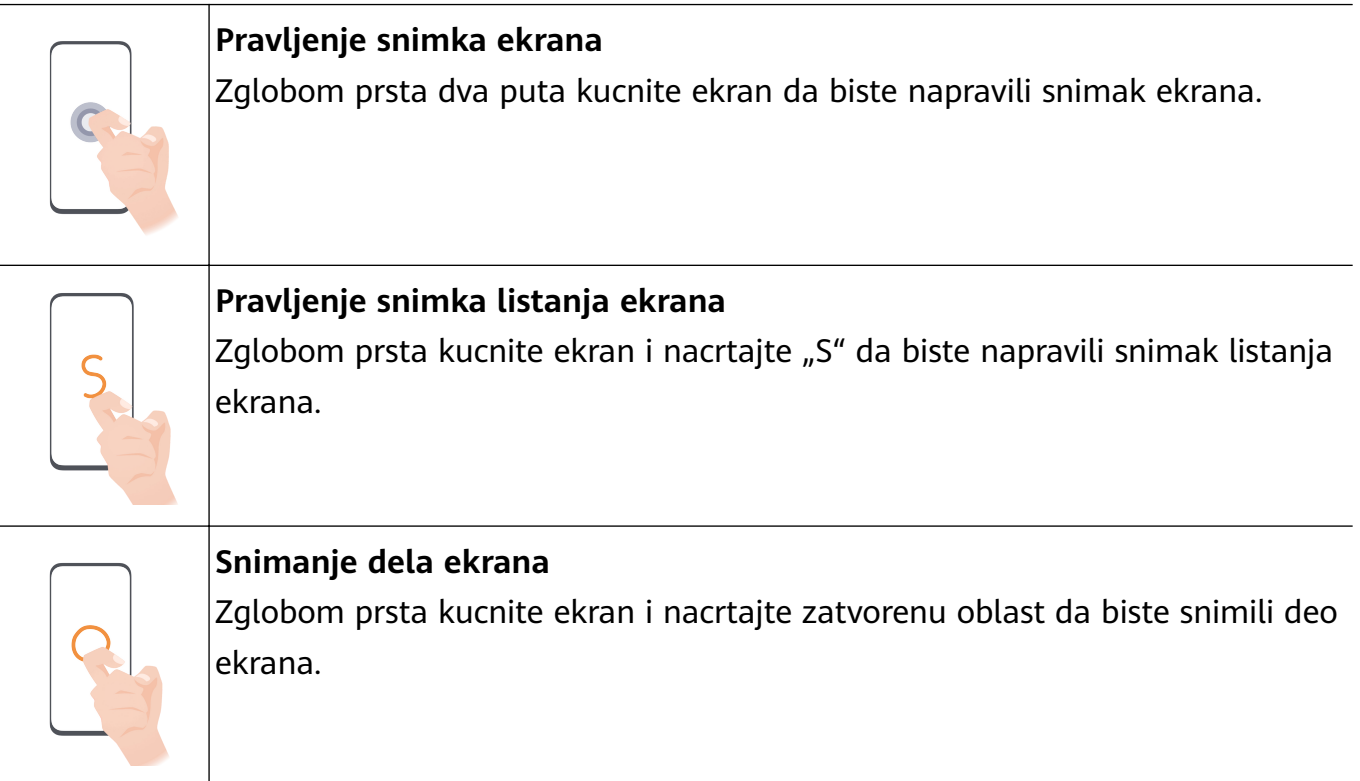

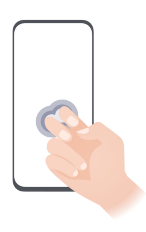

**Snimanje ekrana**  $|{\sf Zg}$ lobovima dva prsta dvaput kucnite ekran da biste pokrenuli ili završili video snimak ekrana.

#### **Još pokreta**

 $\overline{\phantom{a}}$ 

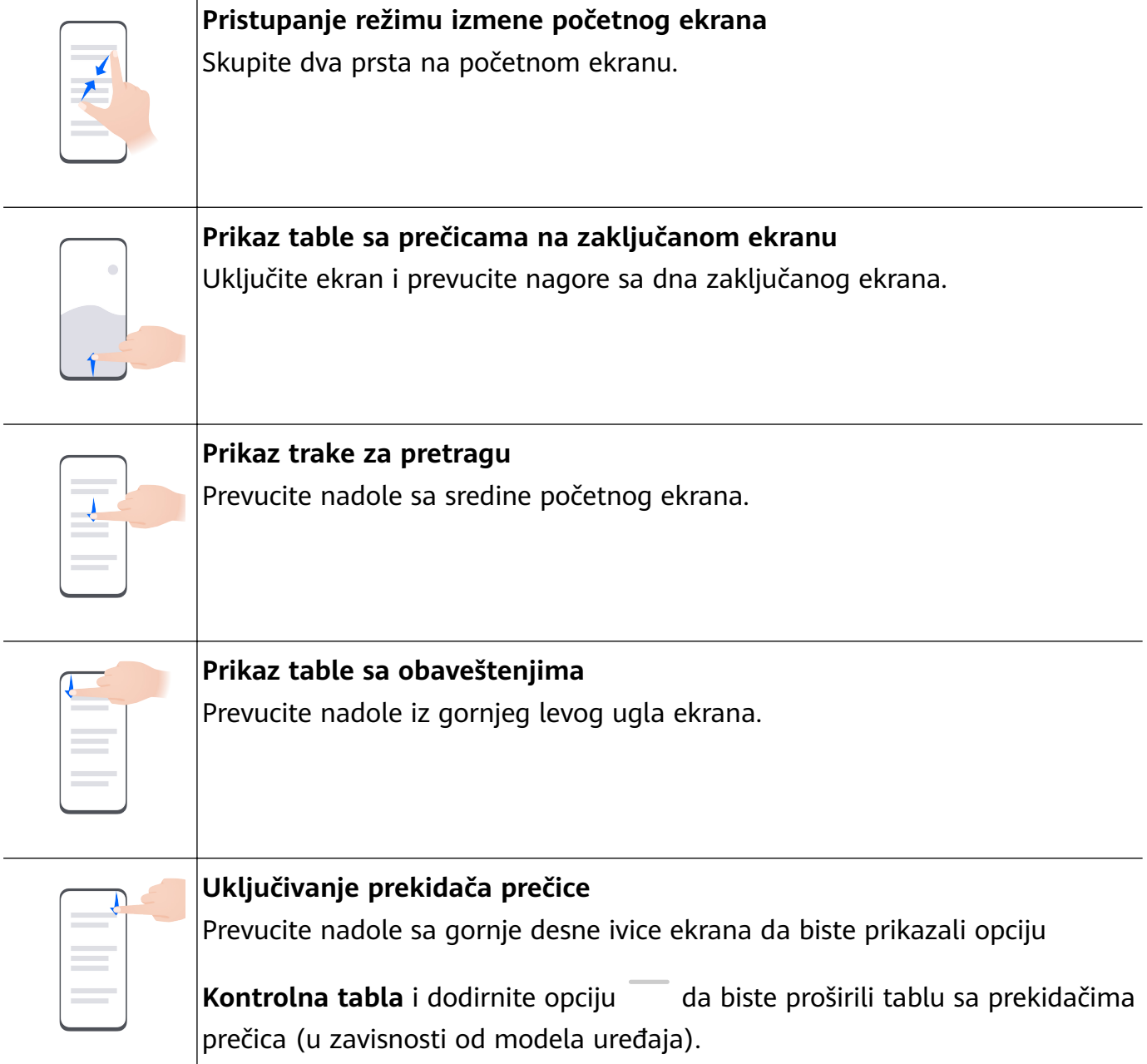

#### **Tasterske prečice**

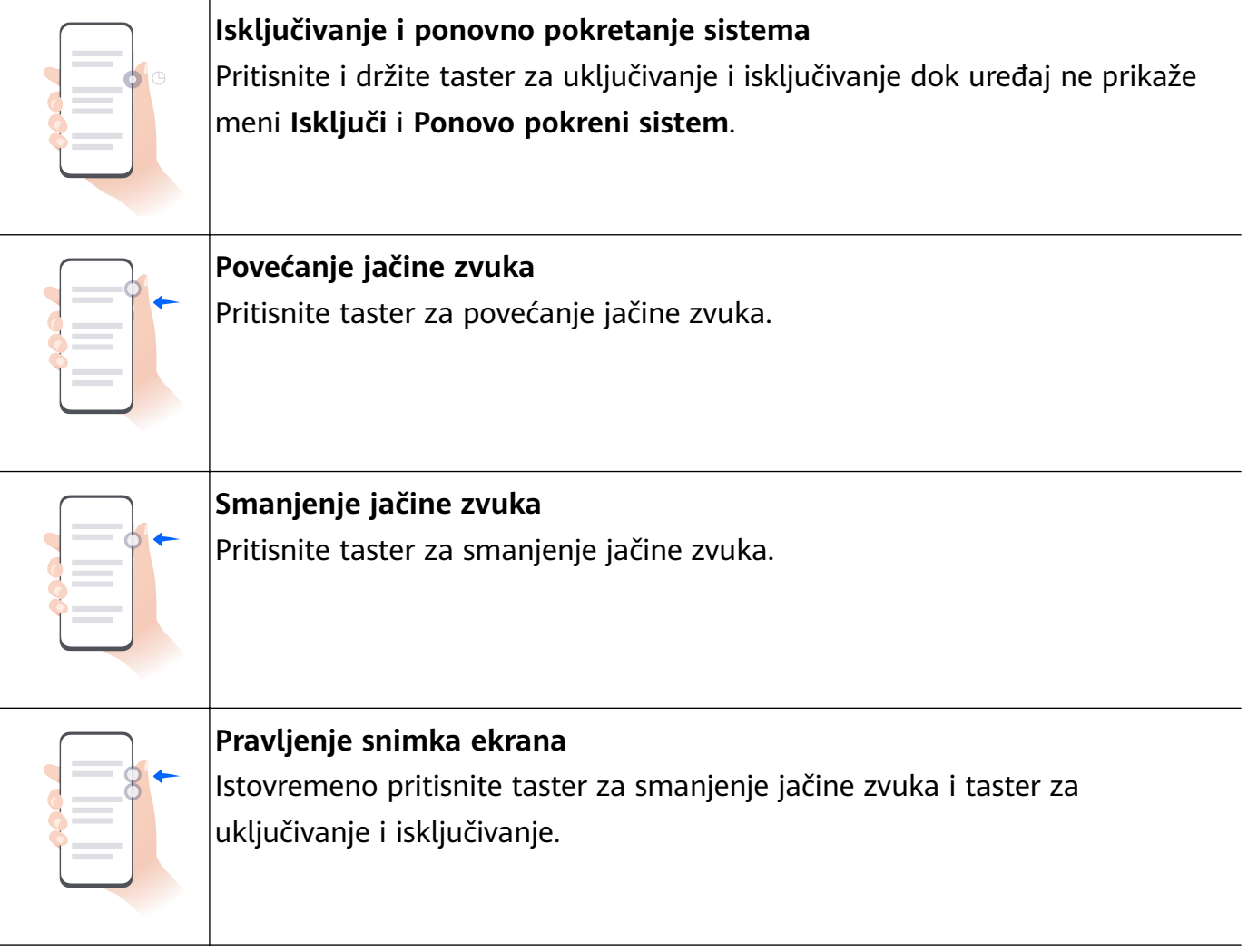

Neki proizvodi nemaju tastere za jačinu zvuka.

# **Zaključavanje i otključavanje ekrana**

#### **Zaključavanje i otključavanje ekrana**

#### **Zaključavanje ekrana**

#### **Automatsko zaključavanje:**

Uređaj će se automatski isključiti kada ga ne koristite određeni vremenski period.

Možete da izaberete opcije **Podešavanja** > **Prikaz i osvetljaj** > **Spavanje** i postavite trajanje isteka vremena ekrana.

#### **Ručno zaključavanje ekrana:**

Da biste zaključali ekran, koristite bilo koju od sledećih metoda:

- Pritisnite taster za uključivanje i isključivanje.
- Primaknite dva prsta na početnom ekranu da biste ušli u režim uređivanja. Dodirnite opciju **Vidžeti** i prevucite ikonu opcije **Zaklj. ekrana** na početni ekran. Zatim možete da dodirnete ikonu opcije **Zaklj. ekrana** da biste zaključali ekran.

#### **Uključivanje ekrana**

Ekran možete da uključite na bilo koji od sledećih načina (u zavisnosti od modela uređaja):

- Pritisnite taster za uključivanje i isključivanje.
- Izaberite opcije **Podešavanja** > **Funkcije pristupačnosti** > **Prečice i pokreti** > **Probudi ekran** i omogućite i koristite opcije **Podigni za buđenje**, **Dva puta dodirni za buđenje** ili **Pokaži dlan za buđenje**.
- Izaberite opcije **Podešavanja** > **Funkcije pristupačnosti** > **Kontrola pokreta** > **Podizanje** i omogućite i koristite opciju **Aktiviraj uređaj**.

Ako vaš uređaj nema ovu opciju, to pokazuje da ova funkcija nije podržana.

#### **Otključavanje ekrana**

**Otključavanje lozinkom**: Kada se ekran uključi, prevucite nagore od sredine ekrana da bi se prikazalo polje u koje možete da unesete svoju lozinku zaključanog ekrana.

**Otključavanje licem**: Kada se ekran uključi, postavite lice ispred ekrana. Uređaj će se automatski otključati nakon prepoznavanja lica.

**Otključavanje otiskom prsta**: Dodirnite zonu senzora otiska prsta prstom koji ste registrovali. Obavezno prvo probudite ekran ako uređaj ima senzor otiska prsta na ekranu.

# **Upoznavanje sa početnim ekranom**

#### **Vidžeti usluga**

Vidžeti usluga vam omogućavaju da:

- Pregledate širok spektar informacija o aplikacijama, kao što su vremenska prognoza, kalendar i raspored, ili da direktno pristupite aplikacijama.
- Pristupate često korišćenim funkcijama aplikacije, kao što je reprodukcija muzike.
- Izaberete neki od niza stilova i izgleda vidžeta usluge da biste prilagodili početni ekran.

Aplikacije koje pri dnu imaju traku sa vidžetima podržavaju vidžete usluga.

Da biste uklonili traku sa vidžetima, izaberite opcije **Podešavanja** > **Početni ekran i pozadina** > **Podešavanja početnog ekrana** > **Prikaži trake sa vidžetima**.

Ova funkcija nije podržana u nekim slučajevima, na primer, kada se uređaj nalazi u Jednostavnom režimu.

#### **Dodavanje vidžeta usluga na početni ekran**

Možete da dodate vidžet usluge na početni ekran na bilo koji od sledećih načina:

• Prevucite nagore preko ikone aplikacije da biste proširili njen vidžet usluge i dodirnite opciju

da biste dodali vidžet usluge na početni ekran.

- Prevucite nagore preko ikone aplikacije da biste proširili njen vidžet usluge, dodirnite i držite vidžet usluge, izaberite opciju **Još isečaka** i izaberite željeni stil. Zatim dodirnite opciju **Dodaj na početni ekran**.
- Dodirnite i držite ikonu aplikacije, dodirnite opciju **Isečci**, izaberite željeni stil i dodirnite opciju **Dodaj na početni ekran**.

Ako na aktuelnom ekranu nema dostupnog prostora, vidžet će biti prikačen na sledeći ekran. Ako ni na jednom ekranu nema prostora, za vidžet usluge će biti kreiran novi ekran sa desne strane aktuelnog ekrana.

Takođe, možete da dodirnete i držite vidžet usluge na ekranu opcije **Još isečaka** i da ga prevučete u bilo koji prazan prostor na početnom ekranu. Ako odlučite da ne dodate vidžet usluge na početni ekran dok ga prevlačite, umesto toga ga prevucite u zonu otkazivanja pri vrhu ekrana.

- 
- Vidžeti usluga ne mogu da se kače na fascikle.
	- U režimu **Fioka** nećete moći da prevlačite nagore preko ikone aplikacije da biste proširili vidžet usluge.

#### **Izmena i uklanjanje vidžeta usluga**

#### **Izmena vidžeta usluga:**

Dodirnite i držite vidžet usluge i izaberite opciju **Uredi** da biste postavili informacije koje će se prikazivati za vidžet. Na primer, možete da izaberete gradove za vidžet usluge za aplikaciju Vreme ili da izaberete vremensku zonu za vidžet usluge za aplikaciju Sat.

#### **Uklanjanje vidžeta usluga:**

Dodirnite i držite vidžet usluge i izaberite opciju **Ukloni** da biste ga uklonili sa početnog ekrana.

Ako deinstalirate aplikaciju, biće uklonjen i odgovarajući vidžet usluge.

#### **Kreiranje i korišćenje velikih fascikli**

Možete da grupišete slične aplikacije u veliku fasciklu i da imenujete fasciklu radi boljeg upravljanja.

Takođe, možete da pretvorite standardnu fasciklu u veliku (biće uvećane i ikona fascikle i ikone aplikacija u njoj) da biste lakše pristupali aplikacijama.

#### **Kreiranje velike fascikle**

- **1** Dodirnite i držite ikonu aplikacije i prevucite je preko druge ikone da biste kreirali novu fasciklu.
- **2** Dodirnite i držite fasciklu radi prebacivanja između režima prikaza. Na primer, možete da dodirnete i držite novu fasciklu i izaberete opciju **Povećaj** u prikazanom meniju da biste kreirali veliku fasciklu.
- **3** Možete da dodirnete donji desni ugao velike fascikle da biste je otvorili, a zatim dodirnete ime fascikle da biste je preimenovali.

Fasciklu možete da preimenujete i tako što ćete je dodirnuti i držati i izabrati opciju **Preimenuj**.

#### **Operacije u velikoj fascikli**

U velikim fasciklama možete da vršite sledeće operacije:

- **Otvaranje aplikacija**: dodirnite ikonu u velikoj fascikli da biste direktno pristupili aplikaciji.
- **Pristupanje fasciklama i izlazak iz fascikli**: dodirnite donji desni ugao velike fascikle da biste joj pristupili. Dodirnite praznu oblast u fascikli da biste izašli iz nje. Kada u velikoj fascikli postoji više od devet aplikacija, u donjem desnom uglu fascikle će se pojaviti ikona naslaganih stavki. Možete da dodirnete ikonu naslaganih stavki da biste prikazali više aplikacija u okviru fascikle.
- **Dodavanje ili uklanjanje aplikacija**: otvorite veliku fasciklu, dodirnite opciju  $\overline{\phantom{a}}^+$  i po potrebi dodajte ili uklanjajte aplikacije. Ako opozovete izbor svih aplikacija u fascikli, fascikla će biti izbrisana.
- **Prebacivanje između režima prikaza**: dodirnite i držite fasciklu radi prebacivanja između standardnog i velikog prikaza. Na primer, možete da dodirnete i držite standardnu fasciklu i izaberete opciju **Povećaj** u prikazanom meniju da biste kreirali veliku fasciklu.

# **Ikone obaveštenja i statusa**

#### **Ikone obaveštenja i statusa**

Ikone statusa mreže mogu da se razlikuju u zavisnosti od vašeg regiona ili dobavljača usluga mreže.

Podržane funkcije se razlikuju u zavisnosti od modela uređaja. Neke od sledećih ikona možda neće biti relevantne za vaš uređaj.

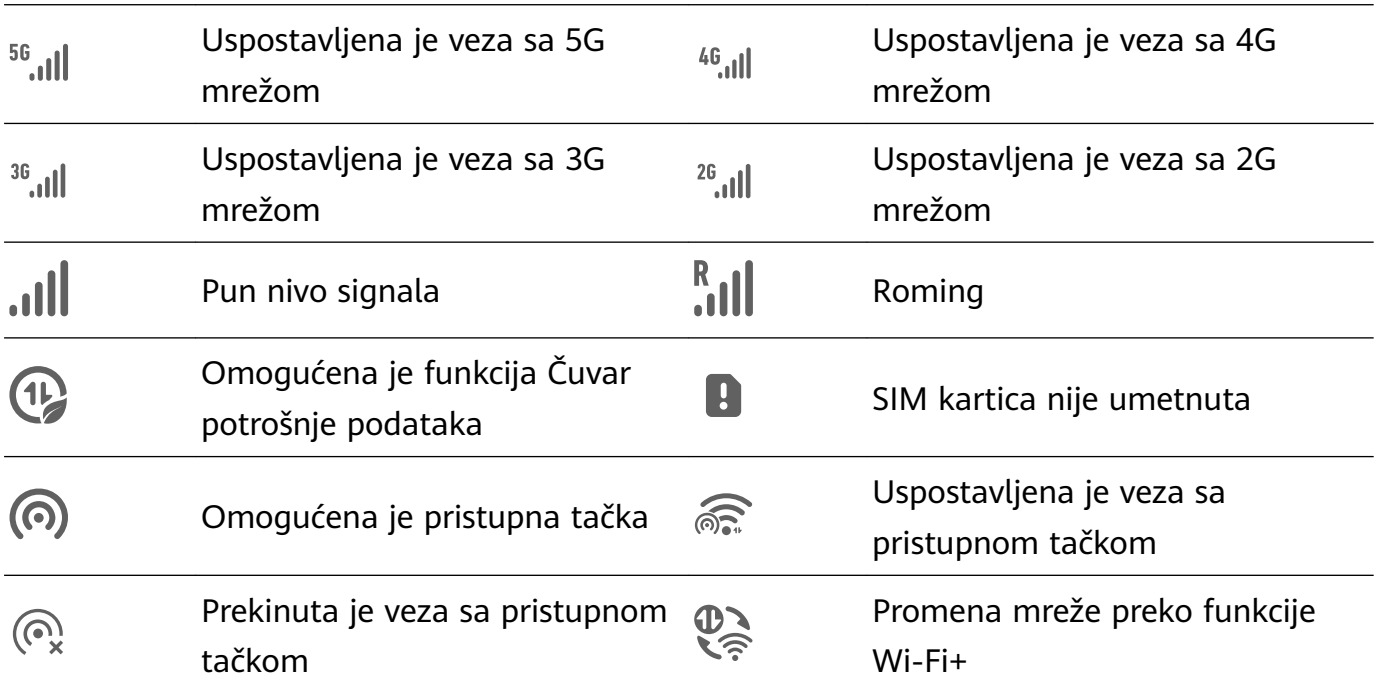

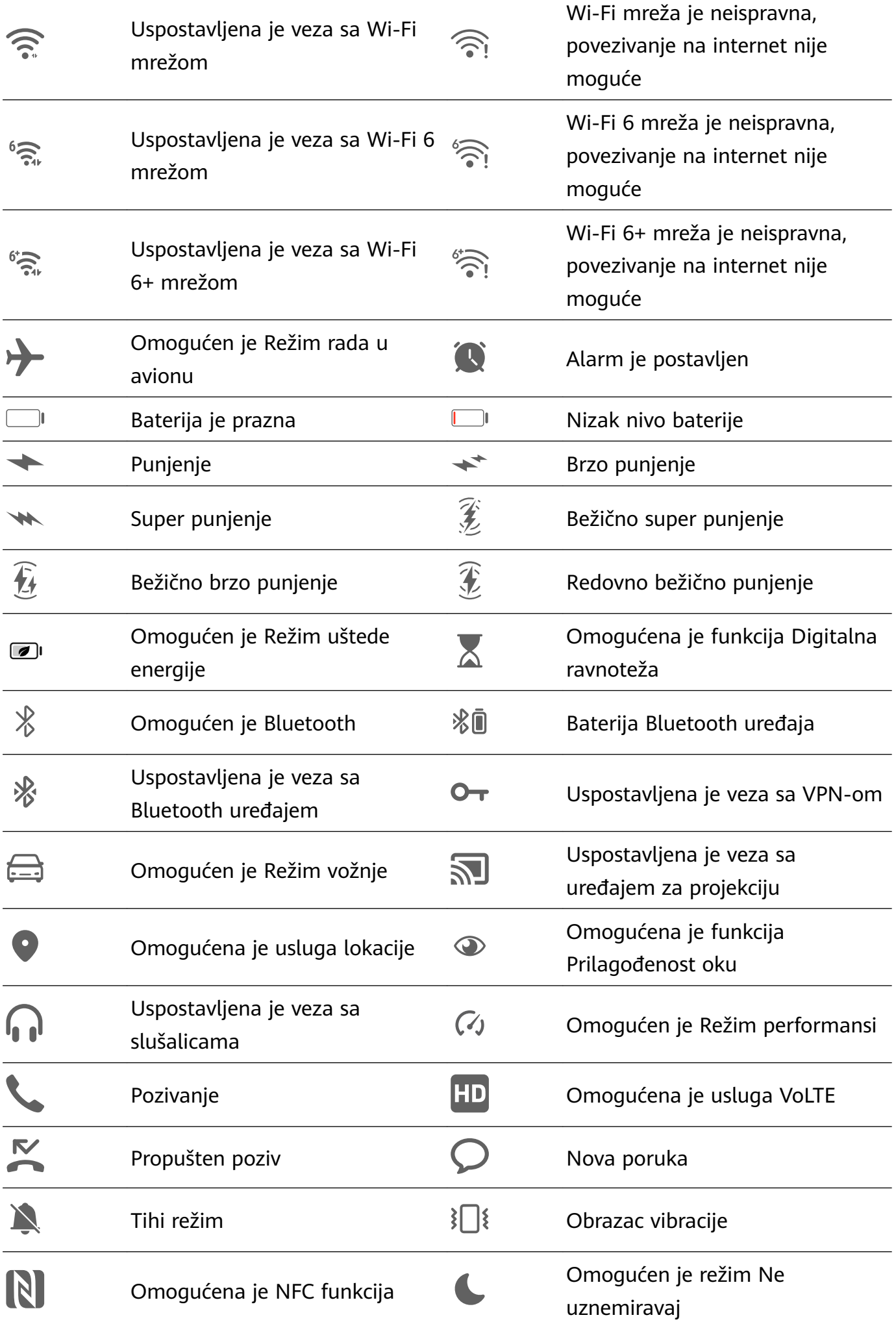

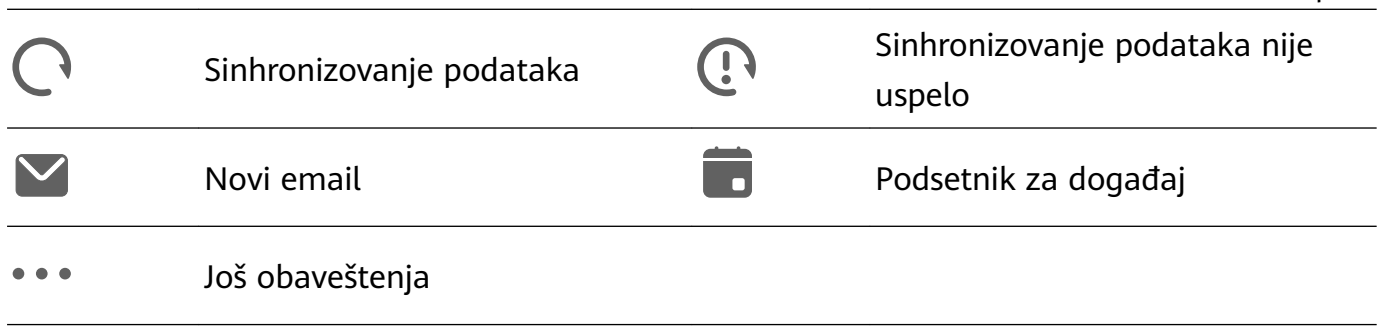

# **Kontrolna tabla**

#### **Upoznavanje sa opcijom Kontrolna tabla**

Možete jednostavno da upravljate reprodukcijom medija, prečicama i funkcijom **Super uređaj** i da kontrolišete ove opcije u funkciji **Kontrolna tabla**.

Prevucite nadole sa gornje desne ivice ekrana da biste prikazali opciju **Kontrolna tabla** gde možete jednostavno da pristupate sledećim funkcijama:

Osnovni podaci

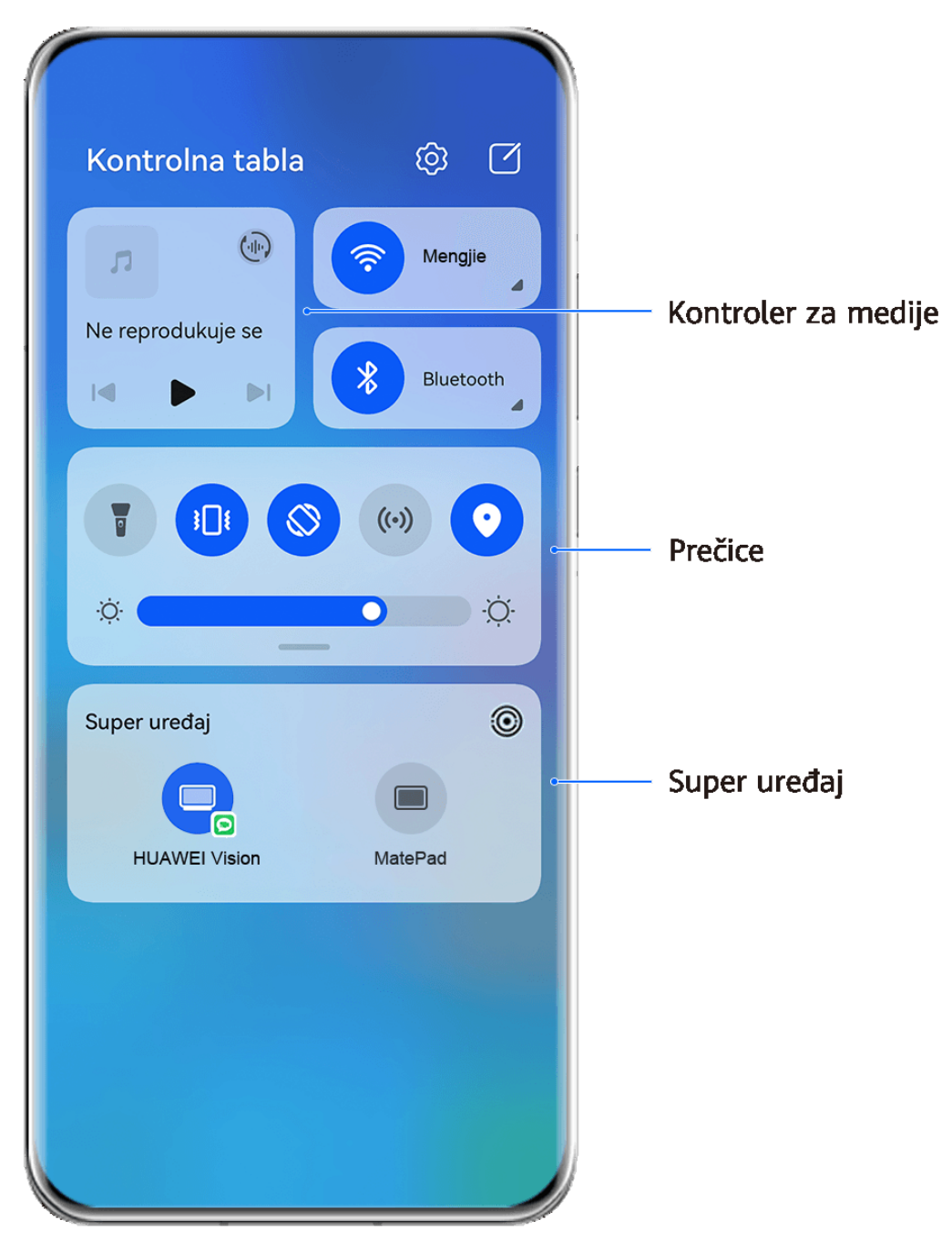

- **Slike služe samo kao referenca.**
- **Kontrole medija:** radi kontrole reprodukcije medija i prebacivanja između nedavno korišćenih medijskih aplikacija i medijskih uređaja (kao što su Vision uređaji i Bluetooth slušalice).
- **Kontrole prečica**: radi omogućavanja, onemogućavanja ili postavljanja često korišćenih funkcija.
- **Super uređaj**: automatski otkriva uređaje u blizini prijavljene na isti HUAWEI ID i omogućava vam da ih uvežete tako da funkcionišu zajedno kao jedan.
- **Kontrole uređaja**: radi upravljanja uređajima i scenama dodatim u aplikaciju **AI Life** i njihove kontrole.Ova funkcija je dostupna samo u nekim zemljama i regionima.

#### **Korišćenje prekidača prečice**

#### **Uključivanje prekidača za prečice**

Prevucite nadole sa gornje desne ivice ekrana da biste prikazali opciju **Kontrolna tabla** i

dodirnite opciju da biste proširili tablu sa prekidačima prečica (u zavisnosti od modela uređaja).

Otvori Podešavanja Sortiraj prekidače Kontrolna tabla ∅∘ හි prečica  $\bigoplus$ Wi-Fi Ne reprodukuje se ∦ Bluetooth  $\lvert \triangleleft \rvert$  $\mathbb{D}$ Dodirni za omogućavanje ili onemogućavanje funkcije Dodirni i drži radi pristupanja podešavanjima funkcije ۰Ö ·Ö· Prevuci nadole radi otkrivanja još Super uređaj  $\times$ prekidača prečica Dodirnite da biste se prijavili i potražite uređaje u blizini. Saznajte više

**Slike služe samo kao referenca.** 

- Dodirnite prekidač prečice da biste omogućili ili onemogućili odgovarajuću funkciju.
- Dodirnite i držite prekidač prečice da biste pristupili ekranu sa podešavanjima odgovarajuće funkcije (opciju podržavaju neke funkcije).
- Dodirnite opciju  $\{0\}$  da biste pristupili ekranu sa sistemskim podešavanjima.

#### **Prilagođavanje prečica**

Prevucite nadole sa gornje desne ivice ekrana da biste prikazali opciju **Kontrolna tabla**,

izaberite opcije > **Uredi prekidače**, zatim dodirnite i držite prekidač prečice da biste ga prevukli u željeni položaj i dodirnite opciju **Gotovo**.

#### **Audio kontrolna tabla**

#### **Upravljanje reprodukcijom audio zapisa u opciji Kontrolna tabla za zvuk**

Kada je otvoreno više audio aplikacija (kao što je aplikacija **Muzika**), u opciji Kontrolna tabla za zvuk možete jednostavno da upravljate reprodukcijom muzike i da prebacujete između ovih aplikacija.

- **1** Nakon otvaranja više audio aplikacija, prevucite nadole sa gornje desne ivice uređaja da biste prikazali funkciju **Kontrolna tabla**, zatim dodirnite karticu za reprodukciju audio zapisa pri vrhu funkcije **Kontrolna tabla**.
- **2** Audio aplikacije koje se trenutno koriste i koje su nedavno korišćene biće prikazane u opciji Kontrolna tabla za zvuk u okviru koje možete da upravljate reprodukcijom (kao što je reprodukovanje, pauziranje i prebacivanje na prethodnu ili sledeću pesmu) u aplikaciji koja se koristi ili da dodirnete drugu audio aplikaciju radi brzog prebacivanja reprodukcije.
- Neke aplikacije je potrebno ažurirati na najnoviju verziju pre korišćenja ove funkcije.
	- Funkciju Kontrolna tabla za zvuk ne podržavaju sve aplikacije.

#### **Brza promena uređaja za reprodukciju zvuka**

Kada je vaš uređaj povezan na audio uređaj (na primer, slušalice, Bluetooth zvučnik ili Vision proizvod), u odeljku za kontrolu zvuka u opciji **Kontrolna tabla** možete brzo da promenite uređaj za reprodukciju (na primer, radi prebacivanja aktuelne reprodukcije muzike sa vašeg uređaja na Bluetooth zvučnik).

**1** Povežite svoj uređaj na audio uređaj preko Bluetooth veze ili na drugi način. Nakon što se Vision proizvod poveže sa vašim uređajem preko Bluetooth veze, možete da ga povežete i na istu Wi-Fi mrežu i da se prijavite na isti **HUAWEI ID** koje koristi vaš uređaj da biste obavili više operacija.

#### **2** Prevucite nadole sa gornje desne ivice uređaja da biste prikazali opciju **Kontrolna tabla**,

dodirnite opciju ili ikonu uređaja (kao što je  $\overline{\mathscr{X}}$ ) u gornjem desnom uglu odeljka za kontrolu zvuka pri vrhu, zatim na listi povezanih uređaja izaberite audio uređaj da biste preneli aktuelnu reprodukciju zvuka sa svog uređaja na taj uređaj.

#### **Neometano prebacivanje između ekrana pomoću funkcije Super uređaj**

Koristite funkciju **Super uređaj** za usklađivanje više uređaja samo jednim dodirom da biste sve svoje pametne uređaje pretvorili u jednu jedinstvenu jedinicu. Na primer, kada odete kući, možete da nastavite da gledate film na svom HUAWEI Vision uređaju tako što ćete nastaviti sa mesta gde ste stali na svom uređaju; kada se vratite u kancelariju, možete da nastavite da

uređujete iste dokumente na svom računaru tako što ćete nastaviti sa mesta gde ste stali na svom uređaju.

Pre korišćenja funkcije **Super uređaj**, proverite da li ovu funkciju podržavaju uređaji koje želite da povežete.

#### **Postavljanje funkcije Super uređaj**

Pre korišćenja funkcije **Super uređaj**, omogućite Bluetooth i Wi-Fi na svom uređaju i prijavite se na svoj HUAWEI ID.

Uverite se da ekrani vaših drugih uređaja ostaju uključeni i izvršite sledeća podešavanja na ovim uređajima:

- **Telefon**: Omogućite Bluetooth i Wi-Fi i uverite se da je uređaj prijavljen na isti HUAWEI ID kao i uređaj koji se koristi za njegovu kontrolu.
	- $\bullet$  Kao povezani uređaji mogu da se koriste samo telefoni koji podržavaju režim Više kamera. Možete da proverite da li je režim Više kamera podržan tako što ćete izabrati opcije **Kamera** > **Još**.
- **Tablet ili tablet sa ekranom sa e-mastilom**: Omogućite Bluetooth i Wi-Fi i uverite se da je uređaj prijavljen na isti HUAWEI ID kao i uređaj.
- **Računar ili HUAWEI Vision uređaj**: Omogućite Bluetooth i Wi-Fi i uverite se da je uređaj prijavljen na isti HUAWEI ID kao i vaš uređaj.
- **Pametni zvučnik**: Uverite se da je povezan na istu Wi-Fi mrežu kao i vaš uređaj i da je prijavljen na isti HUAWEI ID na vašem uređaju preko aplikacije AI Life.
- **Slušalice ili naočare**: Uverite se da su uparene i povezane sa vašim uređajem preko Bluetooth veze.
- **Sat ili narukvica**: Uverite se da su upareni sa vašim uređajem preko aplikacije Huawei Zdravlje i da su prijavljeni na isti HUAWEI ID.
- Tipovi uređaja koje podržava funkcija **Super uređaj** mogu se razlikovati u zavisnosti od proizvoda.

#### **Skeniranje uređaja u blizini radi kreiranja funkcije Super uređaj**

Prevucite nadole sa gornje desne ivice uređaja da biste prikazali funkciju **Kontrolna tabla** i

dodirnite opciju  $Q$  ili opciju  $\circledcirc$  u funkciji **Super uređaj** da biste potražili uređaje u blizini sa kojima ćete izvršiti povezivanje.

Dodirnite uređaj sa kojim želite da izvršite povezivanje ili prevucite ovaj uređaj na lokalni uređaj i pratite uputstva na ekranu da biste završili povezivanje.

Ako ne možete da pronađete funkciju **Super uređaj** u funkciji Kontrolna tabla, dodirnite

opciju u gornjem desnom uglu i dodirnite opciju **Prikaži Super uređaj**.

#### **Prenos MeeTime poziva i strimovanje audio ili video zapisa na povezane uređaje**

Prenesite strimovani video zapis (na primer, video zapis u aplikaciji HUAWEI Video), pesmu ili MeeTime poziv sa svog uređaja na drugi uređaj i nastavite tačno tamo gde ste stali bez ikakvog zastoja.

**MeeTime**: Ova funkcija je dostupna samo u nekim zemljama i regionima.

Na primer, možete da:

- Prenosite **video zapise** na tablete.
- Prenosite **MeeTime pozive** na Vision uređaje.
- Prenosite **muziku** na Bluetooth slušalice, pametne zvučnike i Vision uređaje.
- Tipovi uređaja i prenosa koje funkcija **Super uređaj** podržava mogu se razlikovati u zavisnosti od proizvoda.
- **1** Prevucite nadole sa gornje desne ivice uređaja da biste prikazali funkciju **Kontrolna tabla** i dodirnite opciju Q ili opciju  $\textcircled{\tiny{\textcircled{\tiny{0}}}}$ u funkciji **Super uređaj** da biste potražili uređaje u blizini sa kojima ćete izvršiti povezivanje.
- **2** Otvorite aplikaciju u kojoj je pokrenut zadatak koji želite da prenesete (na primer, aplikacija HUAWEI Video ili HUAWEI Muzika) na svom uređaju.
- **3** Dodirnite uređaj koji želite da povežete ili prevucite ovaj uređaj na lokalni uređaj i pratite uputstva na ekranu da biste završili prenos.

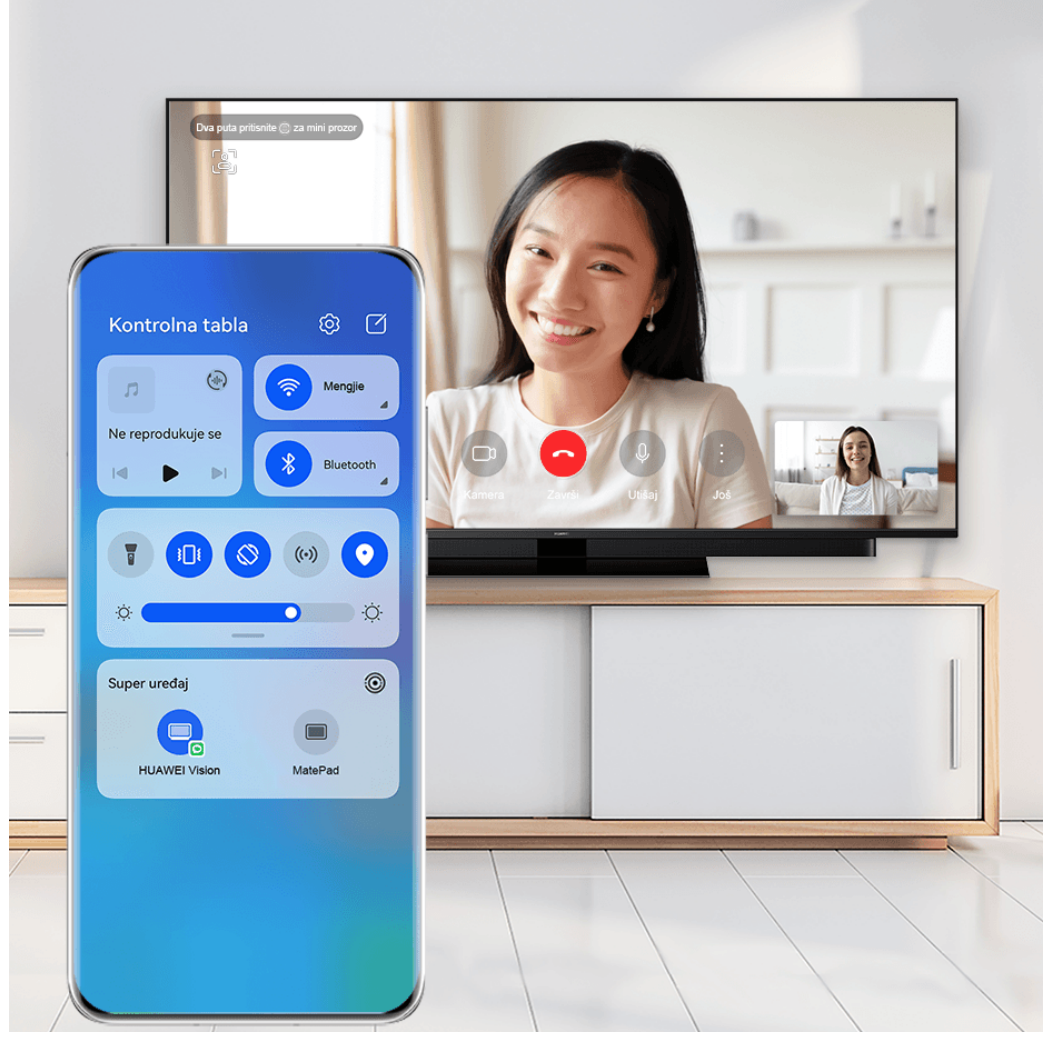

**Slike služe samo kao referenca.** 

#### **Funkcija Usklađivanje više ekrana na računaru ili tabletu**

Povežite telefon sa računarom i tabletom preko funkcije **Super uređaj** da biste rad u kancelariji učinili efikasnijim i usklađenijim. U prozoru funkcije Usklađivanje više ekrana na računaru ili tabletu možete da pregledate ili uređujete datoteke na telefonu, prevlačite datoteke ili kopirate i lepite tekst između uređaja ili čak pregledate aplikacije telefona.

- **1** Prevucite nadole sa gornje desne ivice uređaja da biste prikazali funkciju **Kontrolna tabla** i dodirnite opciju Q ili opciju  $\textcircled{\tiny{\textcircled{\tiny{c}}}}$ u funkciji **Super uređaj** da biste potražili uređaje u blizini sa kojima ćete izvršiti povezivanje.
- **2** Dodirnite uređaj koji želite da povežete ili prevucite ovaj uređaj na lokalni uređaj i pratite uputstva na ekranu da biste završili povezivanje. Kada se veza uspostavi, ekran vašeg uređaja će se prikazati na povezanom uređaju.

Da biste zaustavili funkciju Usklađivanje više ekrana, dodirnite povezani uređaj na ekranu funkcije **Super uređaj**.

# **Snimci ekrana i video snimak ekrana**

**Pravljenje snimka ekrana**

#### **Pravljenje snimka celog ekrana dodirom zgloba prsta**

- **1** Pre korišćenja pokreta zglobom prsta, iskoristite bilo koji od sledećih metoda da biste omogućili ovu funkciju (u zavisnosti od modela uređaja):
	- Izaberite opcije **Podešavanja** > **Funkcije pristupačnosti** > **Prečice i pokreti** > **Pravljenje snimka ekrana** i omogućite opciju **Snimci ekrana pomoću zgloba prsta**.
	- Izaberite opcije **Podešavanja** > **Funkcije pristupačnosti** > **Kontrola pokreta** > **Pravljenje snimka ekrana** i omogućite opciju **Pametan snimak ekrana**.
- **2** Dva puta brzo dodirnite jednim zglobom prsta da biste napravili snimak celog ekrana.

#### **Pravljenje snimka ekrana tasterskom prečicom**

Istovremeno pritisnite i držite taster za uključivanje i isključivanje i taster za smanjenje jačine zvuka da biste napravili snimak ekrana.

#### **Pravljenje snimka ekrana prekidačem prečice**

Prevucite nadole sa gornje desne ivice ekrana da biste prikazali opciju **Kontrolna tabla**,

dodirnite opciju da biste proširili tablu sa prekidačima prečica (u zavisnosti od modela uređaja) i dodirnite opciju **Snimak ekrana** da biste napravili snimak ekrana.

#### **Deljenje ili uređivanje snimka ekrana**

Nakon što napravite snimak ekrana, u donjem levom uglu ekrana će se pojaviti sličica. Slobodno:

- Prevucite nagore po sličici da biste izabrali metod za deljenje snimka ekrana sa drugima.
- Dodirnite sličicu da biste izmenili, izbrisali ili dodatno obradili snimak ekrana.

Snimci ekrana se podrazumevano čuvaju u aplikaciji **Galerija**.

#### **Prevlačenje nadole sa tri prsta radi pravljenja snimka ekrana**

- **1** Izaberite opcije **Podešavanja** > **Funkcije pristupačnosti** > **Prečice i pokreti** > **Pravljenje snimka ekrana** ili opcije **Podešavanja** > **Funkcije pristupačnosti** > **Kontrola pokreta** > **Snimak ekrana sa tri prsta** (u zavisnosti od modela uređaja) i proverite da li je omogućena opcija **Snimak ekrana sa tri prsta**.
- **2** Da biste napravili snimak ekrana, prevucite nadole sa tri prsta od sredine ekrana.

#### **Pravljenje snimka dela ekrana**

Koristite opciju **Snimak dela ekrana** za pravljenje snimka dela ekrana. Možete da izaberete željeni oblik snimka ekrana (kao što je pravougaoni, ovalni ili oblik srca).

#### **Pravljenje snimka dela ekrana pomoću pokreta zglobom prsta**

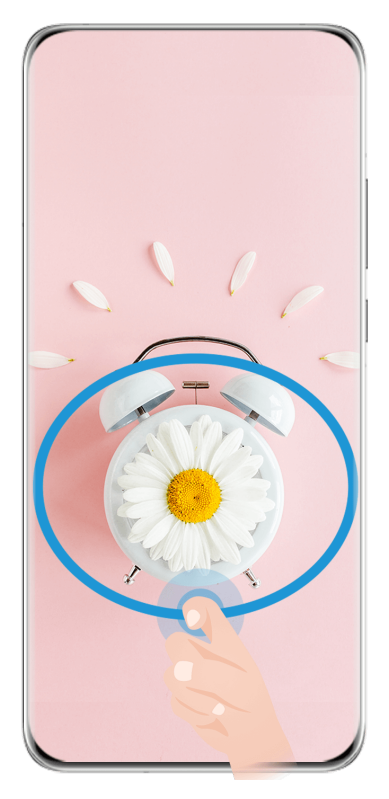

**Slike služe samo kao referenca.** 

- **1** Kucnite na ekran jednim zglobom prsta i zadržite da biste nacrtali zatvoreni oblik oko dela ekrana koji želite da snimite. Vodite računa da se zglob prsta ne odvaja od ekrana.
- **2** Na ekranu će se prikazivati kretanje zgloba prsta. Odatle slobodno:
	- Prevucite okvir u željeni položaj ili mu promenite veličinu.
	- Dodirnite bilo koju od opcija oblika pri dnu ekrana da biste promenili oblik snimljene oblasti.
- **3** Dodirnite opciju  $\Box$  da biste sačuvali snimak ekrana.

#### **Prečice za snimak dela ekrana**

**1** Prevucite nadole sa gornje desne ivice ekrana da biste prikazali opciju **Kontrolna tabla** i

dodirnite opciju da biste proširili tablu sa prekidačima prečica (u zavisnosti od modela uređaja). Zatim dodirnite ikonu trougla pored opcije **Snimak ekrana** i izaberite opciju **Snimak dela ekrana**.

- **2** Pratite uputstva na ekranu da biste prstom nacrtali zatvoreni oblik oko dela ekrana koji želite da snimite.
- **3** Na ekranu će se prikazivati kretanje prsta. Odatle slobodno:
	- Prevucite okvir u željeni položaj ili mu promenite veličinu.
	- Dodirnite bilo koju od opcija oblika pri dnu ekrana da biste promenili oblik snimljene oblasti.
- **4** Dodirnite opciju  $\Box$  da biste sačuvali snimak ekrana.

#### **Pravljenje snimka listanja ekrana**

Pomoću opcije **Snimak listanja ekrana** snimite nezaboravno ćaskanje, članak ili osnovni radni dokument koji ne može da se prikaže u celosti na ekranu i podelite ih sa drugima.

#### **Pravljenje snimka listanja ekrana pomoću zgloba prsta**

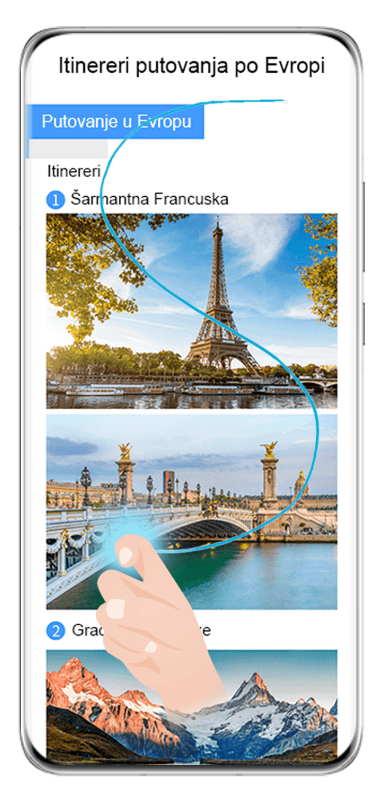

**Slike služe samo kao referenca.** 

- **1** Jednim zglobom prsta dodirnite i zadržite ekran da biste nacrtali "S". Uređaj će automatski listati do dna stranice da bi snimio sav sadržaj u jednom snimku ekrana.
- **2** Ekran možete da dodirnete u bilo kom trenutku da biste prekinuli listanje.

#### **Korišćenje prečice za pravljenje snimka listanja ekrana**

**1** Prevucite nadole sa gornje desne ivice ekrana da biste prikazali opciju **Kontrolna tabla**,

dodirnite opciju da biste proširili tablu sa prekidačima prečica (u zavisnosti od modela uređaja), dodirnite ikonu trougla pored opcije **Snimak ekrana** i dodirnite opciju **Snimak listanja ekrana** u prikazanom dijalogu.

**2** Ekran možete da dodirnete u bilo kom trenutku da biste prekinuli listanje.

#### **Prevlačenje nadole po sličici radi pravljenja snimka listanja ekrana**

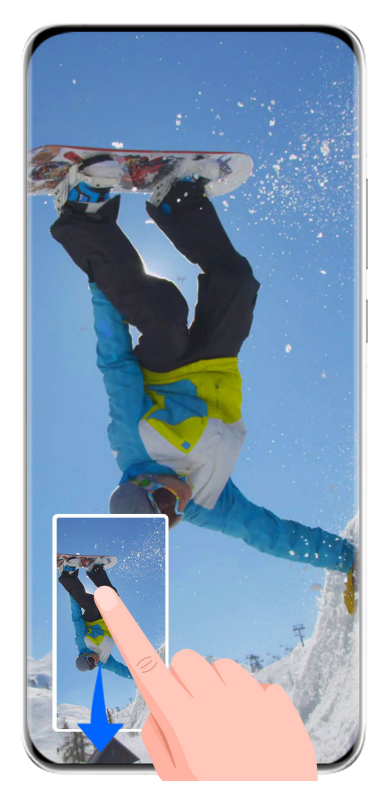

**Slike služe samo kao referenca.** 

Nakon što napravite snimak ekrana, u donjem levom uglu će se pojaviti sličica. Možete nastaviti sa pravljenjem snimka listanja ekrana.

- **1** Prevucite nadole po sličici da biste napravili snimak listanja ekrana.
- **2** Ekran možete da dodirnete u bilo kom trenutku da biste prekinuli listanje.

#### **Snimanje ekrana**

Snimite aktivnosti na ekranu u video zapisima koje možete da delite da biste sastavili uputstvo, pokazali svoje izvanredne veštine igranja igrica i mnogo toga drugog.

#### **Pokretanje video snimka ekrana pomoću kombinacije tastera**

Istovremeno pritisnite i držite taster za uključivanje i isključivanje i taster za povećanje jačine zvuka da biste započeli video snimak ekrana. Da biste zaustavili snimanje, ponovo pritisnite i držite oba tastera.

#### **Korišćenje prečice za pokretanje video snimka ekrana**

**1** Prevucite nadole sa gornje desne ivice ekrana da biste prikazali opciju **Kontrolna tabla**,

dodirnite opciju da biste proširili tablu sa prekidačima prečica (u zavisnosti od modela uređaja) i dodirnite opciju **Snimač ekrana** da biste pokrenuli video snimak ekrana.

- **2** Da biste zaustavili snimanje, dodirnite tajmer pri vrhu ekrana.
- **3** Snimak će biti sačuvan u aplikaciji **Galerija**.

#### **Pokretanje video snimka ekrana sa samo dva zgloba prsta**

**1** Pre korišćenja pokreta zglobom prsta, koristite bilo koji od sledećih metoda da biste bili sigurni da su sve neophodne funkcije omogućene (u zavisnosti od modela uređaja):

- Izaberite opcije **Podešavanja** > **Funkcije pristupačnosti** > **Prečice i pokreti** > **Snimi ekran** i omogućite opciju **Snimi ekran**.
- Izaberite opcije **Podešavanja** > **Funkcije pristupačnosti** > **Kontrola pokreta** > **Pravljenje snimka ekrana** i omogućite opciju **Pametan snimak ekrana**.
- **2** Sa dva zgloba prsta dva puta brzo uzastopno kucnite ekran da biste pokrenuli video snimak ekrana. Da biste zaustavili snimanje, kucnite dva puta kao i ranije.

#### **Snimanje glasa tokom snimanja video snimka ekrana**

Možete da omogućite mikrofon da biste snimali glas tokom snimanja ekrana.

Nakon pokretanja video snimka ekrana, dodirnite ikonu mikrofona i proverite da li je

prikazan kao . Sada možete da snimite svoj glas.

Ako je mikrofon onemogućen (ako je prikazan kao  $\mathbb Q$ ), moći ćete da snimate samo sistemske zvukove, kao što je muzika. Ako na video snimku ekrana ne želite sistemske zvukove, pre nego što započnete video snimak ekrana, utišajte uređaj i isključite svu muziku ili druge zvukove medija.

# **Unos teksta**

#### **Korišćenje aplikacije Celia tastatura**

**Celia tastatura** je bezbedna i intuitivna tastatura koju je razvila kompanija Huawei. Ona podržava efikasne glasovne unose, uglađen rukopis, emuliranu mehaničku tastaturu, kao i više od 170 jezika unosa.

Ako aplikacija **Celia tastatura** još uvek nije instalirana na vašem uređaju, potražite je u aplikaciji **AppGallery** i instalirajte.

Izaberite opcije **Podešavanja** > **Sistem i ažuriranja** > **Jezik i unos** i postavite opciju **Celia tastatura** kao podrazumevanu tastaturu.

#### **Unos teksta**

#### **Unos preko tastature**

Aplikacija **Celia tastatura** podrazumevano ima raspored sa 26 tastera. Dok kucate na tastaturi, prikazivaće se okvir da biste mogli da birate predviđene reči.

Pritisnite i držite taster sa slovom, a zatim prevucite nagore da biste uneli broj ili prevucite nalevo ili nadesno da biste uneli slovo.

#### **Glasovni unos**

Možete da obezbedite konvertovanje govora u tekst da biste poboljšali efikasnost unosa.

• Dodirnite i držite opciju  $\overline{\mathcal{Q}}$  da biste pristupili ekranu za glasovni unos.

• Na ekranu za glasovni unos, dodirnite opciju  $\bigoplus$  da biste izabrali željeni jezik.

Ova funkcija je dostupna samo u nekim zemljama i regionima.

#### **Unos obogaćenog medijskog sadržaja**

- Na tastaturi dodirnite i držite opciju  $\bigodot$ , zatim dodirnite opciju  $\bigodot$  i izaberite različite emodžije.
- Na tastaturi dodirnite i držite opciju  $\bigodot$ , zatim dodirnite opciju  $($   $^{\wedge, \wedge})$  i izaberite različite emotikone.

#### **Prebacivanje na drugi jezik unosa**

Dodirnite i držite opciju u donjem levom uglu i izaberite opciju **English(United States)** ili opciju Još jezika... u iskačućem meniju. Umesto toga, dodirnite opciju **(#)** radi brzog prebacivanja između jezika unosa.

### **Podešavanja aplikacije Celia tastatura**

#### **Postavljanje teme**

Na tastaturi za unos, izaberite opcije > **Tema** i izaberite temu.

#### **Postavljanje fonta**

Na tastaturi za unos, izaberite opcije > **Podešavanja** > **Font** i izaberite font.

#### **Postavljanje efekata zvuka i vibracije tastature**

Na tastaturi za unos, izaberite opcije > **Zvuk i vibracija** i podesite opciju **Jačina zvuka kod pritiska** i opciju **Intenzitet vibracije**. Takođe, možete da dodirnete opciju **Zvuk kod pritiska na taster** i izaberete željene audio efekte.

#### **Postavljanje mehaničke tastature**

Na tastaturi za unos, izaberite opcije > **Mehanička tastatura** i uključite prekidač **Mehanička tastatura**.

Da biste vratili na standardnu tastaturu, isključite prekidač **Mehanička tastatura**.

Neki uređaji ne podržavaju mehaničku tastaturu.

### **Više prozora**

#### **Uređivanje opcije Dôk sa više prozora**

Prevucite od leve ili desne ivice ka sredini ekrana uređaja i držite da biste prikazali Dôk sa više prozora.

- **Da biste proverili da li aplikacija podržava funkciju Više prozora**: pristupite opciji <sup>00</sup> na Dôku sa više prozora, pronađite listu aplikacija koje podržavaju funkciju Više prozora u odeljku **Još aplikacija**.
- **Dodavanje aplikacija**: izaberite opcije > u opciji Dôk sa više prozora, izaberite

željene aplikacije u odeljku **Još aplikacija** i dodirnite opciju .

- **Premeštanje aplikacija**: izaberite opcije > , dodirnite i držite ikonu aplikacije u opciji Dôk sa više prozora, prevlačite je gore-dole u željeni položaj u doku i dodirnite opciju .
- **Uklanjanje aplikacija**: izaberite opcije  $\Box$  , dodirnite opciju  $\Box$  u gornjem desnom

uglu ikone aplikacije u opciji Dôk sa više prozora i dodirnite opciju  $\searrow$ 

Predložene aplikacije prikazane u opciji Dôk sa više prozora ne mogu se pomerati ili brisati.

Opcija Dôk sa više prozora je podrazumevano omogućena. Da biste je onemogućili, izaberite opcije **Podešavanja** > **Funkcije pristupačnosti** > **Više prozora** i isključite prekidač opcije **Dôk sa više prozora**.

#### **Deljenje ekrana radi obavljanja više zadataka**

Funkcija Više prozora vam omogućava da otvarate aplikacije u režimu podeljenog ekrana radi besprekornog obavljanja više zadataka u svakom trenutku.

Režim podeljenog ekrana je podržan samo u određenim aplikacijama.

#### **Deljenje ekrana:**

- **1** Nakon otvaranja aplikacije, prevucite od leve ili desne ivice ka sredini ekrana uređaja i držite da biste otvorili Dôk sa više prozora.
- **2** Držite aplikaciju u doku pritisnutom, prevucite je na ekran, a zatim otpustite.

#### **Promena okana podeljenog ekrana:**

Dodirnite i držite pritisnutom opciju pri vrhu okna podeljenog ekrana sve dok ne vidite da se okno smanjilo, zatim ga prevucite na drugu stranu ekrana radi promene okana.

#### **Izlaz iz režima podeljenog ekrana:**

Dodirnite i držite pritisnutom opciju  $\blacksquare$ ili opciju  $\blacksquare$  na sredini linije podeljenog ekrana i prevlačite je dok ne vidite da je jedno ili drugo okno nestalo.

#### **Prevlačenje i otpuštanje između aplikacija pomoću funkcije Više prozora**

Koristite funkciju Više prozora za jednostavno prevlačenje i otpuštanje slika, teksta i dokumenata između aplikacija.

- Prevlačenje i otpuštanje slike: prilikom zapisivanja beleški pomoću aplikacije **Beleške**, otvorite aplikaciju **Datoteke**, izaberite fotografiju koju želite da dodate i prevucite je u uređivač aplikacije **Beleške**.
- Prevlačenje i otpuštanje teksta: prilikom slanja SMS poruke, otvorite aplikaciju **Beleške**, dodirnite i držite tekst koji želite da pošaljete i prevucite ga u polje za unos teksta poruke.
- Prevlačenje i otpuštanje dokumenta: prilikom pisanja emaila, otvorite aplikaciju **Datoteke**, izaberite dokument koji želite da priložite i prevucite ga u uređivač emaila.
- Ne podržavaju sve aplikacije u potpunosti prevlačenje i otpuštanje pomoću funkcije Više prozora.

#### **Prikaz u više prozora za jednu aplikaciju**

Možete da kreirate dva prozora zadataka za istu aplikaciju (kao što su Email i Beleške) i prevlačite slike, tekst ili dokumente između njih.

Ova funkcija nije dostupna u nekim aplikacijama.

#### **Pristupite prikazu podeljenog ekrana u okviru aplikacije.**

- **1** Otvorite aplikaciju Email.
- **2** Prevucite od leve ili desne ivice ka sredini ekrana uređaja i držite da biste prikazali Dôk sa više prozora.
- **3** Dodirnite i držite ikonu aplikacije Email i prevucite je do ekrana da biste pristupili prikazu podeljenog ekrana.

#### **Prevucite slike, tekst ili dokumente između prozora podeljenog ekrana.**

- **Prevlačenje slike**: izaberite sliku u jednom prozoru podeljenog ekrana i prevucite je u drugi prozor.
- **Prevlačenje teksta**: dodirnite i držite tekst i izaberite željeni deo u jednom prozoru podeljenog ekrana, zatim ponovo dodirnite i držite tekst i prevucite ga u drugi prozor.
- **Prevlačenje dokumenta**: izaberite dokument u jednom prozoru podeljenog ekrana i prevucite ga u drugi prozor.

#### **Korišćenje plutajućeg prozora**

Otvorite plutajući prozor tokom igranja igrica i možete da ćaskate sa prijateljem bez propuštanja ijednog trenutka akcije.

#### **Prikaz plutajućeg prozora:**

- **1** Prevucite od leve ili desne ivice ka sredini ekrana i držite da biste prikazali Dôk sa više prozora.
- **2** Dodirnite ikonu aplikacije u Dôku sa više prozora da biste otvorili aplikaciju u plutajućem prozoru.

#### **Promena mesta plutajućeg prozora:**

Prevucite traku pri vrhu plutajućeg prozora da biste premestili prozor na željeno mesto.

**Promena veličine plutajućeg prozora:**

Prevucite po donjoj ivici, dve strane ili donjim uglovima plutajućeg prozora da biste mu promenili veličinu.

#### **Prikaz na celom ekranu:**

Dodirnite opciju **pri vrhu plutajućeg prozora da biste ga prikazali na celom ekranu. Minimizacija plutajućeg prozora:**

Dodirnite opciju  $\Box$  pri vrhu plutajućeg prozora da biste ga minimizovali i smanjili u plutajući oblačić.

#### **Zatvaranje plutajućeg prozora:**

Dodirnite opciju  $\chi$  pri vrhu plutajućeg prozora da biste ga zatvorili.

#### **Pronalaženje i prebacivanje između plutajućih prozora za aplikacije**

Možete brzo da pronađete plutajuće prozore za aplikacije i da prebacujete između njih korišćenjem funkcije za upravljanje plutajućim prozorima.

- **1** Proverite da li ste otvorili plutajuće prozore za više aplikacija i minimizovali ih u plutajuću loptu.
- **2** Dodirnite plutajuću loptu da biste prikazali preglede svih plutajućih prozora:
	- **Pretraživanje pregleda plutajućeg prozora**: prevucite nagore ili nadole da biste pronašli pregled plutajućeg prozora aplikacije koji tražite.
	- **Prikaz plutajućeg prozora za aplikaciju**: dodirnite pregled plutajućeg prozora aplikacije da biste je prikazali u plutajućem prozoru.
	- **Zatvaranje plutajućeg prozora za aplikaciju**: dodirnite opciju <sup>X</sup> na pregledu plutajućeg prozora da biste ga zatvorili.

#### **Otvaranje priloga u plutajućem prozoru**

Možete da otvorite vezu ili prilog u okviru određenih aplikacija (kao što su Email i Beleške) u plutajućem prozoru.

- Ova funkcija nije dostupna u nekim aplikacijama.
- **1** Otvorite aplikaciju Email.
- **2** Dodirnite vezu ili prilog u aplikaciji Email radi otvaranja u plutajućem prozoru.
	- **Otvaranje veze**: dodirnite vezu u aplikaciji Email da biste je prikazali u plutajućem prozoru.
	- **Otvaranje priloga**: dodirnite prilog (kao što je dokument, slika ili video zapis) u aplikaciji Email da biste ga prikazali u plutajućem prozoru.

# **Prikazivanje datuma i vremena kada je ekran isključen**

#### **Prikazivanje datuma i vremena kada je ekran isključen**

Kada je funkcija **Uvek na ekranu** omogućena, zaključani ekran će prikazivati datum, vreme i još toga kada je ekran isključen.

#### **Omogućavanje funkcije Uvek na ekranu**

- **1** Izaberite opcije **Podešavanja** > **Početni ekran i pozadina** > **Uvek na ekranu** i omogućite opciju **Uvek na ekranu**.
- **2** Postavite **Režim prikaza** kada se to zatraži.

#### **Postavljanje stila za funkciju Uvek na ekranu**

Možete da prilagodite stil prikaza za funkciju Uvek na ekranu (AOD) na uređaju u skladu sa potrebama.

#### **Izbor GIF slike ili pokretne slike**

Da biste istakli svoj ekran, možete da izaberete lokalnu sliku (kao što je GIF slika ili pokretna slika) za funkciju Uvek na ekranu.

**1** U opciji **Slike** na ekranu opcije **Uvek na ekranu**, izaberite opcije > **Izaberi sliku** > .

Ako ste izabrali lokalnu sliku, dodirnite ovu sliku i izaberite opcije **Promeni sliku** > . Nakon što izaberete GIF sliku ili pokretnu sliku, možete da dodirnete opciju **Izmeni** > **Izmeni** da biste je izmenili.

**2** Po potrebi postavite druge opcije dostupne na ekranu i dodirnite opciju **Primeni**.

#### **Dodavanje grafita**

Funkciju Uvek na ekranu možete da personalizujete određivanjem teksta koji će biti prikazan, biranjem željene šeme boje i dodavanjem nalepnica.

**1** U opciji Grafiti na ekranu opcije Uvek na ekranu dodirnite stil koji želite da koristite.

**2** Unesite tekst u polje za unos i postavite opcije stila, kao što je **Boja**. Možete da dodate i **Nalepnice** i da prevučete granicu nalepnice da biste prilagodili njen

položaj i veličinu, kao i da dodirnete opciju  $\left(\frac{R_{\text{S}}}{\text{S}}\right)$ ili opciju  $\left(\frac{R_{\text{S}}}{\text{S}}\right)$  da biste promenili njen smer ili da biste je izbrisali.

**3** Dodirnite opciju **Primeni**.

#### **Kreiranje umetničke slike za funkciju Uvek na ekranu**

Možete da birate između više modernih umetničkih stilova (kao što je stil Mondrijan).

Možete i da odredite šemu boje za umetničku sliku tako što ćete snimiti fotografiju ili izabrati neku od svojih omiljenih fotografija. Boje na slici će formirati paletu boje za umetničku sliku.

- **1** U opciji **Umetnički** na ekranu opcije **Uvek na ekranu** dodirnite stil koji želite da koristite.
- **2** Postavite povezane opcije za **Umetnički** stil, kao što je opcija **Raspored**. Prilikom postavljanja opcije **Boja**, uređaj može da raščlani boje na navedenoj fotografiji i primeni izdvojenu paletu boje na umetničku sliku.

Dodirnite opciju , snimite fotografiju ili izaberite fotografiju iz aplikacije Galerija, a

zatim izaberite opcije > **Izdvoji boje**.

**3** Dodirnite opciju **Primeni**.

#### **Stilovi sata**

Možete da izaberete **Analogni** ili **Digitalni** stil sata za funkciju Uvek na ekranu.

- **1** U opciji **Analogni** ili **Digitalni** na ekranu opcije **Uvek na ekranu**, prevucite nalevo ili nadesno radi pretraživanja stilova sata i izaberite željeni stil sata.
- **2** Postavite povezane opcije za izabrani stil sata, kao što je **Prikaži datum**.
- **3** Dodirnite opciju **Primeni**.

#### **Pribavljanje više stilova za funkciju Uvek na ekranu**

Na ekranu opcije **Uvek na ekranu** dodirnite opciju **Moji AOD-ovi** ili opciju **Još**.

# **Punjenje**

#### **Punjenje uređaja**

Uređaj će vas upozoriti kada mu ponestane energije. Vodite računa da pravovremeno punite uređaj da biste sprečili njegovo automatsko isključivanje kada se napajanje prekine.

#### **Mere predostrožnosti kod punjenja**

- Punite uređaj koristeći standardni punjač i USB kabl koji su isporučeni uz uređaj. Korišćenje drugih punjača može da dovede do požara, eksplozije ili drugih opasnosti.
- Nemojte da koristite punjač u vlažnim prostorima, na primer, u kupatilu. Nemojte da rukujete punjačem vlažnim rukama. Nemojte da punite uređaj kada u uređaju postoji vlaga.
- Kada uređaj povežete na punjač ili druge uređaje korišćenjem USB kabla, uređaj će automatski proveriti USB priključak. Ako se detektuje vlaga u USB priključku, uređaj će automatski aktivirati bezbednosne mere i prekinuti punjenje. Prekinite vezu uređaja i USB priključka i sačekajte da se USB priključak osuši.
- Prekinite vezu punjača i ovog uređaja i isključite punjač iz strujne utičnice kada se ovaj uređaj potpuno napuni ili se ne puni.

#### **Punjenje preko punjača**

Radi osiguranja bezbednosti punjenja, koristite punjač i USB kabl koji su isporučeni uz uređaj.

- **1** Koristite USB kabl da biste povezali punjač sa uređajem.
- **2** Priključite punjač u strujnu utičnicu.

Kada se začuje zvučni signal, uređaj će početi da se puni i ikona režima punjenja i aktuelni nivo baterije će biti prikazani na ekranu animacije punjenja.

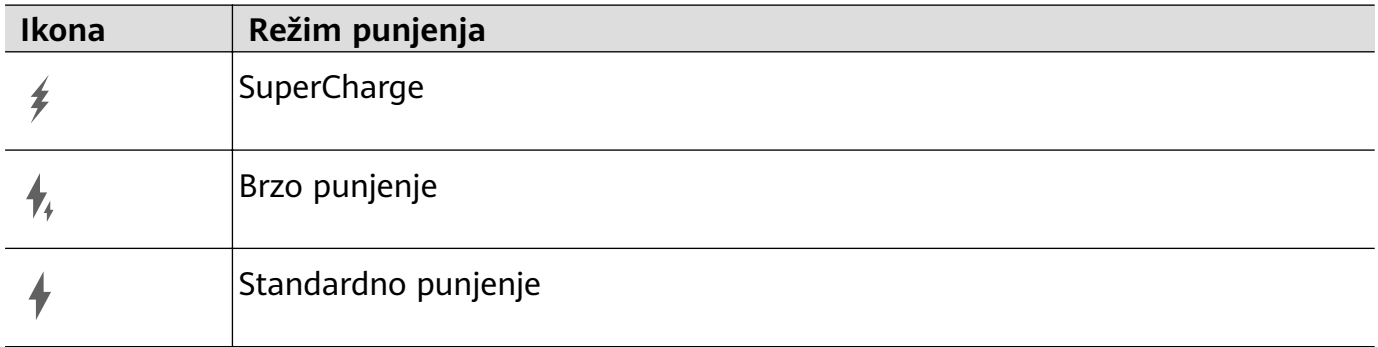

#### **Punjenje u režimu Turbo punjenje**

Omogućite režim **Turbo punjenje** da biste telefonu brzo obezbedili energiju kada vam je najpotrebniji.

- Pre korišćenja ove funkcije, uverite se da je odobrena dozvola za aplikaciju Optimizator.
	- Kada se telefon puni u režimu **Turbo punjenje**, njegova temperatura može malo da se poveća. Ovo je uobičajeno i ne ukazuje na bilo kakav problem sa uređajem.
- **1** Ne zaboravite da telefon punite pomoću standardnog punjača i kabla za prenos podataka koje ste dobili uz njega.
- **2** Režim **Turbo punjenje** možete da omogućite na bilo koji od sledećih načina:
	- Pre nego što efekti animacije punjenja nestanu, a kada se opcija **Dodirnite i držite centar ekrana za Turbo punjenje** prikaže na vrhu ekrana, dodirnite i držite centar ekrana dok telefon ne zavibrira i dok se ne prikaže opcija **Turbo punjenje je omogućeno**.
	- Otključajte ekran, prevucite nadole sa gornje leve ivice ekrana da biste prikazali Tablu sa obaveštenjima i dodirnite opciju **Turbo punjenje** u polju sa porukom opcije **Turbo punjenje**.

Ako želite da onemogućite režim **Turbo punjenje**, dodirnite opciju **Prekini Turbo punjenje** u polju sa porukom opcije **Turbo punjenje** na Tabli sa obaveštenjima ili uklonite i ponovo umetnite kabl za prenos podataka. Ako izaberete opciju **Zanemari**, polje sa porukom opcije **Turbo punjenje** će se pojaviti nakon što se telefon ponovo pokrene.

#### **Pregled ikona baterije**

Nivo baterije možete da proverite preko ikone baterije na ekranu uređaja.

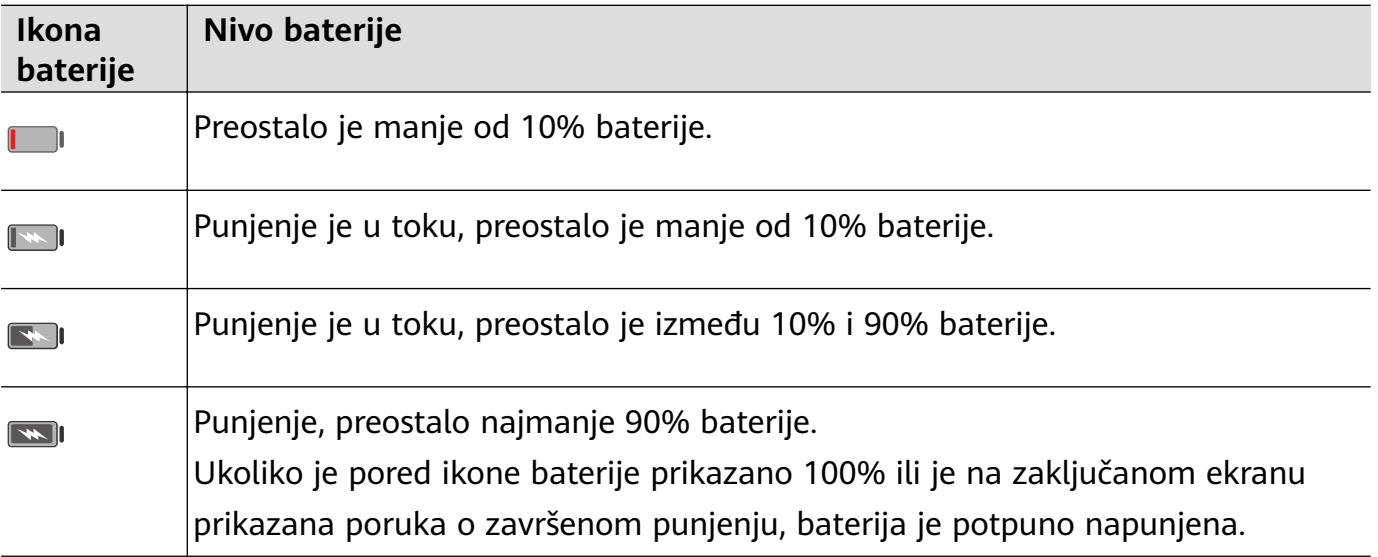

# **Pametne funkcije**

# **AI Lens**

#### **Skeniranje radi prevoda**

Funkcija **AI Lens** vam omogućava da skenirate i prevodite tekst na stranom jeziku, tako da možete jednostavno da čitate znakove na putu, menije ili opise na bočicama kozmetičkih preparata kada putujete ili kupujete u inostranstvu.

#### **Skeniranje radi prevoda pomoću aplikacije Kamera**

- **1** Izaberite opcije **Kamera** > **Fotografija**, dodirnite opciju , a zatim dodirnite opciju  $\mathbf{x}^0$ ili opciju  $\overleftrightarrow{X}^A$  (u zavisnosti od modela uređaja).
- **2** Izaberite izvorni i ciljni jezik sa liste jezika.
- **3** Postavite tekst koji želite da prevedete u tražilo i sačekajte da bude preveden.

# **HiTouch**

#### **Omogućavanje funkcije AI Touch**

Kada na uređaju vidite bilo kakav sadržaj koji vas zanima, dodirnite i držite ekran s dva blago razdvojena prsta da biste prikazali funkciju **AI Touch** da biste saznali više. Izaberite opcije **Podešavanja** > **HUAWEI Assistant** > **AI Touch** i omogućite opciju **AI Touch**.

#### **Kupovina pomoću funkcije AI Touch**

Kada na uređaju vidite stavku koju želite da kupite, možete da koristite funkciju **AI Touch** za brzo pretraživanje stavke i upoređivanje cena na više platformi za kupovinu pre obavljanja kupovine.

#### **Dodirnite da odmah pribavite!**

- **1** Izaberite opcije **Podešavanja** > **HUAWEI Assistant** > **AI Touch** i omogućite opciju **AI Touch**.
- **2** Kada vidite stavku koju želite da kupite, dodirnite i držite ekran pritisnutim sa dva prsta.
- **3** Prilagodite veličinu i položaj polja za identifikaciju tako da pokriva stavku koju želite da identifikujete.
- **4** Kada se stavka identifikuje, videćete set veza za kupovinu sa različitih platformi za kupovinu.

# **Jednostavna projekcija**

#### **Bežično projektovanje ekrana uređaja**

Projektujte uređaj bežičnim putem radi strimovania filmova i rada na većem ekranu (kao što je TV uređaj).

Različiti uređaji za prikaz podržavaju različite protokole za projekciju. Zbog toga se metod projekcije može razlikovati. Izaberite odgovarajući metod na osnovu protokola koji podržava vaš uređaj.

- Za detalje o podržanim protokolima za projekciju pogledajte uputstvo za proizvod ili se obratite proizvođaču proizvoda.
- **1** Proverite da li je na uređaju za prikaz omogućen prekidač za opciju DVKit/Cast+/Miracast ili prekidač za projekciju. Za detalje o tome kako da uključite prekidač pogledajte uputstvo za proizvod ili se obratite proizvođaču proizvoda.
- **2** Prevucite nadole sa gornje desne ivice uređaja da biste prikazali opciju **Kontrolna tabla** i dodirnite opciju .
- **3** U opciji **Kontrolna tabla**, dodirnite opciju da biste proširili tablu sa prekidačima prečica (u zavisnosti od modela uređaja), zatim dodirnite opciju **Bežična projekcija**. Vaš uređaj će zatim početi da pretražuje dostupne eksterne ekrane. Takođe, možete da izaberete opcije **Podešavanja** > **Još veza** > **Jednostavna projekcija** ili opcije **Podešavanja** > **Još veza** da biste omogućili opciju **Bežična projekcija**(u zavisnosti od modela uređaja).
- **4** Na listi detektovanih uređaja dodirnite uređaj na koji želite da projektujete svoj uređaj.

Nakon uspešnog povezivanja, baneri sa obaveštenjima za dolazne pozive, poruke i alarme i opcija Više prozora se podrazumevano prikazuju samo na vašem telefonu umesto na

eksternom ekranu. Da biste prikazali obaveštenja na eksternom ekranu, dodirnite opciju isključite prekidač za opciju **Sakrij obaveštenja**.

Da biste izašli iz bežične projekcije, izaberite opcije > **Prekini vezu**.

#### **Upotreba Režima radne površine**

Nakon projektovanja ekrana svog uređaja izaberite opcije > **Radna površina**.

U režimu **Radna površina**, uređaj i veliki ekran rade nezavisno i mogu da prikazuju različiti sadržaj. Sadržaj koji se projektuje na veliki ekran je po izgledu sličan onom na radnoj površini računara.

Zbog toga možete da menjate dokument na velikom ekranu dok ćaskate na uređaju. Ne morate da brinete o propuštanju obaveštenja, poziva ili poruka, jer će se na tabli sa obaveštenjima na eksternom ekranu pojaviti crvena tačka kao vid obaveštenja.

#### **Upotreba uređaja kao table osetljive na dodir**

Nakon projektovanja uređaja na veliki ekran u opciji **Radna površina**, u slučaju da tastatura nije dostupna, uređaj može da radi kao tabla osetljiva na dodir preko koje se obavljaju operacije unosa mišem i tastaturom.

Izaberite opcije > **Tabla osetljiva na dodir**. Možete da:

• Koristite pokrete u skladu sa uputstvima da biste simulirali komande miša.

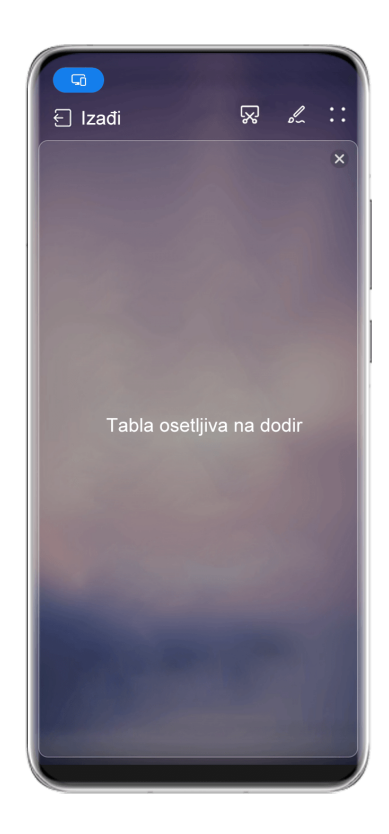

**6** Slike služe samo kao referenca.

• Kada eksterna tastatura nije povezana, dodirnite polje za unos teksta na eksternom ekranu da biste prikazali tastaturu na ekranu radi unosa teksta.

Ako je eksterna tastatura povezana, tastatura na ekranu neće biti dostupna. U ovom slučaju, potrebno je da koristite eksternu tastaturu za unos teksta.

#### **Upotreba projekcije ekrana radi pojednostavljenja rada**

U opciji **Radna površina**, možete da koristite sledeće funkcije:

- **Prikaz preko više prozora**: odjednom otvorite više prozora da biste obavljali multitasking.
- **Upravljanje datotekama**: sačuvajte datoteke na radnu površinu, kreirajte datoteke ili fascikle i preimenujte ili brišite datoteke.
- **Brza pretraga**: pretražujte dokumente, multimedijalne datoteke i aplikacije korišćenjem polja za pretragu početnog menija.
- **Brza projekcija aplikacije**: dodirnite i držite ikonu aplikacije na uređaju da biste prikazali opcije projekcije. Zatim možete da projektujete i otvorite aplikaciju na velikom ekranu.

#### **Izlaz iz Režima radne površine**

Da biste izašli iz Režima radne površine, izaberite opcije > **Preslikaj ekran**.

# **Usklađivanje više ekrana**

#### **Usklađivanje više ekrana između uređaja i laptopa**

Povežite uređaj na Huawei/Honor laptop i koristite tastaturu i miša za otključavanje i kontrolu uređaja ili delite datoteke na više sistema, kako bi rad koji obavljate bio produktivniji i efikasniji.

Operacije mogu da se razlikuju u zavisnosti od verzija aplikacije PC Manager.

#### **Povezivanje uređaja sa računarom preko funkcije OneHop**

- **1** Proverite da li na računaru postoji senzor funkcije Huawei Share ili zona označena ikonom  $\left[\begin{array}{c} (n) \\ (n) \end{array}\right]$ ili ikonom  $\mathbf{W}$
- **2** Na računaru omogućite opcije Wi-Fi, Bluetooth i PC Manager i složite se sa korisničkim ugovorom.
- **3** Prevucite nadole iz gornjeg desnog dela ekrana uređaja da biste prikazali opciju

**Kontrolna tabla**, dodirnite opciju da biste proširili tablu sa prekidačima prečica (u zavisnosti od modela uređaja), zatim uključite funkcije **NFC**, **Wi-Fi** i**Bluetooth**.

- **4** Postavite NFC zonu (blizu zadnje kamere) na poleđini uređaja na senzor funkcije Huawei Share ili zonu sa ikonom  $\left(\frac{(\cdot)}{n}\right)$  ili ikonom dok uređaj ne zavibrira ili ne reprodukuje ton.
- **5** Pratite uputstva na ekranu za povezivanje uređaja sa računarom.

#### **Povezivanje uređaja i laptopa korišćenjem Bluetooth funkcije**

- **1** Prevucite nadole sa gornje desne ivice ekrana uređaja da biste prikazali funkciju **Kontrolna tabla** i omogućite opciju **Bluetooth**.
- **2** Otvorite aplikaciju PC Manager (verzija 10.0 ili novija) na laptopu i izaberite opcije **My devices** > **My phone** > **Connect**. Postavite uređaj iznad tastature i laptop će početi da traži uređaj.

Da biste proverili verziju aplikacije PC Manager, izaberite opcije > **About**. Da biste

ažurirali aplikaciju PC Manager, izaberite opcije > **Check for updates**.

**3** Pratite uputstva na ekranu da biste uređaj povezali sa laptopom.

#### **Povezivanje uređaja i računara skeniranjem QR koda**

G

**1** Otvorite aplikaciju PC Manager (verzija 10.0 ili novija) na računaru, izaberite opcije **My devices** > **My phone** > **Connect** i izaberite opciju za QR kod u gornjem levom uglu.
Da biste proverili verziju aplikacije PC Manager, izaberite opcije > **About**. Da biste

ažurirali aplikaciju PC Manager, izaberite opcije > **Check for updates**.

- **2** Proverite da li je uređaj povezan na internet i koristite ga za skeniranje QR koda prikazanog na računaru.
- **3** Pratite uputstva na ekranu za povezivanje uređaja i računara.

#### **Povezivanje uređaja na računar pomoću funkcije Super uređaj**

- **1** Omogućite Bluetooth i Wi-Fi na računaru i prijavite se na isti **HUAWEI ID** na koji je prijavljen vaš uređaj.
- **2** Prevucite nadole sa gornje desne ivice svog uređaja da biste prikazali opciju **Kontrolna tabla** i dodirnite opciju v radi pretraživanja uređaja u blizini.
- **3** Dodirnite ime odgovarajućeg računara i pratite uputstva na ekranu za završetak povezivanja.

#### **Povezivanje uređaja i računara korišćenjem USB kabla**

- **1** Koristite USB kabl da biste povezali uređaj i računar.
- **2** Na računaru, otvorite aplikaciju PC Manager (verzija 10.1 ili novija verzija).

Da biste proverili verziju aplikacije PC Manager, izaberite opcije > **About**. Da biste

ažurirali aplikaciju PC Manager, izaberite opcije > **Check for updates**.

- **3** Potvrdite povezivanje sa računarom na uređaju.
	- Ako otkažete povezivanje na uređaju, možete ponovo da uspostavite žičanu vezu. Da biste ovo uradili, otvorite aplikaciju PC Manager i izaberite opcije **My devices** > **My phone** > **Connect** > **Other ways to connect** > **USB**.

#### **Prekid veze uređaja sa laptopom**

6

(i

Nakon što završite sa korišćenjem uređaja i laptopa, možete da prekinete njihovu vezu korišćenjem sledećih metoda:

- Otvorite aplikaciju PC Manager na laptopu i izaberite opcije **My devices** > **My phone** > **Disconnect**.
- Prevucite nadole sa gornje leve ivice uređaja da biste prikazali tablu sa obaveštenjima i dodirnite opciju **PREKINI VEZU**.
- Ako su uređaj i laptop povezani preko USB kabla, uklonite kabl da biste prekinuli njihovu vezu.

### **Prevlačenje za prenos datoteka između uređaja i laptopa**

Nakon povezivanja uređaja i laptopa, možete da prenosite datoteke između njih da biste olakšali rad.

## **Prevlačenje i otpuštanje datoteka**

Kada se funkcija Usklađivanje više ekrana između uređaja i računara uspostavi, između njih možete da prevlačite i otpuštate datoteke, kao što su slike i video zapisi, da biste olakšali rad. Prenesite datoteke sa uređaja na računar.

- Otvorite aplikaciju **Galerija** ili aplikaciju **Datoteke** u prozoru uređaja na računaru, kliknite i držite sliku ili video zapis, kliknite i držite bilo koju od izabranih datoteka dok se ne prikaže ikona za prevlačenje, zatim prevucite datoteke u fasciklu na računaru.
- Na prozoru uređaja na računaru prevucite izabrane slike ili tekst i otpustite ih u otvoreni dokument na računaru.

Na primer, prevucite fotografiju ili tekst iz aplikacije Beleške na prozoru uređaja i otpustite ih u Office dokument koji je otvoren na računaru, zatim nastavite sa izmenama na računaru.

Prenesite datoteke sa računara na uređaj:

- Izaberite opcije **Galerija** > **Albumi** u prozoru uređaja i prevucite sliku ili video zapis sa računara u prozor uređaja.
- Otvorite aplikaciju **Datoteke** prozoru uređaja i prevucite dokument sa računara u prozor uređaja.

Datoteka će podrazumevano biti sačuvana u fascikli koja je otvorena u aplikaciji **Datoteke** ili u fascikli **Huawei Share**.

• Otvorite datoteku u prozoru uređaja na računaru, zatim prevucite sliku ili tekst iz aplikacije Beleške u prozor uređaja.

Na primer, prevucite sliku na računaru do stavke aplikacije Beleške koja je otvorena u prozoru uređaja, zatim nastavite sa izmenama na uređaju.

### **Korišćenje funkcije Huawei Share OneHop za prenos datoteka**

Kada se između uređaja i računara omogući funkcija Usklađivanje više ekrana, možete da prenosite datoteke između njih korišćenjem funkcije Huawei Share OneHop, bez potrebe za kablom za prenos podataka ili bilo kojim softverom.

#### **Deljenje slika i video zapisa**

- **Prenos slika i video zapisa sa uređaja na računar:**
	- **1** Na uređaju izaberite jednu ili više slika ili video zapisa u aplikaciji **Galerija**.
	- **2** Postavite NFC zonu (blizu zadnje kamere) na poleđini uređaja na nalepnicu  $\frac{(\omega)}{|\omega|}$ ili

nalepnicu <sup>aj ko</sup>na računaru dok uređaj ne zavibrira ili ne reprodukuje zvuk. Izabrane slike ili video zapisi biće brzo preneti na računar.

#### • **Prenos slika sa računara na uređaj:**

**1** Kliknite desnim tasterom miša na sliku na računaru i koristite program za prikazivanje fotografija kompanije Huawei da biste je otvorili.

- **2** Na uređaju, izađite iz aplikacije **Galerija** ili pristupite početnom ekranu i stavite uređaj na računar (na isti način kao što je gore navedeno) da biste preneli sliku sa računara na uređaj.
- Proverite da li aplikacija PC Manager radi sa verzijom 9.0 ili novijom verzijom.

### **Snimanje ekrana računara:**

Protresite uređaj i stavite ga na računar da biste projektovali i snimili ekran računara na uređaju.

**1** Protresite uređaj i odmah postavite NFC zonu (blizu zadnje kamere) na poleđini uređaja na nalepnicu ili nalepnicu ili nalepnicu ili nalepnicu na računaru dok uređaj ne zavibrira ili ne reprodukuje

zvuk. Ekran računara će se zatim projektovati i snimati na uređaju.

- **2** Dodirnite opciju  $\cup$  na uređaju da biste zaustavili video snimak ekrana koji će biti sačuvan u aplikaciji **Galerija** na uređaju.
- **0**  $\cdot$  Ova funkcija je trenutno podržana samo na Intel laptopovima.
	- Proverite da li aplikacija PC Manager radi sa verzijom 9.1 ili novijom verzijom.

## **Deljenje dokumenata**

### • **Prenos dokumenata sa uređaja na računar:**

- **1** Na uređaju, koristite program Microsoft Office da biste otvorili dokument koji želite da prenesete.
- **2** Postavite NFC zonu (blizu zadnje kamere) na poleđini uređaja na nalepnicu i

nalepnicu na računaru dok uređaj ne zavibrira ili ne reprodukuje zvuk. Izabrani dokumenti biće brzo preneti na računar.

- **Prenos dokumenata sa računara na uređaj:**
	- **1** Na računaru, koristite aplikaciju Microsoft Office da biste otvorili dokument koji želite da prenesete.
	- **2** Na uređaju, izađite iz aplikacije Microsoft Office ili se vratite na početni ekran, zatim stavite uređaj na računar (na isti način kao što je gore opisano). Datoteka otvorena na računaru će zatim biti preneta na uređaj.
	- Proverite da li aplikacija PC Manager radi sa verzijom 9.1 ili novijom verzijom.

## **Rukovanje uređajem preko računara**

Nakon što se funkcija Usklađivanje više ekrana omogući između uređaja i računara, možete da koristite miša i tastaturu sa računarom da biste olakšali korišćenje aplikacija i datoteka uređaja.

## **Rukovanje aplikacijama uređaja preko računara**

## **Korišćenje miša za brzo obavljanje operacija**

• Otvorite aplikaciju: kliknite na aplikaciju u prozoru uređaja na računaru da biste je otvorili.

• **Pretražite stranicu**: koristite točkić miša za pretraživanje veb-stranica u prozoru uređaja ili listanje između kartica na radnoj površini.

## **Korišćenje tastature za brzo obavljanje operacija**

- **Unos teksta**: koristite metod unosa na računaru za unos teksta u prozoru uređaja.
- **Kopiranje i lepljenje teksta**: pritisnite tastere Ctrl+C na tastaturi računara da biste kopirali tekst i pritisnite tastere Ctrl+V da biste ga nalepili u prozor uređaja.
	- Da biste prikazali informacije o tekstu koji ste nedavno kopirali, kliknite na ikonu opcije Centar za obaveštenja na računaru, zatim izaberite karticu **Clipboard**.
- **Brzo slanje poruka**: pritisnite tastere Ctrl+Enter na tastaturi radi slanja poruke u prozoru uređaja.
- Zatvorite aplikaciju: pritisnite taster ESC na tastaturi da biste zatvorili aplikaciju u prozoru uređaja.

## **Uvek prikazujte prozor uređaja pri vrhu**

U prozoru uređaja na računaru kliknite na opciju  $\equiv$  >  $\triangle$  da biste zakačili prozor uređaja tako da uvek bude prikazan pri vrhu i kliknite ponovo na ovu ikonu da otkačite prozor uređaja.

## **Odgovaranje na glasovni ili video poziv na laptopu**

Nakon što se između uređaja i laptopa omogući funkcija Usklađivanje više ekrana, možete da koristite laptop da biste odgovarali na glasovne i video pozive (kao što su oni u aplikacijama WeChat, QQ i MeeTime) sa uređaja. Tokom poziva, audio i video zapis mogu da se reprodukuju preko laptopa i njegove dodatne opreme, kao što su zvučnik i kamera. Prevucite nadole sa gornje leve ivice uređaja da biste prikazali tablu sa obaveštenjima i

dodirnite opciju **Prebaci audio/video zapis na telefon** ili opciju **Reprodukuj audio/video zapis na računaru** da biste promenili audio izlazni uređaj.

Proverite da li je na laptopu instalirana aplikacija PC Manager u verziji 10.1 ili novijoj verziji.

## **Usklađivanje više ekrana između tableta i telefona**

## **Usklađivanje više ekrana između telefona i tableta**

Povežite telefon i tablet da biste koristili funkciju Usklađivanje više ekrana za operacije na više uređaja, na primer, za prikazivanje ekrana telefona na tabletu, korišćenje aplikacija telefona na tabletu, prevlačenje datoteka između dva uređaja i izmenu datoteke sa telefona na tabletu.

## **Povezivanje tableta i telefona**

Samo određeni Huawei i Honor tableti podržavaju ovu funkciju.

Povežite telefon i tablet i omogućite funkciju Usklađivanje više ekrana koristeći neki od sledećih metoda (u zavisnosti od modela uređaja):

### **Povezivanje preko funkcije Bluetooth:**

**1** Prevucite nadole sa gornje desne ivice ekrana tableta da biste prikazali opciju **Kontrolna**

**tabla**, dodirnite opciju da biste proširili tablu sa prekidačima prečica (u zavisnosti od modela uređaja) i omogućite opciju **Usklađivanje više ekrana**.

- **2** Prevucite nadole sa gornje desne ivice ekrana telefona da biste prikazali opciju **Kontrolna tabla** i omogućite opciju **Bluetooth**.
- **3** Držite telefon blizu tableta i pratite uputstva na ekranu radi uspostavljanja veze.

## **Skeniranje QR koda radi povezivanja:**

- **1** Otvorite opciju **Usklađivanje više ekrana** na tabletu i dodirnite opciju **Skeniraj radi povezivanja** na ekranu opcije **Usklađivanje više ekrana**.
- **2** Proverite da li je telefon povezan na internet i povežite telefon i tablet kada se to zatraži.

## **Povezivanje dodirivanjem tastature sa NFC funkcijom:**

Da biste omogućili funkciju Usklađivanje više ekrana, možete da stavite telefon na standardnu tastaturu sa NFC funkcijom koja se isporučuje sa tabletom.

- **1** Proverite da li je tablet uparen sa tastaturom.
- **2** Prevucite nadole sa gornje desne ivice ekrana telefona da biste prikazali opciju **Kontrolna**

**tabla**, dodirnite opciju da biste proširili tablu sa prekidačima prečica (u zavisnosti od modela uređaja) i omogućite opciju **NFC**.

- **3** NFC zonom na poleđini telefona (blizu zadnjih kamera) dodirujte NFC zonu tastature dok telefon ne zavibrira ili ne reprodukuje ton.
- **4** Povežite telefon i tablet kada se to zatraži.

## **Pristupanje aplikacijama i datotekama telefona sa tableta**

Nakon povezivanja telefona i tableta, telefonom možete da upravljate preko tableta, npr. da koristite aplikacije i datoteke telefona, prikazujete obaveštenja telefona (na primer, SMS poruke) i obavljate telefonske pozive ili odgovarate na njih.

Kada je ekran telefona otključan, u prozoru telefona na tabletu možete da obavljate sledeće operacije:

- Otvorite aplikaciju **Telefon** da biste obavili poziv biranjem broja.
- Otvorite aplikaciju **Poruke** da biste prikazali i odgovorili na SMS poruke.
- Otvorite aplikaciju **Galerija** ili aplikaciju **Datoteke** radi prikaza fotografija, video zapisa i datoteka, kao i radi reprodukcije datoteka video ili audio zapisa sa telefona.
- Prevucite nadole sa gornje leve ivice ekrana telefona ili tableta da biste prikazali tablu sa obaveštenjima i dodirnite opciju **Prebaci audio/video zapis na telefon** ili opciju **Prebaci audio/video zapis na tablet** radi prebacivanja između uređaja za reprodukciju.

• Ako je tablet povezan sa eksternom tastaturom ili digitalnom olovkom, možete da je koristite za unos teksta i kontrolu prozora telefona na tabletu.

#### **Prevlačenje za prenos datoteka između telefona i tableta**

- **1** Otvorite aplikaciju **Galerija** ili aplikaciju **Datoteke** i dodirnite i držite sliku, video zapis ili dokument.
- **2** Po potrebi izaberite više datoteka, dodirnite i držite bilo koju od izabranih datoteka, zatim ih prevucite kada se pojavi ikona za prevlačenje datoteka.

Na primer, možete da:

- Prevlačite radi prenosa datoteka u aplikaciji **Datoteke** ili aplikaciji **Galerija** između telefona i tableta.
- Prevlačite radi prenosa datoteka u aplikaciji **Datoteke** između telefona i tableta.
- Prevlačite sliku, tekst ili datoteku sa telefona u otvoreni dokument na tabletu, kao što je Microsoft Office dokument, beleška ili email.

## **Prekid veze telefona i tableta**

Kada završite sa korišćenjem telefona i tableta, možete da prekinete vezu između njih korišćenjem sledećih metoda:

- Na prozoru telefona prikazanom na tabletu, dodirnite opciju  $\boxed{\times}$  radi prekida veze.
- Prevucite nadole sa gornje leve ivice ekrana telefona ili tableta da biste prikazali tablu sa obaveštenjima i dodirnite opciju **PREKINI VEZU**.

## **Dodirivanje radi projektovanja na pametan ekran**

## **Dodirivanje radi projektovanja uređaja na Vision uređaj**

Video zapise ili igrice sa svog uređaja možete da projektujete na HUAWEI/HONOR Vision uređaj samo jednim dodirom da biste u njima uživali na većem displeju.

**1** Prevucite nadole sa gornje desne ivice svog uređaja da biste prikazali opciju **Kontrolna**

**tabla**, dodirnite opciju da biste proširili tablu sa prekidačima prečica (u zavisnosti od modela uređaja) i omogućite opciju **NFC** i opciju **Wi-Fi**.

- **2** NFC zonom svog uređaja (obično se nalazi oko zadnje kamere) dodirnite ikonu <sup>((•)</sup>) ili ikonu **ima daljinskoj kontroli Vision uređaja.**
- **3** Kada se dva uređaja uparuju po prvi put, pratite uputstva u iskačućem dijalogu da biste na svom uređaju izabrali Vision uređaj, zatim kliknite na opciju **PRIHVATI** na Vision uređaju.

Da biste prekinuli vezu dva uređaja, prevucite nadole sa gornje leve ivice svog uređaja da biste prikazali tablu sa obaveštenjima i dodirnite opciju **PREKINI VEZU**.

Projekcija ekrana neće raditi ako je vaš uređaj zaključan ili ako je ekran isključen.

## **Huawei Print**

## **Štampanje datoteka pomoću funkcije Huawei Štampanje**

Uređaj olakšava štampanje slika i dokumenata na njemu tako što otkriva štampače u blizini koji podržavaju funkciju **Huawei Štampanje**. Zatim, jednostavno dodirnite radi štampanja!

- **1** Uključite ciljni štampač i proverite da li je povezan na istu Wi-Fi mrežu kao i vaš uređaj ili da li je funkcija Wi-Fi Direct omogućena.
- **2** Radi štampanja datoteka sačuvanih na različitim lokacijama na vašem uređaju:
	- Galerija: otvorite sliku ili izaberite više fotografija u aplikaciji Galerija i izaberite opcije

 $Podeli > \overleftrightarrow{CD}$ 

- **Beleške**: otvorite belešku u aplikaciji **Beleške**, i izaberite opcije **Još** > **Štampaj**.
- **Datoteke**: izaberite jednu ili više datoteka u aplikaciji **Datoteke** i izaberite opcije **Podeli** > **Štampaj**.
- **3** Kada odobrite potrebne dozvole, dodirnite opciju **Izaberi** da biste detektovali štampače u blizini i izaberite željeni štampač. Zatim na ekranu za pregled možete da postavite broj kopija, boju, veličinu papira i druge opcije i dodirnite opciju **ŠTAMPAJ**. Ako nije detektovan nijedan štampač, preuzmite i instalirajte potrebne dodatne komponente štampača kada se to od vas zatraži na ekranu opcije **Izbor štampača**.

## **Usklađivanje više uređaja**

## **Neometano prebacivanje između ekrana pomoću funkcije Super uređaj**

Koristite funkciju **Super uređaj** za usklađivanje više uređaja samo jednim dodirom da biste sve svoje pametne uređaje pretvorili u jednu jedinstvenu jedinicu. Na primer, kada odete kući, možete da nastavite da gledate film na svom HUAWEI Vision uređaju tako što ćete nastaviti sa mesta gde ste stali na svom uređaju; kada se vratite u kancelariju, možete da nastavite da uređujete iste dokumente na svom računaru tako što ćete nastaviti sa mesta gde ste stali na svom uređaju.

Pre korišćenja funkcije **Super uređaj**, proverite da li ovu funkciju podržavaju uređaji koje želite da povežete.

## **Postavljanje funkcije Super uređaj**

Pre korišćenja funkcije **Super uređaj**, omogućite Bluetooth i Wi-Fi na svom uređaju i prijavite se na svoj HUAWEI ID.

Uverite se da ekrani vaših drugih uređaja ostaju uključeni i izvršite sledeća podešavanja na ovim uređajima:

• **Telefon**: Omogućite Bluetooth i Wi-Fi i uverite se da je uređaj prijavljen na isti HUAWEI ID kao i uređaj koji se koristi za njegovu kontrolu.

 $\bullet$  Kao povezani uređaji mogu da se koriste samo telefoni koji podržavaju režim Više kamera. Možete da proverite da li je režim Više kamera podržan tako što ćete izabrati opcije **Kamera** > **Još**.

- **Tablet ili tablet sa ekranom sa e-mastilom**: Omogućite Bluetooth i Wi-Fi i uverite se da je uređaj prijavljen na isti HUAWEI ID kao i uređaj.
- **Računar ili HUAWEI Vision uređaj**: Omogućite Bluetooth i Wi-Fi i uverite se da je uređaj prijavljen na isti HUAWEI ID kao i vaš uređaj.
- **Pametni zvučnik**: Uverite se da je povezan na istu Wi-Fi mrežu kao i vaš uređaj i da je prijavljen na isti HUAWEI ID na vašem uređaju preko aplikacije AI Life.
- **Slušalice ili naočare**: Uverite se da su uparene i povezane sa vašim uređajem preko Bluetooth veze.
- **Sat ili narukvica**: Uverite se da su upareni sa vašim uređajem preko aplikacije Huawei Zdravlje i da su prijavljeni na isti HUAWEI ID.
- Tipovi uređaja koje podržava funkcija **Super uređaj** mogu se razlikovati u zavisnosti od proizvoda.

## **Skeniranje uređaja u blizini radi kreiranja funkcije Super uređaj**

Prevucite nadole sa gornje desne ivice uređaja da biste prikazali funkciju **Kontrolna tabla** i

dodirnite opciju Q ili opciju  $\odot$  u funkciji **Super uređaj** da biste potražili uređaje u blizini sa kojima ćete izvršiti povezivanje.

Dodirnite uređaj sa kojim želite da izvršite povezivanje ili prevucite ovaj uređaj na lokalni uređaj i pratite uputstva na ekranu da biste završili povezivanje.

Ako ne možete da pronađete funkciju **Super uređaj** u funkciji Kontrolna tabla, dodirnite

opciju u gornjem desnom uglu i dodirnite opciju **Prikaži Super uređaj**.

### **Prenos MeeTime poziva i strimovanje audio ili video zapisa na povezane uređaje**

Prenesite strimovani video zapis (na primer, video zapis u aplikaciji HUAWEI Video), pesmu ili MeeTime poziv sa svog uređaja na drugi uređaj i nastavite tačno tamo gde ste stali bez ikakvog zastoja.

**MeeTime**: Ova funkcija je dostupna samo u nekim zemljama i regionima.

Na primer, možete da:

- Prenosite **video zapise** na tablete.
- Prenosite **MeeTime pozive** na Vision uređaje.
- Prenosite **muziku** na Bluetooth slušalice, pametne zvučnike i Vision uređaje.
- Tipovi uređaja i prenosa koje funkcija **Super uređaj** podržava mogu se razlikovati u zavisnosti od proizvoda.
- **1** Prevucite nadole sa gornje desne ivice uređaja da biste prikazali funkciju **Kontrolna tabla** i dodirnite opciju Q ili opciju  $\circledcirc$  u funkciji **Super uređaj** da biste potražili uređaje u blizini sa kojima ćete izvršiti povezivanje.
- **2** Otvorite aplikaciju u kojoj je pokrenut zadatak koji želite da prenesete (na primer, aplikacija HUAWEI Video ili HUAWEI Muzika) na svom uređaju.
- **3** Dodirnite uređaj koji želite da povežete ili prevucite ovaj uređaj na lokalni uređaj i pratite uputstva na ekranu da biste završili prenos.

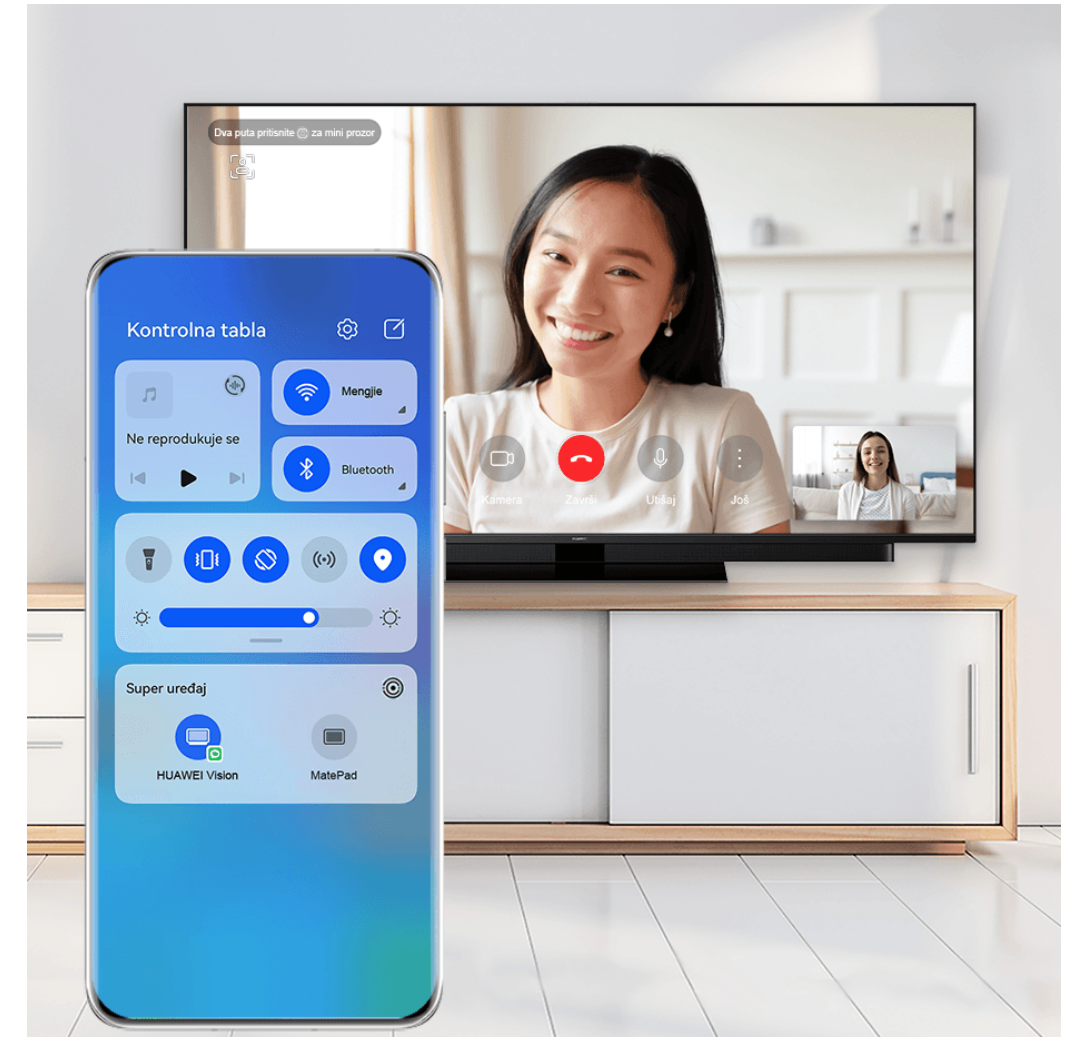

**Slike služe samo kao referenca.** 

### **Funkcija Usklađivanje više ekrana na računaru ili tabletu**

Povežite telefon sa računarom i tabletom preko funkcije **Super uređaj** da biste rad u kancelariji učinili efikasnijim i usklađenijim. U prozoru funkcije Usklađivanje više ekrana na računaru ili tabletu možete da pregledate ili uređujete datoteke na telefonu, prevlačite datoteke ili kopirate i lepite tekst između uređaja ili čak pregledate aplikacije telefona.

**1** Prevucite nadole sa gornje desne ivice uređaja da biste prikazali funkciju **Kontrolna tabla** i dodirnite opciju  $Q$ ili opciju  $\circledcirc$ u funkciji **Super uređaj** da biste potražili uređaje u blizini sa kojima ćete izvršiti povezivanje.

**2** Dodirnite uređaj koji želite da povežete ili prevucite ovaj uređaj na lokalni uređaj i pratite uputstva na ekranu da biste završili povezivanje. Kada se veza uspostavi, ekran vašeg uređaja će se prikazati na povezanom uređaju.

Da biste zaustavili funkciju Usklađivanje više ekrana, dodirnite povezani uređaj na ekranu funkcije **Super uređaj**.

## **Kontroler za medije**

## **Audio kontrolna tabla**

### **Upravljanje reprodukcijom audio zapisa u opciji Kontrolna tabla za zvuk**

Kada je otvoreno više audio aplikacija (kao što je aplikacija **Muzika**), u opciji Kontrolna tabla za zvuk možete jednostavno da upravljate reprodukcijom muzike i da prebacujete između ovih aplikacija.

- **1** Nakon otvaranja više audio aplikacija, prevucite nadole sa gornje desne ivice uređaja da biste prikazali funkciju **Kontrolna tabla**, zatim dodirnite karticu za reprodukciju audio zapisa pri vrhu funkcije **Kontrolna tabla**.
- **2** Audio aplikacije koje se trenutno koriste i koje su nedavno korišćene biće prikazane u opciji Kontrolna tabla za zvuk u okviru koje možete da upravljate reprodukcijom (kao što je reprodukovanje, pauziranje i prebacivanje na prethodnu ili sledeću pesmu) u aplikaciji koja se koristi ili da dodirnete drugu audio aplikaciju radi brzog prebacivanja reprodukcije.
- Neke aplikacije je potrebno ažurirati na najnoviju verziju pre korišćenja ove funkcije.
	- Funkciju Kontrolna tabla za zvuk ne podržavaju sve aplikacije.

### **Brza promena uređaja za reprodukciju zvuka**

Kada je vaš uređaj povezan na audio uređaj (na primer, slušalice, Bluetooth zvučnik ili Vision proizvod), u odeljku za kontrolu zvuka u opciji **Kontrolna tabla** možete brzo da promenite uređaj za reprodukciju (na primer, radi prebacivanja aktuelne reprodukcije muzike sa vašeg uređaja na Bluetooth zvučnik).

- **1** Povežite svoj uređaj na audio uređaj preko Bluetooth veze ili na drugi način. Nakon što se Vision proizvod poveže sa vašim uređajem preko Bluetooth veze, možete da ga povežete i na istu Wi-Fi mrežu i da se prijavite na isti **HUAWEI ID** koje koristi vaš uređaj da biste obavili više operacija.
- **2** Prevucite nadole sa gornje desne ivice uređaja da biste prikazali opciju **Kontrolna tabla**,

dodirnite opciju  $\overline{\binom{d}{n}}$ ili ikonu uređaja (kao što je  $\overline{\binom{d}{n}}$ ) u gornjem desnom uglu odeljka za kontrolu zvuka pri vrhu, zatim na listi povezanih uređaja izaberite audio uređaj da biste preneli aktuelnu reprodukciju zvuka sa svog uređaja na taj uređaj.

# **Kamera i Galerija**

## **Fotografisanje**

## **Fotografisanje**

- **1** Otvorite aplikaciju **Kamera**.
- **2** Zatim možete da:
	- Fokusirate: dodirnite lokaciju na koju želite da usmerite fokus. Da biste odvojeno podesili fokus i merenje, dodirnite i držite tražilo i prevucite odgovarajući okvir ili prsten na željenu lokaciju.
	- Podesite osvetljaj: dodirnite tražilo. Kada se simbol  $\bigcirc^2$ i prikaže pored okvira fokusa, prevucite ga nagore ili nadole.
	- Uvećate ili umanjite prikaz: u tražilu, primaknite ili razmaknite prste ili prevucite klizač zuma.
	- Izaberete režim kamere: prevucite nagore, nadole, nalevo ili nadesno preko opcija režima kamere.
	- Uključite ili isključite blic: dodirnite opciju  $\lambda$ i izaberite opciju  $\sqrt{A}$  (Automatski),  $\sqrt{A}$ (Uključeno),  $\lambda$  (Isključeno) ili  $\subseteq$  (Uvek uključeno).

Ako izaberete opciju  $\overline{A}$  (Automatski) i kamera detektuje da se nalazite u slabo osvetljenom okruženju, ikona blica će se prikazati u tražilu i blic će se automatski uključiti kada snimate fotografiju.

Ove funkcije možda neće biti dostupne u nekim režimima kamere.

**3** Dodirnite taster zatvarača kamere da biste snimili fotografiju.

## **Automatsko fokusiranje prednje kamere**

Prilikom snimanja selfija pomoću prednje kamere, uređaj će automatski prepoznati lice subjekta u tražilu i obezbediti da oči budu u fokusu.

- **1** Otvorite aplikaciju **Kamera**.
- **2** Izaberite opciju **FÑìÑgàǽ**, **Portret** ili **Video zapis** i dodirnite opciju da biste prebacili na prednju kameru.
- **3** Poravnajte prednju kameru sa licem subjekta. Kada kamera detektuje lice, u tražilu se prikazuje okvir fokusa.
- 4 Dodirnite taster zatvarača kamere da biste snimili fotografiju ili započeli snimanje video zapisa.
- Neki režimi snimanja ne podržavaju funkciju detekcije oka pomoću prednje kamere.

## Korišćenie plutajućeg zatvarača kamere za snimanie fotografija

Možete da omogućite plutajući zatvarač kamere da biste ga prikazali u tražilu kamere i da ga prevučete gde god želite da biste brzo snimili fotografije.

- **1** Izaberite opcije **Kamera** >  $\bigodot$  i omogućite opciju **Plutajući taster zatvarača kamere.**
- **2** Plutajući zatvarač kamere će se zatim prikazati u tražilu. Možete da ga prevučete gde god želite.
- **3** Dodirnite plutajući zatvarač kamere da biste snimili fotografiju.

## Snimanje rafalnih fotografija

Koristite Rafalni režim da napravite niz fotografija u kratkom razmaku da biste mogli da izaberete najbolju fotografiju.

- **1** Otvorite aplikaciju **Kamera**, izaberite režim **Fotografija** i proverite da li se koristi zadnja kamera.
- **2** Pritisnite i držite taster zatvarača kamere ili jedan od tastera za podešavanje jačine zvuka da biste snimili rafalne fotografije. Prilikom snimanja ćete videti broj u tražilu koji pokazuje koliko ste fotografija snimili do sada.
- **3** Otpustite prst da biste prestali sa snimanjem.

## Izbor rafalnih fotografija koje želite da sačuvate

- **1** Otvorite aplikaciju **Galerija**. Dodirnite rafalnu fotografiju (koja je označena sa  $\widehat{\Box}$ ). zatim dodirnite opciju .
- **2** Prevucite preko rafalnih fotografija, izaberite one koje želite da zadržite, zatim dodirnite opciju  $\left| \underline{\square} \right|$  i pratite uputstva na ekranu.

Da biste izbrisali celu rafalnu fotografiju, dodirnite i držite da biste izabrali fotografiju, zatim

dodirnite opciju  $\overline{\mathbb{W}}$ .

## Snimanje vremenski određenih fotografija

Tajmer kamere vam omogućava da podesite odbrojavanje tako da možete da zauzmete položaj za snimanje nakon što dodirnete taster zatvarača kamere.

- **1** Izaberite opcije **Kamera** > > **Tajmer** i izaberite odbrojavanje.
- **2** Vratite se na tražilo i dodirnite taster zatvarača kamere. Uređaj će snimiti fotografiju kada se odbrojavanje završi.

### Korišćenje kontrole zvukom za snimanje fotografija

Možete da koristite svoj glas za snimanje fotografija bez potrebe za dodirivanjem tastera zatvarača kamere.

- **1** Izaberite opcije **Kamera** > > **Kontrola zvukom** i izaberite opciju.
- **2** Vratite se na tražilo, zatim izgovorite komandu za snimanje fotografije.

## **Snimanje u režimima Portret, Noć ili Širok otvor blende**

## **Snimanje sjajnih portreta**

Režim portreta sadrži prilagođene efekte ulepšavanja i svetlosne efekte koje možete birati, tako da dodir zatvarača kamere prikazuje vašeg subjekta na najbolji mogući način.

- **1** Otvorite aplikaciju **Kamera** i izaberite režim **Portret**.
- **2** Uokvirite subjekt u tražilu.

Da biste snimili selfi, dodirnite opciju  $\overline{\mathbb{Q}}$ 

- **3** Odatle slobodno:
	- Omogućite efekte ulepšavanja: dodirnite opciju da biste podesili efekte ulepšavanja.

Da biste onemogućili efekte ulepšavanja, prevucite podešavanje na njegovu najnižu

vrednost ili dodirnite opciju  $\circledcirc$ .

- Postavite efekte osvetljenja: dodirnite opciju ( $\bigcirc$ i izaberite željeni efekat.
- Izvršite kompenzaciju svetlosti: kada prebacite na prednju kameru u uslovima prigušenog osvetljenja, možete da dodirnete ikonu blica da biste omogućili kompenzaciju svetlosti.

Dodirnite ikonu blica i izaberite opciju  $\overline{A}^A$  (automatski) ili opciju  $\overline{B}$  (stalno uključeno).

Ne podržavaju svi uređaji sve ove funkcije.

**4** Dodirnite taster zatvarača kamere da biste snimili fotografiju.

## **Snimanje noćnih snimaka**

Noćni režim fotografijama daje oštrije detalje i svetlije boje čak i prilikom snimanja pri slabom osvetljenju ili noću.

- **1** Otvorite aplikaciju **Kamera** ili izaberite opcije **Kamera** > **Još** (u zavisnosti od modela uređaja) i izaberite režim **Noć**.
- **2** Kada snimate zadnjom kamerom, neki uređaji vam omogućavaju da podesite ISO osetljivost i brzinu zatvarača kamere dodirivanjem opcije  ${}^{1}S^{0}$  ili opcije  ${}^{1}S$  u tražilu.
- **3** Stabilizujte uređaj i dodirnite taster zatvarača kamere.
- **4** Uređaj će prilagoditi vreme ekspozicije na osnovu osvetljaja okoline. Držite uređaj stabilno dok se odbrojavanje ne završi. Možete i da dodirnete taster zatvarača kamere da biste snimili fotografiju pre nego što se odbrojavanje završi.
- Neki uređaji ne podržavaju prekid odbrojavanja pre zadatog završetka.

#### **Snimanie blistavih noćnih selfija**

Da biste snimili selfi noću ili u uslovima slabog osvetljenja, jednostavno koristite prednju kameru u režimu Noć.

- U prigušenim okruženjima možete da uključite blic da biste osvetlili svoje lice.
- **1** Otvorite aplikaciju **Kamera** ili izaberite opcije **Kamera** > **Još** (u zavisnosti od modela uređaja) i izaberite režim **Noć**.
- **2** Dodirnite opciju da biste prebacili na prednju kameru. Odatle slobodno:
	- Dodirnite ikonu blica i izaberite opciju  $\overline{A}$ A (automatski) ili  $\subseteq$  (stalno uključeno) da biste omogućili blic. Ovo vam omogućava da snimite dobro osvetljenu fotografiju svog lica kada ste u okruženju sa lošim osvetljenjem.
	- Dodirnite opciju da biste podesili efekte ulepšavanja.

Ako u tražilu uređaja ne možete da pronađete ikonu (<a>, to znači da Režim ulepšavanja nije dostupan.

**3** Stabilizujte uređaj i dodirnite taster zatvarača kamere.

## Snimanje fotografija pomoću režima Otvor blende

#### Snimanje fotografija sa širokim otvorom blende

Režim Širok otvor blende vam omogućava da snimate fotografije i video zapise sa zamućenom pozadinom dok subjekat ostaje u oštrom fokusu.

- **1** Otvorite aplikaciju **Kamera** ili izaberite opcije **Kamera** > **Još**(u zavisnosti od modela uređaja) i izaberite režim **Otvor blende**.
- **2** Dodirnite tačku u koju želite da fokusirate. Da biste postigli najbolje rezultate, uređaj mora da bude udaljen do 2 m (oko 7 stopa) od subjekta.
- **3** Dodirnite opciju  $\bigotimes$ u tražilu i prevucite klizač da biste prilagodili podešavanja otvora blende. Manja vrednost otvora blende kreiraće zamagljeniju pozadinu.
- **4** Dodirnite taster zatvarača kamere da biste snimili fotografiju.

#### Izmena pozadinskog zamućenja na fotografijama sa širokim otvorom blende

Možete da podesite fokus i pozadinsko zamućenje nakon snimanja fotografije sa širokim otvorom blende.

- **1** Izaberite opcije **Galerija** > **Albumi** > **Kamera**.
- **2** Dodirnite fotografiju označenu sa  $\bigcirc$ , zatim dodirnite opciju  $\bigcirc$  pri vrhu fotografije.
- **3** Dodirnite fotografiju da biste podesili fokus. Prevucite klizač u donjem delu da biste podesili otvor blende.
- 4 Dodirnite opciju da biste sačuvali podešavanja.

## **AI kamera**

## Snimanje fotografija profesionalnog izgleda

Master AI je preinstalirana funkcija kamere koja vam pomaže da snimate bolje fotografije tako što inteligentno identifikuje predmete i scene (kao što su hrana, plaže, plavo nebo i zelenilo, kao i tekst) i shodno tome optimizuje podešavanja boje i osvetljaja.

- $\bullet$  Funkcija Master AI je prikazana kao funkcija AI fotografija ili funkcija AI kamera na nekim uređajima.
- **1** Otvorite aplikaciju **Kamera** i izaberite režim **Fotografija**.
- **2** Dodirnite da biste uključili opciju  $\overset{\textcircled{\textrm{Q}}}{\longrightarrow}$ .
- **3** Uokvirite subjekt u tražilu. Kada kamera identifikuje to što snimate, automatski će preporučiti režim (kao što je portret, zelenilo ili tekst).
- **4** Da biste onemogućili preporučeni režim, dodirnite opciju  $\times$  pored teksta režima ili isključite opciju  $\overline{\mathbb{Q}}$ .

## **Zumiranje radi snimanja fotografija**

## Snimanje fotografija sa širokim uglom ili dugim fokusom

Mogućnosti zumiranja kamere uređaja omogućavaju vam da snimite veći deo scene ili udaljene vidike.

### Snimanje fotografija sa širokim uglom

- **1** Otvorite aplikaciju **Kamera** i izaberite režim **Fotografija**.
- **2** Usmerite kameru prema subjektu i uvećajte ili umanjite korišćenjem bočne trake ili tako što ćete primaknuti ili razmaknuti dva prsta na ekranu. Što je vrednost manja, to je ugao prikaza širi.

Možete da koristite i režim **Super široki ugao** (dostupan samo na određenim modelima).

Na ekranu opcije **Fotografija**, proverite da li je opcija <sup>(a)</sup> omogućena. Zatim usmerite kameru ka željenom subjektu. Ako uređaj otkrije višespratnicu ili neku drugu zgradu, automatski će vam preporučiti režim **Super široki ugao**. Dodirnite opciju **Široko** da biste dobili šire vidno polje.

**3** Dodirnite opciju  $\bigcirc$  da biste snimili fotografiju.

### Automatsko prebacivanje na široki ugao prilikom snimanja selfija prednjom kamerom

Kada prednja kamera uređaja detektuje više ljudi u kadru, automatski će prebaciti na široki ugao da bi fotografija obuhvatila više ljudi.

- 1 Otvorite aplikaciju Kamera, izaberite režim Fotografija ili režim Portret, zatim dodirnite opciju da biste prebacili na prednju kameru.
- **2** Nakon što prebacite uređaj iz uspravne u položenu orijentaciju, kamera će automatski prebaciti u režim Široki ugao. Kada se u tražilu vide tri ili više osoba, kamera će automatski prebaciti na najširi ugao u režimu Široki ugao. Takođe, možete da prevučete klizač zuma u tražilu da biste ručno prebacili između nivoa zumiranja.
- **3** Dodirnite opciju  $\bigcirc$  da biste snimili fotografiju.

## Snimanje fotografija sa velike udaljenosti

- **1** Otvorite aplikaciju **Kamera** i izaberite režim **Fotografija**.
- **2** Usmerite kameru prema udaljenom subjektu i uvećajte ili umanjite korišćenjem bočne trake ili tako što ćete primaknuti ili razmaknuti dva prsta na ekranu. Ako uređaj podržava uvećavanje veće od 15X, u tražilu će biti prikazan okvir za pregled slike u slici da bi vam pomogao da se fokusirate na subjekat kada uvećavate više od 15X. Neki proizvodi ne podržavaju okvir za pregled slike u slici.
- **3** Dodirnite tačku u tražilu koju želite da fokusirate i dodirnite opciju  $\mathbb O$  radi snimania kada je subjekat u fokusu.

## **Pokretne slike**

## Snimanje pokretnih slika radi oživljavanja fotografija

Ne možete baš da uhvatite taj savršeni trenutak? Funkcija Pokretna slika snima kratak period kretanja i zvuka pre i posle dodirivanja tastera zatvarača kamere da bi taj neuhvatljivi snimak koji ste upravo propustili... unela u potpuni prikaz!

## **Snimanje pokretnih slika**

- **1** Izaberite opcije **Kamera** > **Fotografija** i dodirnite opciju izadi omogućavanja opcije Pokretna slika ili izaberite opcije **Kamera** > **Još** i izaberite opciju **Pokretna slika** (u zavisnosti od modela uređaja).
- **2** Dodirnite taster zatvarača kamere radi snimanja.

### **Reprodukcija pokretnih slika**

Pokretne slike se čuvaju u JPG formatu u aplikaciji **Galerija**.

Idite u meni **Galerija** > **Albumi** > **Kamera**, dodirnite pokretnu sliku, zatim dodirnite opciju

 $\circled{0}$  u gornjem delu slike da biste je prikazali.

Pokretna slika će se automatski zaustaviti kada se reprodukcija završi. Takođe, možete da dodirnete ekran da biste zaustavili reprodukciju.

#### **Čuvanje pokretne slike kao GIF datoteke ili video zapisa**

Da biste pokretnu sliku sačuvali kao GIF datoteku ili video zapis, dodirnite pokretnu sliku u

albumu, dodirnite opciju · ·, zatim izaberite opciju Sačuvaj kao video zapis ili opciju **Sačuvaj kao GIF**.

#### **Deljenje pokretnih slika**

Možete da delite pokretne slike sa Huawei ili Honor uređajima koristeći različite metode, na primer Wi-Fi Direct, Bluetooth ili Huawei Share.

Idite u meni **Galerija** > **Albumi** > **Kamera**, dodirnite i držite opciju da biste izabrali pokretne

slike koje želite da podelite, zatim dodirnite opciju do da biste ih podelili.

Ako delite pokretne slike sa aplikacijama trećih strana ili sa nekompatibilnim uređajima, pokretne slike će biti prikazane kao statične slike.

## **Snimanje fotografija visoke rezolucije**

## Snimanje fotografija visoke rezolucije

Snimite fotografije visoke rezolucije ako želite da ih odštampate ili prikažete na velikom ekranu.

- **1** Izaberite opcije **Kamera** > **Još** i izaberite režim **Visoka rezolucija**.
- **2** Uokvirite subjekt u tražilu, zatim dodirnite tačku u kojoj želite da fokusirate. U režimu **Visoka rezolucija** nećete moći da uvećavate ili umanjujete prikaz ili da prilagođavate odnos širine/visine slike.
- **3** Dodirnite taster zatvarača kamere da biste snimili fotografiju.

## **Profesionalni režim**

### **Korišćenje Profesionalnog režima za snimanje poput profesionalca**

Profesionalni režim vam omogućava da fino podešavate fotografije i video zapise i daje vam potpunu kontrolu nad opcijama kao što su ISO osetljivost, režim fokusa i više od toga prilikom snimanja fotografija ili video zapisa.

#### Snimanje zapanjujućih fotografija pomoću režima Profesionalno

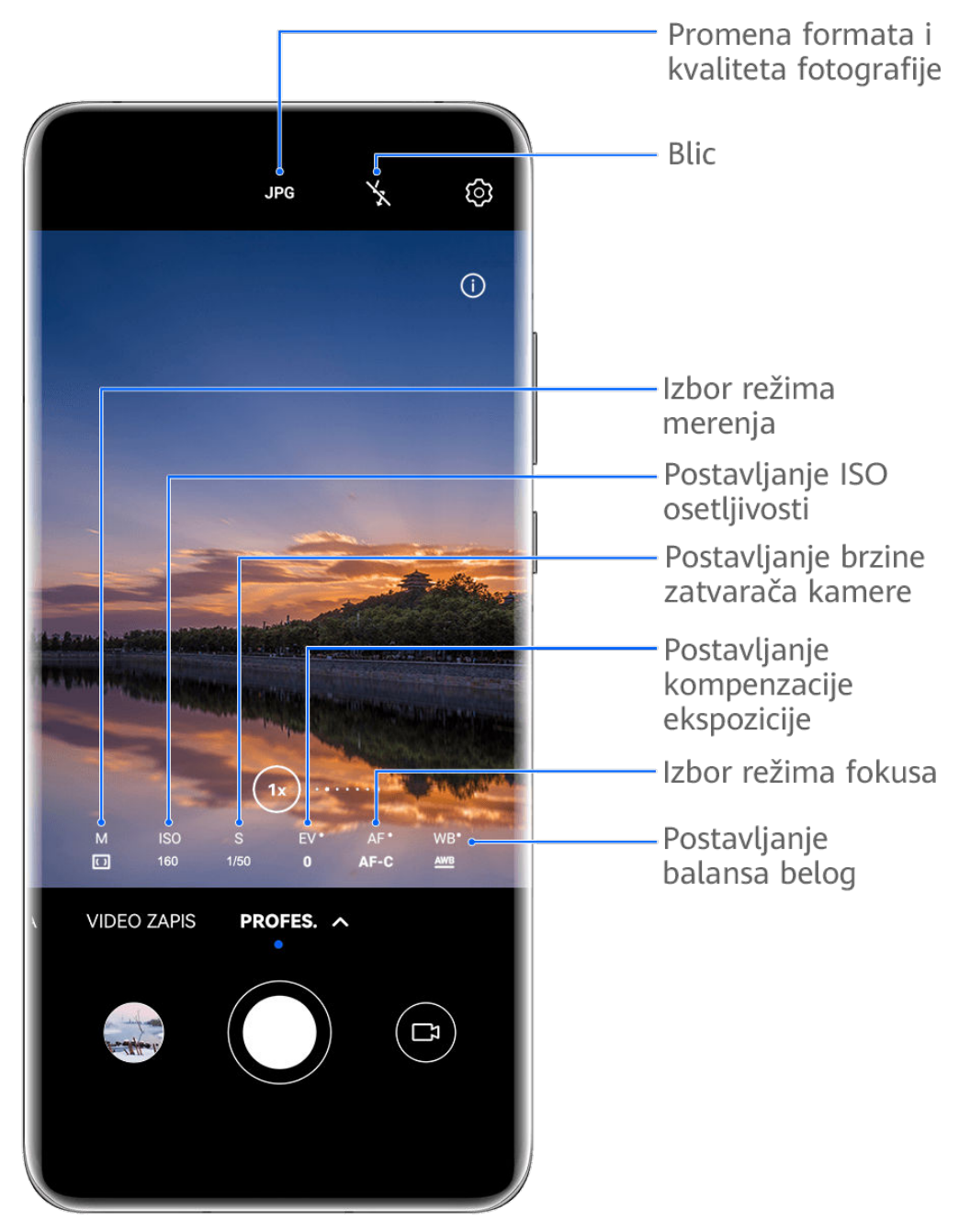

- **Slike služe samo kao referenca.**
- **1** Otvorite aplikaciju **Kamera** ili izaberite opcije **Kamera** > **Još** (u zavisnosti od modela uređaja) i izaberite režim **Profes.**.
- **2** Odavde možete da:
	- Podesite režim merenja: dodirnite opciju **M** i izaberite režim merenja.

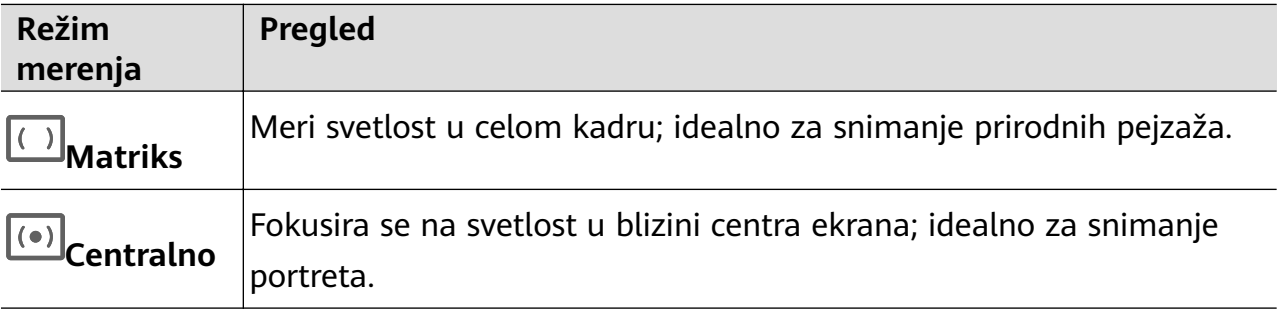

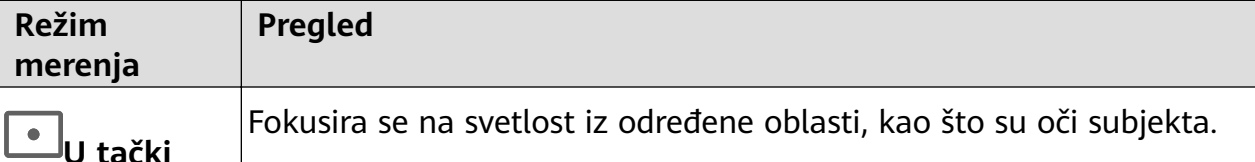

- Podesite ISO osetljivost: dodirnite opciju **ISO** i prevucite klizač. U uslovima slabog osvetljenja, obično ćete želeti da povećate ISO osetljivost. U uslovima dobrog osvetljenja, želećete da je smanjite da biste izbegli šum na slikama.
- Podesite brzinu zatvarača kamere: dodirnite opciju **S** i prevucite klizač. Brzina zatvarača kamere određuje količinu svetlosti koja može da uđe u objektiv kamere. Kada snimate stacionarne scene ili portrete, preporučuje se da koristite manju brzinu zatvarača kamere. Isto tako, kada snimate scene ili predmete koji se brzo kreću, želećete da povećate brzinu zatvarača kamere.
- Podesite kompenzaciju EV ekspozicije: dodirnite opciju **EV·** i prevucite klizač. Preporučuje se da EV vrednost povećate u slabo osvetljenim okruženjima i smanjite u dobro osvetljenim okruženjima.
- Podesite fokus: dodirnite opciju **AF·** i izaberite režim fokusa.

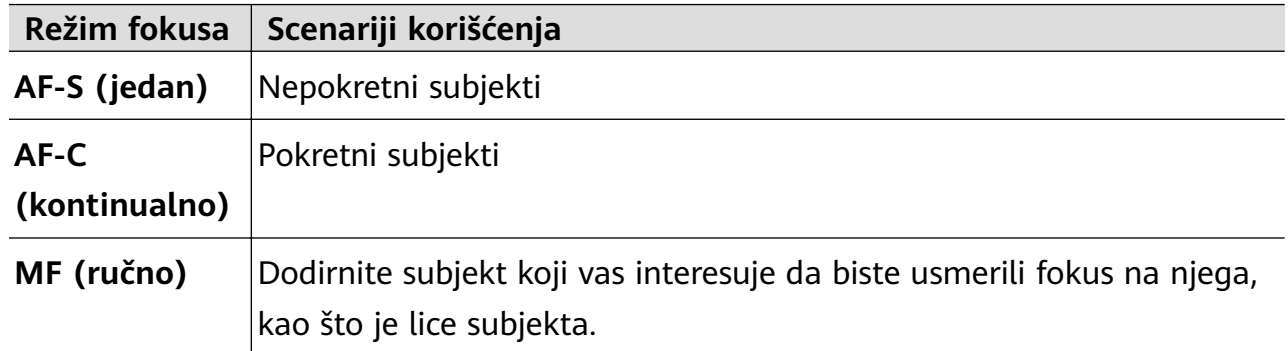

• Podesite dominaciju boje: dodirnite opciju **WB·** i izaberite režim.

Prilikom snimanja pod jarkom dnevnom svetlošću, izaberite opciju . Prilikom

snimanja u oblačnim uslovima ili loše osvetljenim okruženjima, izaberite opciju ...

Dodirnite opciju da biste podesili temperaturu boje.

Izaberete format za skladištenje: režim Profes. vam omogućava da sačuvate fotografiju

u različitim formatima. Dodirnite opciju <sup>JPG</sup> u tražilu da biste izabrali željeni format za skladištenje.

- **3** Dodirnite taster zatvarača kamere da biste snimili fotografiju.
- **0** · Ove funkcije su podržane samo na određenim modelima uređaja.
	- Promena određenog podešavanja ponekad takođe dovodi do promene drugih podešavanja. Prilagodite ih prema sopstvenim stvarnim zahtevima.

## **Korišćenje režima Profesionalno za snimanje video zapisa**

**1** U režimu **Profes.**, dodirnite opciju  $\left(\begin{matrix} \Box \ \end{matrix}\right)$  radi prebacivanja na režim Video. Zatim možete da:

• Podesite režim merenja: dodirnite opciju **M** i izaberite režim merenja.

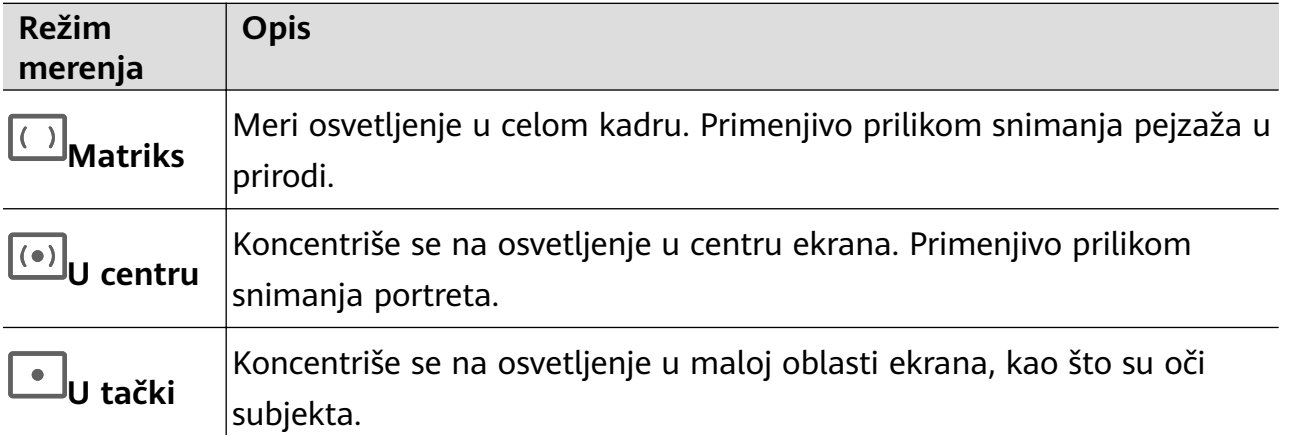

- Podesite ISO osetljivost: dodirnite opciju **ISO** i prevucite klizač. U uslovima slabog osvetljenja, povećajte ISO osetljivost. U dobro osvetljenim okruženjima, smanjite ISO osetljivost da biste izbegli šum na slikama.
- Podesite brzinu zatvarača kamere: dodirnite opciju **S** i prevucite klizač. Brzina zatvarača kamere utiče na količinu svetlosti koja može da uđe u objektiv kamere. Kada snimate stacionarne scene ili portrete, smanjite brzinu zatvarača kamere. Kada snimate pokretne scene ili objekte, povećajte brzinu zatvarača kamere.
- Podesite kompenzaciju EV ekspozicije: dodirnite opciju **EV·** i prevucite klizač. Povećajte EV vrednost u uslovima slabog osvetljenja i smanjite EV vrednost u dobro osvetljenim okruženjima.
- Podesite fokus: dodirnite opciju **AF·** i izaberite režim fokusa.

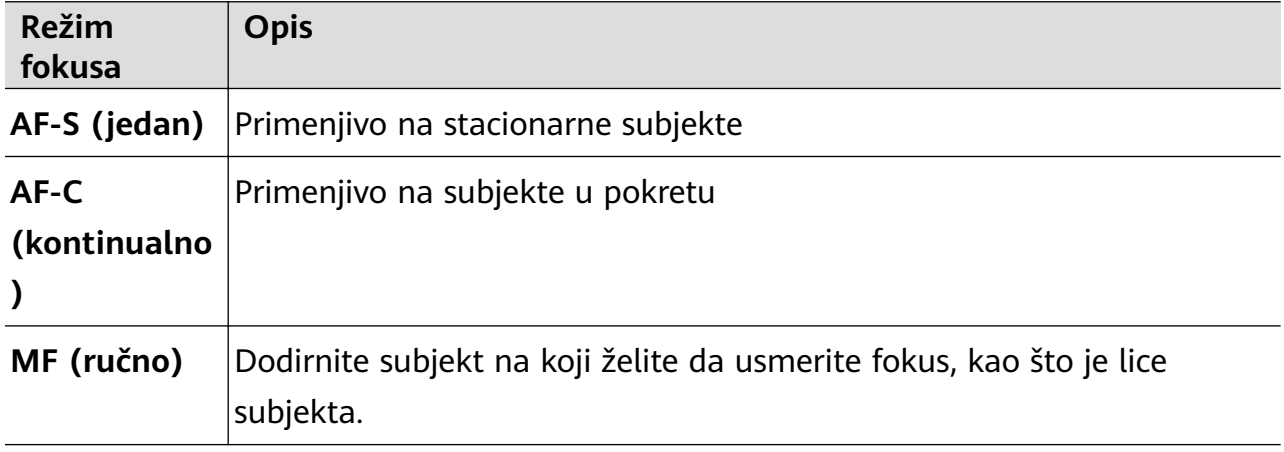

• Podesite dominaciju boje: dodirnite opciju **WB·** i izaberite režim.

Prilikom snimanja pod jarkom sunčevom svetlošću, izaberite opciju . U okruženjima sa prigušenim osvetljenjem, izaberite opciju .

Dodirnite opciju da biste podesili temperaturu boje.

**2** Dodirnite opciju  $\odot$  da biste započeli snimanje.

- **0** · Ove funkcije ne podržavaju svi uređaji.
	- Promena određenog podešavanja ponekad takođe dovodi do promene drugih podešavanja. Prilagodite ih prema sopstvenim stvarnim zahtevima.

## **Snimanje video zapisa**

## **Snimanje video zapisa**

- **1** Otvorite aplikaciju **Kamera** i izaberite režim **Video zapis**.
- **2** Prilagodite sledeća podešavanja:
	- Uvećanje ili umanjenje prikaza: primaknite ili razmaknite dva prsta na tražilu ili prevucite klizač zuma.
	- Fokusiranje: dodirnite lokaciju na koju želite da usmerite fokus. Dodirnite i držite tražilo da biste zaključali ekspoziciju i fokus.

• Uključivanje ili isključivanje blica: dodirnite opciju  $\chi$ i izaberite opciju  $\Omega$ (konstantno svetlo) ili opciju (isključeno).

Kada koristite prednju kameru za snimanje video zapisa u uslovima slabog osvetljenja,

možete da postavite blic na opciju  $\bigcup$  (konstantno svetlo). Kamera će obezbediti kompenzaciju svetla.

- Podešavanje efekata ulepšavanja: dodirnite opciju i prevucite radi podešavania efekata.
- Prilagođavanje rezolucije video zapisa i broja slika u sekundi: izaberite opcije  $\{ \circ \}$ **Rezolucija video zapisa** i izaberite željenu rezoluciju. Viša rezolucija će za rezultat imati video zapis višeg kvaliteta sa većom veličinom datoteke. Možete da dodirnete opciju **Broj slika u sekundi** da biste izabrali željeni broj slika u sekundi.
- Izbor formata video zapisa za uštedu prostora: dodirnite opciju  $\bigotimes$ i uključite prekidač **Efikasan format video zapisa.**

Kada je ova funkcija omogućena, uređaj će koristiti format video zapisa koji zauzima manje prostora za skladištenje. Međutim, video zapisi u ovom formatu možda neće moći da se reprodukuju na drugim uređajima. Postupajte oprezno prilikom izbora ove opcije.

- *i* Ove funkcije ne podržavaju svi uređaji.
	- Promena određenog podešavanja ponekad takođe dovodi do promene drugih podešavanja. Prilagodite ih prema sopstvenim stvarnim zahtevima.

**3** Dodirnite opciju $\left(\bigcup_{n=1}^{\infty} \mathsf{rad}$ i snimanja.

Prilikom snimanja video zapisa zadnjom kamerom, možete da dodirnete i držite opciju

ili opciju radi uvećavanja ili umanjivanja prikaza.

Dodirnite opciju  $\bigcirc$ radi pravljenja snimka aktuelnog kadra.

**4** Dodirnite opciju  $\blacksquare$  da biste pauzirali i dodirnite opciju  $\blacksquare$  da biste zaustavili snimanje.

## **Omogućavanje jačine zvuka radi podešavanja pomoću nivoa zumiranja**

Prilikom snimanja video zapisa, uređaj može da usmeri fokus na zvuk subjekta koji snimate, tako da se zvuk pojačava sa uvećanjem prikaza.

Na primer, ako snimate dete koje peva na sceni, glas deteta će postajati jasniji tokom uvećavanja prikaza deteta.

- **1** Otvorite aplikaciju **Kamera** i izaberite režim **Video zapis**.
- **2** Prilikom korišćenja zadnje kamere, usmerite kameru ka subjektu koji želite da snimite.
- **3** Dodirnite opciju  $\bigcirc$  da biste započeli snimanje. Uvećajte prikaz subjekta odmicanjem prstiju na tražilu ili prevlačenjem klizača zuma nagore. Dok kamera uvećava prikaz, snimljeni zvuk postaje jasniji.
- **4** Dodirnite opciju $\left(\begin{array}{c} \blacksquare \end{array}\right)$  da biste završili snimanje.

## **Prebacivanje između prednje i zadnjih kamera tokom snimanja video zapisa**

Tokom snimanja video zapisa možete da prebacujete između prednje i zadnjih kamera bez potrebe da pauzirate ili zaustavljate snimanje.

- **1** Otvorite aplikaciju **Kamera** i izaberite režim **Video zapis**.
	- Određeni skupovi parametara snimanja ne podržavaju prebacivanje između prednje i zadnjih kamera bez prekidanja snimanja. Stvarna situacija će imati prednost.
- **2** Dodirnite opciju $\bigcirc$  da biste započeli snimanje.

Tokom snimanja možete da dodirnete opciju radi prebacivanja između prednje i zadnjih kamera bez potrebe za pauziranjem ili zaustavljanjem.

**3** Dodirnite opciju  $\blacksquare$  da pauzirate snimanje i opciju  $\blacksquare$  da zaustavite snimanje.

## Korišćenje opcije AI filmski efekti za snimanje video zapisa

Koristite opciju AI filmski efekti da biste svojim video zapisima dodali umetnički element bez potrebe za naknadnom obradom.

- **1** Otvorite aplikaciju **Kamera** i izaberite režim **Video zapis**.
- **2** Prebacite na zadnju kameru, dodirnite opciju  $\Box$ ili opciju  $\Diamond$ i pratite uputstva na ekranu da biste izabrali opcije "AI boja", Zamućenje pozadine ili druge filmske efekte (u zavisnosti od modela uređaja).

**3** Izaberite opcije > **Rezolucija video zapisa** i izaberite odnos širine/visine slike od 21:9 (u kome je snimljena većina filmova).

**0** • Neki proizvodi ne podržavaju odnos širine/visine slike od 21:9.

- Ako uređaj podržava funkciju  $\mathbb{R}^{\mathbb{M}}$ , prvo je onemogućite.
- **4** Dodirnite opciju *D* radi snimanja.

Dodirnite opciju  $\mathbb{O}$  da biste tokom snimanja pravili fotografije sa filmskim efektima.

**5** Dodirnite opciju da završite snimanje.

## **Snimanje 4K UHD video zapisa**

Vaš uređaj podržava snimanje 4K Ultra HD (UHD) video zapisa, što vam omogućava da snimate još jasnije zapise.

- **1** Otvorite aplikaciju **Kamera** i izaberite režim **Video zapis**.
- **2** Izaberite opcije > **Rezolucija video zapisa** i izaberite rezoluciju 4K. Režim ulepšavanja, filteri i specijalni efekti nisu podržani za 4K i biće automatski onemogućeni kada izaberete rezoluciju 4K.
- **3** Vratite se na ekran **Video zapis** i dodirnite opciju ( $\odot$ ) da biste započeli snimanje.
- Viša rezolucija za rezultat ima video zapis višeg kvaliteta, ali takođe zauzima više prostora za skladištenje.

## **Snimanje zadivljujućih snimaka za "Vlog"**

Kada snimate materijal za svoj vlog, slobodno prebacujte između različitih režima snimanja i dodajte pozadinsku muziku i filtere da biste napravili zabavne, viralne video zapise.

### **Snimanje snimka za "Vlog" pomoću više kamera**

**1** Izaberite opcije **Kamera** > **"Vlog"** > **Objektivi**. Odatle slobodno možete da:

• Izaberete režim snimanja: Pratite uputstva na ekranu i izaberite režim snimanja, kao što je režim Napred, Pozadi ili Napred/Pozadi.

Tokom snimanja dodirnite opciju i izaberite drugu karticu radi prebacivanja

između režima snimanja ili dodirnite opciju radi prebacivanja između prednje i zadnjih kamera u bilo kom trenutku bez potrebe za pauziranjem ili zaustavljanjem snimanja.

• Izaberete pozadinsku muziku: Dodirnite opciju da biste izabrali pozadinsku muziku.

Dodate efekat filtera: Dodirnite opciju  $\infty$  da biste izabrali filter.

Dostupnost funkcije se razlikuje u zavisnosti od uređaja.

**2** Dodirnite opciju  $\mathbf{I}$  da biste pauzirali snimanje i dodirnite opciju da biste zaustavili snimanje.

#### **Dodavanje sjajnih efekata u "Vlog"**

Snimajte prefinjene kratke video zapise prepune zadivljujućih efekata da biste svoj vlog istakli u odnosu na druge.

- **1** Izaberite opcije **Kamera** > **"Vlog"** > **Efekti**.
- **2** Izaberite režim snimanja, kao što je **"Fokus sa isticanjem"** , **"Fokus sa praćenjem"** ili **"Portretni video zapis"** (u zavisnosti od modela uređaja). Na primer, ako za snimanje video zapisa izaberete režim **"Fokus sa praćenjem"** , kamera će pratiti subjekt u realnom vremenu. Takođe, možete da dodirnete drugu osobu unutar okvira radi promene subjekta.

## **Usporeno snimanje**

#### **Snimanje usporenih video zapisa**

Koristite režim Usporeni snimak da prolazne trenutke snimite do detalja. Prilagodite brzinu usporenog snimka na osnovu toga koliko sporo želite da se vaš snimak prikaže. Ako je brzina veća, reprodukcija će biti sporija.

Dostupne brzine usporenog snimka se razlikuju u zavisnosti od uređaja.

- 256x: prikladno za snimanje pucnjave, eksplozije ili drugih ekstremno brzih akcionih scena.
- 128x ili 64x: prikladno za snimanje udaranja loptica i trke.
- 32x ili 16x: prikladno za snimanje pucanja mehurića i prskanja vode.
- 8x ili 4x: prikladno za snimanje delova brzih pokreta, kao što su skokovi u vodu i šutiranje fudbalske lopte. Možete da prilagodite ukupnu dužinu snimanja i dužinu dela usporenog snimka.

Za najbolje rezultate, usporene video zapise snimajte na jakom i prirodnom osvetljenju.

#### **Snimanje usporenih video zapisa**

- **1** Izaberite opcije **Kamera** > **Još** i izaberite režim **Usporeni snimak**.
- **2** Dodirnite opciju  $\overbrace{\mathbf{u}}$  i izaberite brzinu usporenog snimka.
- **3** Uokvirite subjekt u tražilu, zatim dodirnite opciju  $\odot$  da biste započeli snimanje.

## **Automatsko snimanje usporenog snimka**

Neki režimi usporenog snimka velikih brzina podržavaju detekciju pokreta. Kamera će automatski pratiti predmete u pokretu i praviti njihove snimke u kadru kada dodirnete taster zatvarača kamere.

- 1 U režimu Usporeni snimak, dodirnite opciju izaberite brzinu.
- **2** Ako brzina koju izaberete podržava detekciju pokreta, na ekranu će se pojaviti opcija . Dodirnite opciju da biste obezbedili da je detekcija pokreta omogućena. Kadar detekcije će zatim biti prikazan u tražilu. Premestite kadar u željeni položaj.
- **3** Uokvirite predmet u tražilu i obezbedite da se i on nalazi u kadru detekcije. Dodirnite

```
opciju \odot da biste započeli snimanje.
Kamera će pratiti predmet u kadru i automatski praviti snimke kada se predmet kreće.
```
Za ručno snimanje video zapisa dodirnite opciju  $\Box$ da biste onemogućili detekciju pokreta,

zatim dodirnite opciju ( $\odot$  da biste započeli snimanje.

## **Snimanje usporenih video zapisa prednjom kamerom**

Možete da koristite prednju kameru za snimanje usporenih selfi video zapisa, kao što je snimak vaše kose koja se vijori na vetru.

- **1** Izaberite opcije **Kamera** > **Još**, izaberite režim **Usporeni snimak**, zatim dodirnite opciju radi prebacivanja na prednju kameru.
- **2** Ako vaš uređaj dozvoljava, dodirnite opciju izaberite brzinu usporenog snimka.
- **3** Dodirnite opciju  $\odot$  da biste započeli snimanje.
- **4** Dodirnite opciju da biste završili snimanje.

## **Ubrzane fotografije**

## **Korišćenje režima Ubrzan snimak za kreiranje kratkih video zapisa**

Režim Ubrzan snimak možete da koristite za sporo snimanje slika tokom nekoliko minuta ili čak sati, a zatim za njihovo sažimanje u kratak video zapis. Ovo vam omogućava da snimite lepotu promene - cveće u cvatu, plutajuće oblake i još toga.

- **1** Izaberite opcije **Kamera** > **Još** i izaberite režim **Ubrzan snimak**.
- **2** Postavite uređaj u položaj. Da bi se smanjilo podrhtavanje kamere, koristite stativ za stabilizaciju uređaja.

**3** Dodirnite opciju  $\bigodot$  da biste pokrenuli snimanje, zatim dodirnite opciju da biste završili snimanje.

Snimljeni video zapis se automatski čuva u aplikaciju Galerija.

## **Kreator priče**

## **Ispričajte svoju priču u režimu Kreator priče**

U režimu **Kreator priče** možete da izaberete obrazac i pratite uputstva radi kreiranja zanimljive priče korišćenjem kamere, bez potrebe za ručnim fokusiranjem ili zumiranjem.

- **1** Izaberite opcije **Kamera** > **Još** ili izaberite opcije **Kamera** > **Priča**(u zavisnosti od modela uređaja) i izaberite režim **Kreator priče**.
- **2** Dodirnite obrazac da biste pregledali kako izgleda. Dodirnite opciju  $\circled{\hspace{-.15cm}}$  radi pokretanja.
- **3** Uređaj će vas uputiti da napravite nekoliko snimaka. Pre snimanja, u tražilu će se prikazati

pregled svakog snimka. Dodirnite opciju  $\bullet$  da biste zatvorili pregled.

Dodirnite opciju  $\bigodot$  da biste započeli snimanje. Uređaj će voditi računa o fokusiranju, rotiranju i zumiranju u tražilu. Kada unapred podešeno vreme istekne, uređaj će prestati sa

snimanjem. Možete da dodirnete opciju  $\bigcirc$  i snimite sledeći snimak sve dok svi snimci ne budu snimljeni.

- **4** Za snimanje druge scene, zatvorite kameru. Uređaj će automatski sačuvati snimke. Kada ponovo pristupite režimu **Kreator priče**, možete da nastavite sa sačuvanim snimcima (čuvaju se samo snimci koji su snimljeni prethodni put).
- **5** Kada završite, uređaj će automatski povezati snimke i kreirati video klip sa muzikom. Ako niste zadovoljni bilo kojim snimkom, dodirnite okvir za pregled snimka, zatim dodirnite

opciju  $\left(\bigcup_{i=1}^{n} a_i\right)$ i pratite uputstva na ekranu da ponovo napravite snimak.

Ako niste zadovoljni ni sa jednim snimkom, dodirnite opciju  $\times$  da biste uklonili sve snimke i ponovo izvršite snimanje.

**6** Kada završite, dodirnite opciju  $\Box$  da biste izvezli video zapis u album **Video zapisi**.

## **Prilagođavanje podešavanja kamere**

## **Prilagođavanje podešavanja kamere**

Možete da prilagodite podešavanja kamere da biste brže snimali fotografije i video zapise.

Sledeće funkcije možda neće biti dostupne u nekim režimima kamere.

### **Prilagođavanje odnosa širine/visine slike**

Izaberite opcije **Kamera** > > **Odnos širine/visine slike** i izaberite odnos širine/visine slike.

Ova funkcija nije dostupna u nekim režimima.

#### **Omogućavanje oznaka lokacije**

Da biste omogućili opciju **Oznaka lokacije**, prvo omogućite opciju Usluge lokacije za svoj

uređaj, zatim izaberite opcije **Kamera** >  $\bigodot$ . Vaše fotografije i video zapisi će zatim biti označeni informacijama o lokaciji.

Možete da dodirnete i prevučete nagore fotografiju ili video zapis u aplikaciji Galerija da biste prikazali njihovu lokaciju snimanja.

Da biste omogućili opciju Usluge lokacije na svom uređaju:

• Prevucite nadole sa gornje desne ivice uređaja da biste prikazali opciju **Kontrolna tabla**,

dodirnite opciju da biste proširili tablu sa prekidačima prečica (u zavisnosti od modela uređaja) i omogućite opciju **Lokacija**.

• Izaberite opcije **Podešavanja** > **Lokacija** i omogućite opciju **Pristupi mojoj lokaciji**.

#### **Dodavanje vodenih žigova uređaja**

Omogućite opciju **Dodaj vodeni žig**. Na fotografije i video zapise snimljene zadnjom kamerom biće dodat vodeni žig uređaja.

Dodavanje vodenog žiga uređaja na video zapise nije podržano na određenim uređajima.

#### Korišćenje mreže kamere za sastavljanje fotografija

Koristite mrežu kamere da bi vam pomogla da podesite savršen snimak.

- **1** Omogućite opciju **Mreža kamere**. U tražilu će se zatim pojaviti koordinatne linije.
- 2 Postavite subjekt fotografije u jednu od tačaka preseka, zatim dodirnite taster zatvarača kamere.

#### **Korišćenje opcije Odraz u ogledalu**

Kada koristite prednju kameru, dodirnite opciju ( $\bigodot$ , zatim omogućite ili onemogućite opciju **Odraz u ogledalu**.

Kada je opcija **Odraz u ogledalu** omogućena, slika će se pojaviti onako kako sebe vidite u tražilu, umesto okrenuto.

Kada je opcija **Odraz u ogledalu** onemogućena, slika će biti okrenuta, što znači da je obrnuta u odnosu na ono što vidite u tražilu.

### **Isključivanje zvuka zatvarača kamere**

Omogućite opciju **Isključi zvuk** da biste isključili zvuk zatvarača kamere. Ova funkcija je dostupna samo u nekim zemljama i regionima.

#### **Snimanje osmeha**

Omogućite opciju **Snimanje osmeha**. Kamera će automatski snimiti fotografiju kada detektuje osmeh u tražilu.

#### **Korišćenje horizontalnog nivoa za bolje kompozicije**

Omogućite opciju **Horizontalni nivo** da biste prikazali horizontalnu liniju za vođenje u tražilu.

Kada se tačkasta linija preklapa sa punom linijom, to označava da je kamera paralelna sa horizontalnim nivoom.

## **Prilagođavanje izgleda režima Kamera**

Izgleda ekrana režima Kamera možete da prilagodite na osnovu svojih potreba tako što ćete često korišćene režime premestiti na početni ekran kamere ili promeniti raspored režima.

**A** Režimi **Fotografija, Portret** i **Video zapis** ne mogu da se premeste u opciju Još.

- **1** Izaberite opcije **Kamera** > **Još** i dodirnite opciju da biste pristupili ekranu za izmenu režima.
- **2** Dodirnite i držite režim i prevucite ga na željeni položaj. Možete da premestite režim sa ekrana opcije **Još** na početni ekran kamere, premestite režim sa početnog ekrana kamere u opciju **Još** ili prilagodite izgled ekrana režima na osnovu toga koliko često koristite određene režime.

Režimi sa ikonom  $\bigotimes$  mogu da se izbrišu jednostavnim dodirivanjem ove ikone.

**3** Dodirnite opciju  $\checkmark$  da biste sačuvali raspored.

Da biste obnovili izbrisani režim, izaberite opcije **Kamera** > **Još**, dodirnite opciju , a zatim dodirnite opciju **DODAJ**.

## **Upravljanje aplikacijom Galerija**

## **Prikaz slika ili video zapisa na drugim uređajima sa vašeg uređaja**

Pomoću funkcije Pretraživanje na više uređaja možete da pretražujete i tražite fotografije i video zapise sačuvane na povezanom telefonu ili tabletu.

- $\bullet\bullet\bullet\bullet$  Ova funkcija je dostupna samo u nekim zemljama i regionima.
	- Pre korišćenja ove funkcije, uverite se da uređaji imaju dovoljno energije i da se uređaj koji se povezuje nalazi u blizini ovog uređaja.
- **1** Omogućite sledeće funkcije na ovom uređaju i povezanom uređaju: Izaberite opcije **Podešavanja** > **Super uređaj** > **Još podešavanja funkcije Super uređaj** > **Galerija više uređaja** i uverite se da je opcija **Galerija više uređaja** omogućena. Ako opcija **Galerija više uređaja** nije prikazana na gore navedenoj putanji na telefonu ili tabletu, potražite i omogućite funkciju **Usklađivanje više uređaja** u opciji **Podešavanja**. Ako na svom uređaju ne možete da pronađete nijedan od dva prekidača, to pokazuje da ova funkcija nije podržana.
- **2** Omogućite Wi-Fi i Bluetooth i prijavite se na isti **HUAWEI ID** na svom uređaju i na uređaju sa kojim želite da uspostavite vezu. Nakon podešavanja veze, kartica **Drugi uređaji** će biti prikazana u opcijama **Galerija** >

**Albumi**.

Ako vaš uređaj ne može da se poveže na ciljni uređaj, povežite ih na isti ruter ili ličnu pristupnu tačku, prijavite se na isti **HUAWEI ID** i omogućite Bluetooth na oba uređaja.

- **3** Dodirnite karticu **Drugi uređaji** da biste prikazali povezane uređaje. Ako uređaj sa koga želite da pretražujete nije povezan, dodirnite ime uređaja i inicirajte vezu kada se to zatraži. Zatim možete da:
	- Pretražujete slike ili video zapise: dodirnite povezani uređaj da biste prikazali albume koji se čuvaju na tom uređaju.
	- Tražite slike: na kartici **Albumi**, unesite ključnu reč (kao što je "hrana" ili "pejzaži") u traku za pretragu. Uređaj će prikazati rezultate pretraživanja.
	- Sačuvate stavke sa drugih uređaja na svom uređaju: dodirnite ciljni uređaj, dodirnite i

držite da biste izabrali slike ili video zapise, zatim dodirnite opciju  $\overline{\psi}$ .

Sačuvane stavke će biti prikazane u opcijama **Galerija** > **Albumi** > **Sa drugih uređaja**.

Da biste onemogućili ovu funkciju, onemogućite opciju **Galerija više uređaja**.

## **Obavljanje brzih pretraga u aplikaciji Galerija**

### Brzo pretraživanie fotografija u aplikaciji Galerija

Brzo pronađite fotografiju pretraživanjem pomoću ključnih reči, kao što su datum, hrana ili kategorija, u aplikaciji Galerija.

- **1** Pristupite aplikaciji **Galerija**, dodirnite traku za pretraživanje pri vrhu ekrana, zatim unesite ključnu reč (na primer, "hrana" ili "pejzaž") ili dodirnite predloženu reč radi početka pretraživanja.
- **2** Biće prikazane sličice fotografija koje su povezane sa tom ključnom reči i biće predloženo više ključnih reči. Dodirnite predloženu ključnu reč ili unesite još ključnih reči radi preciznijih rezultata.

### **Brzo pretraživanje video zapisa u aplikaciji Galerija**

Uređaj automatski analizira i kategorizuje video zapise u aplikaciji Galerija kada se puni i kada je ekran isključen. Predložene ključne reči će biti prikazane na traci za pretraživanje za brze rezultate o povezanim temama.

- **1** Izaberite aplikaciju **Galerija**, dodirnite traku za pretraživanje pri vrhu ekrana, zatim ukucajte ključnu reč (na primer, "hrana" ili "pejzaž") ili dodirnite predloženu reč da započnete pretraživanje.
- **2** Biće prikazane sličice video zapisa povezanih sa tom ključnom reči i biće predloženo još ključnih reči. Dodirnite predloženu ključnu reč ili unesite još ključnih reči radi preciznijih rezultata.

Ključni trenuci video zapisa u rezultatima pretraživanja će se automatski reprodukovati u nizu da biste videli pregled.

**Snimci ekrana** neće biti analizirani.

## **Uređivanje slika**

Aplikacija Galerija nudi širok opseg funkcija za uređivanje slika.

## **Osnovno uređivanje**

- **1** Otvorite aplikaciju Galerija, dodirnite fotografiju koju želite da izmenite, a zatim dodirnite opciju . Zatim možete da:
	- Opsecate i rotirate: dodirnite opciju **Opsecanje**, izaberite okvir, zatim prevucite koordinatnu mrežu ili njene uglove da biste izabrali deo koji želite da zadržite. Možete da prevučete fotografiju u okvir ili da koristite dva prsta za uvećavanje ili umanjivanje da biste prilagodili prikazani deo fotografije.

Da biste rotirali fotografiju, dodirnite opciju **Opsecanje** i prevucite točkić sa uglovima u željenu orijentaciju.

Da biste rotirali fotografiju pod određenim uglom ili da okrenete sliku kao u ogledalu,

dodirnite opciju  $\Box$  ili opciju  $\Box$ 

- Dodajete efekat filtera: dodirnite opciju Filter da biste izabrali filter.
- Podešavate efekte fotografije: dodirnite opciju **Prilagodi** da biste podesili osvetliaj, kontrast, zasićenje i druge aspekte fotografije.
- Drugo: dodirnite opciju **Još** da biste izmenili fotografiju na druge načine, kao što su dodavanje boje, zamućenja, skice ili tekstualnog elementa.

Kada koristite funkciju **Prilagodi** ili funkciju **Filter**, možete da dodirnete opciju **Uporedi** da biste uporedili fotografiju pre i nakon izmene. Upoređivanje nije podržano u nekim režimima izmene.

**2** Dodirnite opciju  $\checkmark$  ili opciju  $\Box$  da biste sačuvali izmene.

## **Dodavanie nalepnica na fotografiie**

- **1** U aplikaciji Galerija, dodirnite fotografiju, zatim izaberite opcije  $\Box$  > **Još** > **Nalepnice**.
- **2** Izaberite nalepnicu i prevucite je gde god želite. Dodirnite i držite tačku u uglu nalepnice i

prevucite je da biste promenili veličinu nalepnice. Dodirnite opciju  $\chi$  da biste izbrisali nalepnicu.

Takođe, možete da izmenite tekst kod nekih tipova nalepnica. Dodirnite oblast za uređivanje koja je obično okružena crticama da biste uneli novi tekst.

**3** Dodirnite opciju da biste sačuvali izmene i dodirnite opciju  $\Box$  da biste sačuvali fotografiju.

## Pikselizacija fotografija

- **1** U aplikaciji Galerija, dodirnite fotografiju, zatim izaberite opcije  $\Box$  > **Još** > **Mozaik**.
- **2** Izaberite stil mozaika i veličinu pokrivenih delova fotografije.
- **3** Da biste uklonili mozaik, dodirnite opciju **Brisač** i obrišite ga sa fotografije.
- **4** Dodirnite opciju  $\checkmark$  da biste sačuvali izmene i dodirnite opciju  $\Box$  da biste sačuvali fotografiiu.

### Promena naziva fotografija

- **1** U aplikaciji Galerija, dodirnite sličicu fotografije koju želite da preimenujete.
- **2** Izaberite opcije > **Preimenuj** i unesite novo ime.
- **3** Dodirnite opciju **U redu**.

#### **Kolaž**

Funkciju kolaža možete da koristite u aplikaciji Galerija da biste više fotografija brzo kombinovali u jednu fotografiju radi lakšeg deljenja.

- **1** Funkciji kolaža možete da pristupite na sledeće načine (u zavisnosti od modela uređaja):
	- Na kartici Otkrivanje, dodirnite opciju Kreirajte kolaž, izaberite neke fotografije, zatim dodirnite opciju **Kreiraj**.
	- · Na kartici **Fotografije** ili kartici **Albumi**, dodirnite i držite da biste izabrali neke fotografije, zatim izaberite opcije  $\sum_{i=1}^{N}$  > **Kolaž**.
- **2** Izaberite obrazac. Zatim možete da:
	- Promenite lokaciju fotografije: dodirnite i držite fotografiju i prevucite je na drugo mesto.
	- Podesite prikazani deo fotografije: prevucite fotografiju ili primaknite ili odmaknite prste na fotografiji tako da se u koordinatnoj mreži prikaže samo deo koji želite.
	- Rotirate fotografiju: dodirnite fotografiju, zatim dodirnite opciju  $\overline{\Box}$  da biste ie rotirali ili opciju  $\sqrt[3]{4}$  da biste je okrenuli.
	- Dodate ili uklonite granice: granice se podrazumevano prikazuju između fotografija i duž ivica mreže. Da biste ih uklonili, dodirnite opciju **Okvir**.
- **3** Dodirnite opciju  $\Box$  da biste sačuvali kolaž.

Da biste prikazali sačuvani kolaž, izaberite opcije **Albumi** > **Kolaži**.

## **Organizacija albuma**

Organizujte fotografije i video zapise u albume radi jednostavnog kretanja kroz njih.

#### **Dodavanje albuma**

- **1** Izaberite opcije **Galerija** > **Albumi**.
- **2** Dodirnite opciju  $\dashv$ , imenujte album, zatim dodirnite opciju **U redu**.
- **3** Izaberite fotografije ili video zapise koje želite da dodate, zatim ih premestite ili kopirajte u album.

### **Sortiranje albuma**

- **1** Izaberite opcije **Galerija** > **Albumi** > i dodirnite opciju **Sortiraj albume**.
- **2** Držite i prevucite opciju <sup>pored</sup> albuma da biste podesili redosled.

Dodirnite opciju **Resetuj** ili izaberite opcije > **Resetuj** da biste obnovili podrazumevani redosled.

#### **Promena naslovnih strana albuma**

- **1** Izaberite opcije **Galerija** > **Albumi** i dodirnite album koji želite da postavite.
	-
- **2** Izaberite opcije > **Promeni naslovne strane albuma** i izaberite sliku koju želite da postavite kao naslovnu stranu albuma.

### Premeštanje fotografija i video zapisa

- **1** Otvorite album, zatim dodirnite i držite da biste izabrali fotografije i video zapise koje želite da premestite.
	-
- **2** Dodirnite opciju > **Premesti u album** da biste izbrisali željeni album.
- **3** Kada se stavke premeste, više se neće nalaziti u originalnom albumu.
- **Albumi Sve fotografije i Video zapisi** prikazuju sve fotografije i video zapise sačuvane na uređaju.

Premeštanje stavki između albuma neće uticati na prikaz u ovim albumima.

### **Brisanje fotografija i video zapisa**

Dodirnite i držite radi izbora fotografija, video zapisa ili albuma i izaberite opcije **Izbriši** > **Izbriši**.

**A** Neki unapred podešeni albumi se ne mogu brisati, uključujući albume Sve fotografije, **Moji omiljeni**, **Video zapisi** i **Kamera**.

Izbrisane fotografije i video zapisi biće privremeno premešteni u album Nedavno izbrisano na određeni vremenski period, nakon kojeg će biti trajno izbrisani.

Da biste trajno izbrisali fotografije i video zapise pre isteka perioda zadržavanja, dodirnite i zadržite radi izbora fotografija ili video zapisa u albumu **Nedavno izbrisano** i izaberite opcije **Izbriši** > **Izbriši**.

#### **Oporavljanje izbrisanih fotografija i video zapisa**

U albumu **Nedavno izbrisano**, dodirnite i držite da biste izabrali stavke koje želite da

obnovite, zatim dodirnite opciju  $\bigcup$  da biste ih obnovili u njihove originalne albume.

Ako je originalni album izbrisan, biće kreiran novi album.

#### Dodavanje fotografija i video zapisa u opciju Omiljeno

Otvorite fotografiju ili video zapis, zatim dodirnite opciju  $\heartsuit$ .

Stavka će se pojaviti i u svom originalnom albumu i u albumu **Moji omiljeni**.

#### **Blokiranje albuma**

Blokirajte albume aplikacije treće strane da biste sprečili njihovo prikazivanje u aplikaciji Galerija.

- **1** Na listi **Ostalo**, dodirnite album koji želite da blokirate.
	-
- **2** Izaberite opcije > **Blokirati ovaj album?**. Blokirani albumi mogu da se pregledaju samo u aplikaciji **Datoteke**.
- **3** Da biste deblokirali album, otvorite listu **Ostalo**, dodirnite opciju **Prikaži blokirane albume**, zatim dodirnite opciju **Deblokiraj** pored albuma.
- Moguće je blokirati samo neke albume u opciji **Ostalo**.

#### **Sakrivanje slika i video zapisa**

Čuvajte slike i video zapise u aplikaciji Galerija u tajnosti i van neželjenih pogleda.

Izaberite opcije **Galerija** > **Albumi**. Odavde možete da:

• **Sakrijete slike i video zapise**: dodirnite da biste otvorili album, dodirnite i držite da biste

izabrali slike i video zapise koje želite da sakrijete, a zatim izaberite opcije > **Sakrij** > **U redu**.

• **Prikažete sakrivene slike i video zapise**: na kartici **Albumi**, izaberite opcije > **Sakrivene stavke**.

Možete da dodirnete opciju · · na ekranu opcije **Sakrivene stavke** da biste prebacili na prikaz albuma, da biste brzo locirali željene stavke.

• **Otkrijete stavke**: u opciji **Sakrivene stavke**, dodirnite i držite da biste izabrali slike ili video zapise koje želite da otkrijete, zatim dodirnite opciju **Otkrij**.

Ove slike i video zapisi će tada biti vraćeni u svoje originalne albume.

## **Pametna kategorizacija fotografija**

## **Prikaz i postavljanje albuma Kontakti**

Kada imate dovoljan broj slika sa licima, aplikacija Galerija će identifikacijom lica na slikama automatski kreirati albume Kontakti koji se sastoje od pojedinaca ili grupa. Ovo će se desiti kada se uređaj puni i kada je ekran isključen.

Možete da imenujete albume Kontakti i da postavite odnos pojedinaca sa vama da biste jednostavnije pretraživali slike.

- **1** Izaberite opcije **Galerija** > **Otkrivanje** da biste prikazali albume **Kontakti**.
- **2** Dodirnite album, izaberite opcije > **Izmeni** i imenujte album ili postavite odnos pojedinaca sa vama (na primer, **Beba** i **Mama**).
- **3** Dodirnite opciju  $\checkmark$  da biste sačuvali podešavanja.

Kada završite, album Kontakti možete da pronađete tako što ćete u traku za pretragu uneti ime.

Albumi sa grupnim fotografijama podrazumevaju određeni broj grupnih fotografija sa licima koja su već imenovana u albumima Kontakti.

## **Huawei Vlog-ovi**

## **Video zapisi albuma Kontakti**

Aplikacija Galerija automatski kreira albume **Kontakti** tako što identifikuje lica na slikama.

#### **Prikaz video zapisa albuma Osobe**

- **1** Izaberite opcije **Galerija** > **Otkrivanje** i dodirnite album Osobe.
- **2** Dodirnite opciju **D** na naslovnoj strani albuma.

## **Istaknute stavke**

## **Upoznavanje sa opcijom Istaknute stavke**

Aplikacija Galerija automatski kreira albume **Istaknute stavke** od vaših najboljih fotografija i video zapisa na osnovu informacija o vremenu, lokaciji i temi, i čak generiše kratak video klip tako da možete da krenete na emotivno putovanje i odmah se podsetite dobrih vremena.

• Da biste počeli da koristite opciju **Istaknute stavke**, izaberite opcije **Kamera** >  $\bigodot$  i omogućite opciju **Oznaka lokacije**.

• Albumi **Istaknute stavke** se kreiraju automatski kada se uređaj puni i kada je povezan na Wi-Fi mrežu, kada je ekran isključen i kada baterija ima dovoljno energije. Kreiranje albuma može potrajati određeno vreme.

Albumi **Istaknute stavke** neće biti automatski generisani ako nema dovoljno relevantnih fotografija.

#### **Prikaz video zapisa opcije Istaknute stavke**

- **1** Izaberite opcije **Galerija** > **Istaknute stavke** i dodirnite album.
- **2** Dodirnite opciju **da biste reprodukovali video zapis.**

#### **Promena naslovne slike albuma Istaknute stavke**

- **1** Na kartici **Istaknute stavke**, dodirnite album.
- **2** Izaberite opcije • > **Promeni naslovnu stranu**, izaberite fotografiju, zatim dodirnite opciju  $\vee$ .

#### **Deljenje funkcije Istaknute stavke**

Funkciju **Istaknute stavke** možete da podelite sa prijateljima kao video zapise ili slike.

#### **Deljenje video zapisa funkcije Istaknute stavke kao video zapisa**

- **1** Ako ste izmenili i izvezli video zapis funkcije **Istaknute stavke**, izvezeni video zapis može da se pronađe izborom opcija **Galerija** > **Albumi** > **Video Editor**.
- **2** Možete da dodirnete i zadržite da biste izabrali video zapis u opciji **Video Editor** i dodirnite opciju dodite ga podelili.

#### **Deljenje video zapisa funkcije Istaknute stavke kao slika**

Dodirnite video zapis funkcije **Istaknute stavke** koji želite da podelite, zatim izaberite opcije

 > **Podeli**. Uređaj će automatski generisati sliku za video zapis i možete pratiti uputstva na ekranu da biste je podelili sa drugima.

Fotografiju možete da podelite i izborom opcija **Galerija > Albumi > Kolaži**, gde se video zapisi funkcije **Istaknute stavke** podrazumevano čuvaju.

#### **Dodavanje ili uklanjanje slika ili video zapisa u albumu Istaknute stavke**

- **1** Na kartici **Istaknute stavke** izaberite album **Istaknute stavke**.
- **2** Zatim možete da:
	- Dodajete slike ili video zapise: dodirnite opciju  $\exists^-$  i pratite uputstva na ekranu da biste birali slike ili video zapise koje treba dodati u album.
	- Uklanjate slike ili video zapise: dodirnite i držite za izbor slika ili video zapisa koje želite

da uklonite iz albuma, dodirnite opciju , zatim dodirnite opciju **Ukloni**.

### **Preimenovanje albuma Istaknuto**

- **1** Na kartici **Istaknute stavke**, dodirnite album.
- **2** Idite u meni • > Preimenuj i unesite novi naziv.

#### **Brisanje albuma Istaknute stavke**

 $\bullet$ 

- **1** Na kartici **Istaknute stavke** izaberite album **Istaknute stavke**.
- **2** Izaberite opcije > **Izbriši**, a zatim dodirnite opciju **Izbriši**.
- $\bullet$  Kada izbrišete album **Istaknute stavke**, on ne može da se obnovi i fotografije i video zapisi u albumu **Istaknute stavke** će ostati u aplikaciji Galerija.
# **Aplikacije**

# **MeeTime**

# **Korišćenje aplikacije MeeTime za obavljanje poziva**

Koristite aplikaciju MeeTime za obavljanje video ili glasovnih poziva visokog kvaliteta sa kontaktima koji imaju Huawei uređaje (kao što su telefoni i tableti) i deljenje ekrana tokom poziva.

Rezolucija video poziva će zahvaljujući GPU Turbo tehnologiji biti optimizovana automatski kada je signal mreže niskog nivoa. Preko inteligentnih algoritama, druga strana može jasno da vidi vaše lice čak i tokom obavljanja video poziva noću ili u tamnim okruženjima.

- $\bullet$   $\bullet$  Proverite da li je vaš uređaj ažuriran na najnoviju verziju sistema.
	- Ova funkcija je dostupna samo u nekim zemljama i regionima.
	- Ako aplikacija **MeeTime** nije preinstalirana na uređaju, preuzmite je iz aplikacije **AppGallery**.

# **Korišćenje besplatne usluge MeeTime**

- Aplikacija MeeTime koristi samo Wi-Fi ili prenos podataka i mrežni operater neće obračunavati troškove kao kod poziva. Preporučuje se da ovu funkciju koristite preko Wi-Fi mreže.
- Ako morate da obavite video poziv uz korišćenje prenosa podataka, možete da uradite sledeće da biste smanjili količinu podataka koju koristite pri prenosu podataka: na ekranu aplikacije MeeTime dodirnite svoju sliku profila u gornjem desnom uglu da biste pristupili ekranu opcije **Podešavanja**, zatim uključite prekidač **Čuvar potrošnje podataka**.

# **Obavljanje video ili glasovnog poziva visokog kvaliteta**

Koristite aplikaciju MeeTime za obavljanje ujednačenih i visokokvalitetnih poziva između Huawei uređaja kao što su telefoni i tableti. Možete da uživate u jasnim pozivima čak i u tamnim okruženjima i da prilagođavate nivo ulepšavanja tokom video poziva.

- **1** Otvorite aplikaciju **MeeTime** i pratite uputstva na ekranu da biste je aktivirali i omogućili.
- **2** U aplikaciji **MeeTime** izaberite opcije **Kontakti > MeeTime** i dodirnite opciju  $\otimes$ ili opciju

 pored kontakta koji je omogućio aplikaciju **MeeTime** na svojim uređajima radi obavljanja video ili glasovnog poziva visokog kvaliteta.

**3** Tokom video poziva dodirnite ekran, a zatim dodirnite opciju  $\sum_{n=1}^{\infty} \int_{0}^{\infty}$ da biste pristupili funkciji **Umekšaj**. Prevlačite klizač nalevo ili nadesno da biste prilagodili nivo ulepšavanja.

- $\overrightarrow{v}$  · Za bolje video pozive, držite uređaj na udaljenosti do 1 metra (3,3 stope) od sebe i obezbedite da se nalazite u svetlom okruženju.
	- Funkciju prilagođavanja nivoa ulepšavanja podržavaju samo neki proizvodi.
- **4** Možete da dodirnete opciju i zatim uradite sledeće:
	- Dodirnite opciju **v radi utišavanja aplikacije MeeTime.**
	- Dodirnite opciju radi korišćenja zvučnika.
	- Dodirnite opciju radi prebacivanja na glasovni poziv.
	- Dodirnite opciju <sup>(2</sup>2) radi deljenja ekrana.
- Da biste prikazali evidencije poziva ili upravljali njima, dodirnite opciju **Pozivi**.

## **Deljenje ekrana uređaja tokom MeeTime poziva**

Tokom MeeTime video poziva možete da delite svoj ekran sa drugom stranom i da pišete beleške po ekranu. Druga strana će zatim moći da vidi vaš ekran i vaše beleške na njemu.

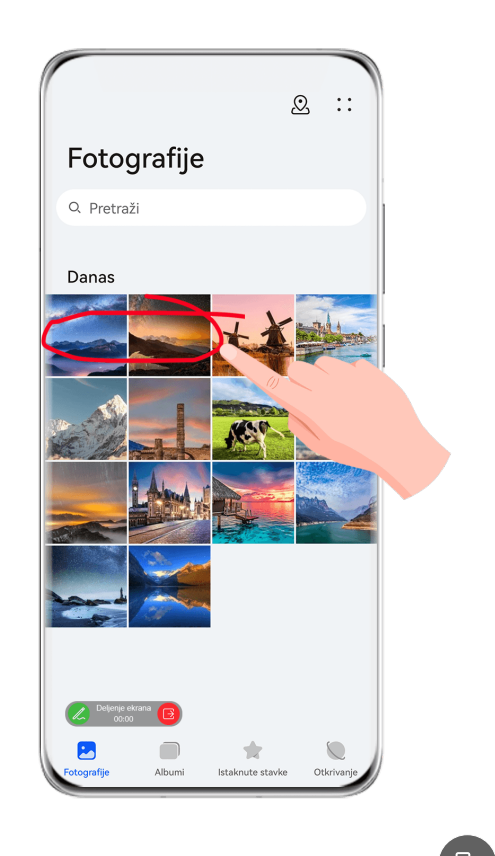

**1** Dodirnite ekran tokom video poziva, izaberite opcije  $\overline{\phantom{a}}$  >  $\overline{\phantom{a}}$  i pratite uputstva na ekranu da biste podelili ekran.

Tokom deljenja ekrana dodirnite opciju  $\mathbb Z$  da biste počeli sa pisanjem beleški na ekranu.

**2** Dodirnite opciju **da izađete iz deljenja ekrana.** 

# **Postavljanje MeeTime brojeva telefona**

Aplikaciju MeeTime možete da koristite sa više brojeva telefona.

- **1** Na ekranu aplikacije **MeeTime**, dodirnite ikonu svoje slike profila u gornjem desnom uglu da biste pristupili ekranu opcije **Podešavanja**.
- **2** Dodirnite opciju **Podešavanja broja**. Zatim možete da:
	- Dodirnete opciju  $\dashv^{\perp}$  da biste dodali drugi broj telefona ukoliko je uvezan samo jedan broj telefona.
	- Dodirnete opciju da biste izbrisali bilo koji broj ili dodali nove brojeve ukoliko je uvezano više brojeva telefona.
	- Na listi opcije **Odlazni broj (ovaj uređaj)** izaberite jedan od dodatih brojeva telefona da biste ga postavili kao podrazumevani broj.

# **Beleške**

# **Kreiranje beleške**

Da biste brzo pratili svoje misli i nadahnuća, možete da kreirate beleške koristeći režime Rukopis (radi pisanja ili crtanja sadržaja) i Skeniranje dokumenta, ili u kombinaciji sa funkcijom Usklađivanje više ekrana.

# **Dodavanje sadržaja u belešku**

- **1** Izaberite opcije **Beleške** > **Beleške** i dodirnite opciju .
- **2** Unesite naslov i sadržaj beleške. Zatim možete da uradite sledeće:
	- Dodirnite opciju  $\bigcirc$  da biste dodali kontrolnu listu.
	- Dodirnite opciju  $\Delta \equiv$  da biste promenili stil teksta, poravnavanje pasusa i pozadinu.
	- Dodirnite opciju da biste umetnuli sliku. Dodirnite i držite sliku, zatim je prevucite na željeno mesto u belešci.
	- Da biste organizovali beleške radi lakšeg pristupa i pregleda, kategorizujte belešku kada je završite.
- **3** Dodirnite opciju  $\checkmark$  da biste sačuvali belešku.

## **Dodavanje beleške skeniranjem dokumenata**

**1** Otvorite aplikaciju **Beleške** i izaberite opcije **Beleške** > > > **Skeniranje dokumenta**.

- **2** Poravnajte kameru uređaja sa slikom ili datotekom koju želite da skenirate i dodirnite opciju  $\mathbb{\mathbb{C}}$  da biste pokrenuli skeniranje. Skenirane stranice se čuvaju u aplikaciji Beleške.
- **3** Izaberite opcije **Izdvoji tekst** > **SAČUVAJ** > **Sačuvaj slike i tekst** > da biste sačuvali belešku.

Ako vaš uređaj nema ovu opciju, to pokazuje da ova funkcija nije podržana.

# Kreiranie beleški skeniraniem sertifikata ili kartica

Možete da skenirate sertifikate ili bankarske kartice za buduću upotrebu i dodajete vodene žigove radi sprečavanje krađe.

- **1** Otvorite aplikaciju **Beleške** i izaberite opcije **Beleške** > > > **Dodaj karticu**.
- 2 Usmerite kameru ka sertifikatu ili bankarskoj kartici koje želite da skenirate i dodirnite opciju  $\bigcirc$  da biste ih skenirali pojedinačno ili uzastopno. Dodirnite opciju  $\bigcirc$  da biste

pregledali skenirane kopije.

- **3** (Opcija) Ako ručno ispravljate skenirane kopije, dodirnite opciju  $\checkmark$  da biste ih ponovo pregledali.
- **4** Da biste dodali vodeni žig u skenirane kopije, dodirnite opciju **Vodeni žig prikazan na celom ekranu** ili opciju **Pojedinačni vodeni žig**.
- **5** Dodirnite opciju  $\Xi$  da biste umetnuli izmenjenu skeniranu kopiju u belešku.
- **6** Dodirnite opciju da biste sačuvali belešku.

## **Dodavanje ručno napisane beleške**

Možete da dodate ručno napisanu belešku da biste zapisali misli i nadahnuća koja bi bilo teško preneti putem teksta.

**1** Izaberite opcije **Beleške** > **Beleške** i dodirnite opciju .

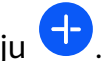

- **2** Dodirnite opciju **Z** da biste zapisali ili nacrtali sadržaj koji želite da zabeležite u izabranoj boji.
- **3** Dodirnite opciju  $\checkmark$  da biste sačuvali belešku.

## **Kreiranje beleški deljenjem**

Možete da delite veb-stranice, slike, tekst i drugi sadržaj iz drugih aplikacija sa aplikacijom Beleške.

Ovu funkciju ne podržavaju sve aplikacije.

- **1** Otvorite sadržaj koji želite da podelite (kao što su veb-stranica, slika ili tekst) u aplikaciji koja podržava funkciju deljenja.
- **2** Dodirnite taster Podeli i izaberite opciju **Beleške**.

**3** Pratite uputstva na ekranu za čuvanje deljenog sadržaja u postojećoj beleški ili kreiranje nove beleške.

# **Kreiranje obaveza**

Možete da kreirate obaveze da biste pratili svakodnevne osnovne obaveze, kao što su dnevne liste za kupovinu, zadaci na poslu i kućni poslovi.

# **Dodavanje stavke obaveze i postavljanje podsetnika za tu obavezu**

Možete da dodate stavku obaveze i postavite podsetnik za vreme za tu obavezu.

Ako ste stavku obaveze označili kao važnu, bićete obavešteni podsetnikom preko celog ekrana kada je ekran zaključan.

- **1** Izaberite opcije **Beleške** > **Zadaci** i dodirnite opciju .
- **2** Unesite stavku obaveze.
- **3** Dodirnite opciju  $\mathbb{Q}$ , postavite vreme podsetnika, zatim dodirnite opciju **U redu**.
- **4** Dodirnite opciju da biste stavku obaveze označili kao važnu.
- **5** Dodirnite opciju **SAČUVAJ** da biste sačuvali podešavanja.

# **Postavljanje ponovljenih podsetnika za stavku obaveze**

Ako navedete vreme za stavku obaveze, možete da izaberete režim ponavljanja za nju (na primer, **Nikada**, **Svakog dana**, **Svake nedelje**, **Svakog meseca** ili **Svake godine**) i uređaj će vas iznova obaveštavati da završite stavku obaveze u navedeno vreme.

# **Upravljanje aplikacijom Beleške**

Možete da sortirate stavke u aplikaciji Beleške prema kategoriji i da ih smestite u različite fascikle, da izbrišete neželjene stavke i podelite stavke sa drugim osobama.

Prilikom pregledanja liste stavki ili pojedinačne stavke u aplikaciji Beleške, dodirnite statusnu traku pri vrhu ekrana da biste se brzo vratili na prvu stavku ili na početak stavke koju pregledate.

# **Korišćenje funkcije Zaključavanje aplikacije za aplikaciju Beleške ili zaključavanje beleške**

Funkciju Zaključavanje aplikacije možete da primenite na aplikaciju Beleške ili da postavite lozinku za belešku da biste zaštitili svoju privatnost.

**Omogućite zaključavanje aplikacije za aplikaciju Beleške**: izaberite opcije **Podešavanja** > **Bezbednost** > **Zaključavanje aplikacije**, unesite lozinku zaključanog ekrana ili prilagodite lozinku za zaključavanje aplikacije kada se to zatraži, a zatim uključite prekidač pored aplikacije Beleške.

**Zaključajte belešku**: otvorite belešku koju je potrebno da zaključate u aplikaciji Beleške,

izaberite opcije > **Dodaj zaključane beleške** i pratite uputstva na ekranu. Da otključate belešku izaberite opcije > **Ukloni zaključavanje**.

Ako uređaj podržava otključavanje pomoću otiska prsta ili otključavanje licem, možete da

koristite brzu potvrdu identiteta tako što ćete uraditi sledeće: izaberite opcije **Beleške** > > **Podešavanja** > **Zaključavanje beleške**, zatim omogućite opciju **Otključaj pomoću ID-ja otiska prsta** i opciju **Otključaj pomoću funkcije Prepoznavanje lica**.

#### **Sortiranje stavki aplikacije Beleške**

Dodajte beleške i fascikle u aplikaciju Beleške, sortirajte beleške ili obaveze u kategorizovane fascikle, pa čak i dodajte oznake kodirane bojom.

Dodavanje fascikli ili beleški:

- Dodavanje fascikli: dodirnite opciju **Sve beleške** ili opciju **Sve obaveze** i izaberite opcije **Upravljaj** > **Nova fascikla**. Preimenujte je i dodirnite opciju **SAČUVAJ**.
- Dodavanje beleški: dodirnite opciju **Sve beleške** ili opciju **Sve obaveze**, otvorite fasciklu i dodirnite opciju **Novo**. Izaberite oznaku boje, preimenujte je i dodirnite opciju **SAČUVAJ**. Da biste preimenovali ili izbrisali fasciklu ili belešku, dodirnite opciju **Sve beleške** ili opciju **Sve obaveze** i izaberite opcije **Upravljaj** > **Izmeni**. Zatim dodirnite ime fascikle ili beleške da biste je preimenovali li izbrisali.

Sortiranje beleški ili obaveza:

• Na ekranu opcije **Sve beleške**, prevucite stavku nalevo i izaberite opciju **i bili opciju** da biste stavku zakačili na vrh ili dodali u omiljene stavke.

Da biste prikazali stavke dodate u omiljene, dodirnite opciju **Sve beleške** i pristupite opciji **Moji omiljeni**.

• Na ekranu opcije **Sve beleške** ili opcije **Sve obaveze**, prevucite stavku nalevo i dodirnite

opciju da biste sortirali stavku na željeni notebook računar.

• Dodirnite i zadržite stavku beleške ili obaveze, izaberite stavke koje želite da klasifikujete u

istu kategoriju i dodirnite opciju  $\mathfrak{D}$  da biste ih premestili u ciljnu kategoriju.

Fascikle i stavke u Exchange nalozima ne mogu se uređivati.

#### **Deljenje i izvoz stavki aplikacije Beleške**

Delite beleške ili obaveze u aplikaciji Beleške sa kolegama ili voljenim osobama, pa čak i izvozite beleške u slikovnom, TXT i drugim formatima.

Beleške ili obaveze možete da delite na sledeće načine:

• **Da biste podelili jednu stavku beleške ili obaveze**: otvorite stavku koju želite da podelite

sa ekrana opcije **Sve beleške** ili opcije **Sve obaveze**, a zatim dodirnite opciju od i podelite stavku u skladu sa odzivima.

Beleške mogu da se dele dodirivanjem opcija **Kao sliku**, **Kao tekst** ili **Na drugi uređaj**.

• **Da biste podelili više beleški**: pristupite ekranu opcije **Sve beleške**, dodirnite i zadržite

belešku, izaberite stavke koje želite da podelite, a zatim dodirnite opciju  $\sim$  i podelite stavke u skladu sa odzivima.

Beleške možete da izvozite na bilo koji od sledećih načina:

- **Izvezi kao sliku**: otvorite belešku koju želite da izvezete i izaberite opcije > **Kao sliku** > **Sačuvaj sliku**. Izvezenu datoteku pronaći ćete u opciji **Galerija**.
- **Izvezi kao dokument**: otvorite belešku koju želite da izvezete, izaberite opcije  $\leq 0$  > **Izvezi kao dokument** i pratite uputstva da biste izabrali format dokumenta koji vam je potreban. Da biste prikazali beleške koje ste sačuvali, otvorite aplikaciju **Datoteke**, potražite opciju **Documents** i istoj pristupite, a zatim dodirnite opciju **NotePad**.
	- Funkcija **Izvezi kao dokument** nije primenljiva na beleške pisane samo rukom. Drugi tipovi beleški se mogu izvoziti u TXT ili HTML datoteke.

## **Brisanje stavki aplikacije Beleške**

Stavke aplikacije Beleške možete da izbrišete na bilo koji od sledećih načina:

• Na ekranu opcije **Sve beleške** ili opcije **Sve obaveze**, prevucite stavku nalevo i dodirnite

opciju da biste izbrisali stavku.

• Dodirnite i zadržite stavku beleške ili obaveze koju želite da izbrišete, izaberite ili prevucite polja za potvrdu svih drugih stavki beleški ili obaveza koje takođe želite da izbrišete, zatim

dodirnite opciju  $\overline{\mathbb{W}}$ .

Nakon brisanja stavke možete da dodirnete opciju **Sve beleške** ili opciju **Sve obaveze** i pristupite opciji **Nedavno izbrisano** da biste pronašli izbrisanu stavku. Da biste obnovili izbrisanu stavku, dodirnite i zadržite stavku ili pristupite ekranu sa njenim detaljima i

dodirnite opciju $\bigcirc$ .

# **Sinhronizacija stavki aplikacije Beleške**

**Sinhronizujte podatke Exchange emaila**: možete da sinhronizujete podatke na svom Exchange nalogu sa aplikacijom Beleške da biste zabeležili važne događaje bilo kada i bilo gde.

**1** Prijavite se na opciju Exchange na uređaju.

**2** Prevucite listu Exchange mailova nadole da biste sinhronizovali beleške i zadatke iz svog Exchange naloga sa aplikacijom Beleške. Odgovarajuće beleške i stavke obaveza će se zatim generisati automatski.

Fascikla sa nazivom Exchange naloga će takođe biti automatski generisana radi jednostavnog upravljanja.

# **Štampanje stavki aplikacije Beleške**

- **1** Na ekranu opcije **Sve beleške**, otvorite stavku koju želite da odštampate.
- **2** Izaberite opcije • > Štampaj, zatim izaberite štampač i konfigurišite podešavanja štampanja, kada se to zatraži.

# **Kompas**

# **Kompas**

## **Prikaz putokaza i koordinata pomoću aplikacije Kompas**

Aplikacija Kompas vam prikazuje pravac u kojem je vaš uređaj usmeren, kao i vašu aktuelnu geografsku dužinu i geografsku širinu.

- **1** Aplikaciju Kompas možete da otvorite na bilo koji od sledećih načina:
	- Prevucite nadole od sredine početnog ekrana da biste prikazali polje za pretragu i potražite opciju **Kompas**. Prvi rezultat će biti preinstalirana aplikacija **Kompas**.
	- Pronađite opciju **Kompas** u fascikli **Alati**.
- **2** Možete da prikažete putokaze i koordinate na bilo koji od sledećih načina:
	- Kada uređaj držite položeno, ekran aplikacije Kompas će prikazivati pravac u kojem je vaš uređaj usmeren, zajedno sa aktuelnim koordinatama.
	- Kada uređaj držite uspravno, ekran aplikacije Kompas će prikazivati tražilo zadnje kamere na uređaju, zajedno sa pravcem u kojem je uređaj usmeren i aktuelnim koordinatama.

Da biste zaključali aktuelni pravac, dodirnite točkić kompasa. Oznake na točkiću će postati plave ako skrenete sa kursa.

Za optimalnu preciznost zapamtite da prilikom korišćenja aplikacije Kompas uređaj držite položeno ili uspravno.

# **Podešavanja**

# **Još veza**

# **Bežično projektovanje ekrana uređaja**

Projektujte uređaj bežičnim putem radi strimovanja filmova i rada na većem ekranu (kao što je TV uređaj).

Različiti uređaji za prikaz podržavaju različite protokole za projekciju. Zbog toga se metod projekcije može razlikovati. Izaberite odgovarajući metod na osnovu protokola koji podržava vaš uređaj.

- Za detalje o podržanim protokolima za projekciju pogledajte uputstvo za proizvod ili se obratite proizvođaču proizvoda.
- **1** Proverite da li je na uređaju za prikaz omogućen prekidač za opciju DVKit/Cast+/Miracast ili prekidač za projekciju. Za detalje o tome kako da uključite prekidač pogledajte uputstvo za proizvod ili se obratite proizvođaču proizvoda.
- **2** Prevucite nadole sa gornje desne ivice uređaja da biste prikazali opciju **Kontrolna tabla** i dodirnite opciju
- **3** U opciji **Kontrolna tabla**, dodirnite opciju da biste proširili tablu sa prekidačima prečica (u zavisnosti od modela uređaja), zatim dodirnite opciju **Bežična projekcija**. Vaš uređaj će zatim početi da pretražuje dostupne eksterne ekrane. Takođe, možete da izaberete opcije **Podešavanja** > **Još veza** > **Jednostavna projekcija** ili opcije **Podešavanja** > **Još veza** da biste omogućili opciju **Bežična projekcija**(u zavisnosti od modela uređaja).
- **4** Na listi detektovanih uređaja dodirnite uređaj na koji želite da projektujete svoj uređaj.

Nakon uspešnog povezivanja, baneri sa obaveštenjima za dolazne pozive, poruke i alarme i opcija Više prozora se podrazumevano prikazuju samo na vašem telefonu umesto na

eksternom ekranu. Da biste prikazali obaveštenja na eksternom ekranu, dodirnite opciju isključite prekidač za opciju **Sakrij obaveštenja**.

Da biste izašli iz bežične projekcije, izaberite opcije > **Prekini vezu**.

# **Prikaz i osvetljaj**

# **Upotreba režima Prilagođenost oku**

Režim Prilagođenost oku može efikasno da smanji štetno plavo svetlo i prilagodi ekran tako da prikazuje toplije boje, čime se smanjuje zamor očiju i štiti vid.

## **Omogućavanje ili onemogućavanje režima Prilagođenost oku**

• Prevucite nadole sa gornje desne ivice ekrana da biste prikazali opciju **Kontrolna tabla** i

dodirnite opciju da biste proširili tablu sa prekidačima prečica (u zavisnosti od modela uređaja). Omogućite ili onemogućite opciju **Prilagođenost oku**. Dodirnite i držite opciju **Prilagođenost oku** da biste pristupili ekranu sa podešavanjima.

• Izaberite opcije **Podešavanja** > **Prikaz i osvetljaj** > **Prilagođenost oku** i omogućite ili onemogućite opciju **Omogući celog dana**.

Kada je režim Prilagođenost oku omogućen, opcija  $\bullet$  će biti prikazana na statusnoj traci i ekran će dobiti žutu nijansu jer se emituje manja količina plave svetlosti.

#### **Postavljanje rasporeda za režim Prilagođenost oku**

Idite u meni **Podešavanja** > **Prikaz i osvetljaj** > **Prilagođenost oku**, omogućite opciju **Zakazano**, zatim postavite opciju **Vreme početka** i opciju **Vreme završetka** prema svojim željama.

#### **Prilagođavanje opcije Filter plavog svetla u režimu Prilagođenost oku**

Izaberite opcije **Podešavanja** > **Prikaz i osvetljaj** > **Prilagođenost oku**, omogućite opciju **Omogući celog dana** ili podesite opciju Zakazano i podesite klizač u opciji Nivo filtera da biste prilagodili koliko plave svetlosti biste želeli da se filtrira.

# **Biometrijski podaci i lozinka**

# **Postavljanje otisaka prstiju**

Možete da registrujete otisak prsta, a zatim koristite otisak prsta da otključate ekran i pristupite funkcijama Sef, Zaključavanje aplikacije i drugim opcijama.

#### **Dodavanje otisaka prstiju**

- **1** Izaberite opcije **Podešavanja** > **Biometrijski podaci i lozinka** > **ID otiska prsta** ili opcije **Podešavanja** > **Biometrijski podaci i lozinka** > **ID otiska prsta** > **Upravljanje otiskom prsta** (u zavisnosti od modela uređaja) i pratite uputstva na ekranu za postavljanje ili unos lozinke zaključanog ekrana.
- **2** Dodirnite opciju **Novi otisak prsta** ili opciju **Novi otisak prsta sa zadnje strane** (u zavisnosti od modela uređaja) da biste započeli registrovanje svog otiska prsta.
- **3** Postavite vrh prsta na senzor otiska prsta. Kada osetite vibraciju, podignite prst, a zatim ponovo pritisnite prstom. Pomerajte prst dok se ne snimi ceo otisak prsta.
- **4** Nakon završetka registracije, dodirnite opciju **U redu**.

Sada možete da postavite prst na senzor otiska prsta da biste otključali ekran.

#### **Preimenovanje ili brisanje otiska prsta**

- **1** Izaberite opcije **Podešavanja** > **Biometrijski podaci i lozinka** > **ID otiska prsta** ili opcije **Podešavanja** > **Biometrijski podaci i lozinka** > **ID otiska prsta** > **Upravljanje otiskom prsta** (u zavisnosti od modela uređaja) i unesite lozinku zaključanog ekrana.
- **2** U odeljku **Listu otisaka prstiju**, dodirnite registrovani otisak prsta da biste ga preimenovali ili izbrisali.

#### Indentifikacija otiska prsta

Identifikacija otiska prsta vam omogućava da uparite prste sa registrovanim otiscima prstiju.

- **1** Izaberite opcije **Podešavanja** > **Biometrijski podaci i lozinka** > **ID otiska prsta** ili opcije **Podešavanja** > **Biometrijski podaci i lozinka** > **ID otiska prsta** > **Upravljanje otiskom prsta** (u zavisnosti od modela uređaja) i unesite lozinku zaključanog ekrana.
- **2** U odeljku Listu otisaka prstiju, dodirnite opciju Identifikacija otiska prsta.
- **3** Prstom dodirnite senzor otiska prsta. Prepoznati otisak prsta će biti istaknut.

#### **Upotreba otiska prsta za pristup Sefu**

- **1** Izaberite opcije **Podešavanja** > **Biometrijski podaci i lozinka** > **ID otiska prsta** ili opcije **Podešavanja** > **Biometrijski podaci i lozinka** > **ID otiska prsta** > **Upravljanje otiskom prsta** (u zavisnosti od modela uređaja) i unesite lozinku zaključanog ekrana.
- **2** Uključite prekidač za opciju **Pristup Sefu** i pratite uputstva na ekranu za uvezivanje otiska prsta sa funkcijom Sef.

Sada možete da izaberete opcije **Datoteke** > **Ja**, dodirnete opciju **Sef** i zatim koristite otisak prsta da biste joj pristupili.

**Proverite da li je vaš uređaj ažuriran na najnoviju verziju sistema.** 

#### **Upotreba otiska prsta za pristup zaključanoj aplikaciji**

- **1** Izaberite opcije **Podešavanja** > **Biometrijski podaci i lozinka** > **ID otiska prsta** ili opcije **Podešavanja** > **Biometrijski podaci i lozinka** > **ID otiska prsta** > **Upravljanje otiskom prsta**(u zavisnosti od modela uređaja) i unesite lozinku zaključanog ekrana.
- **2** Uključite prekidač za opciju **Pristup funkciji Zaključavanje aplikacije** i pratite uputstva na ekranu da biste otisak prsta uvezali sa funkcijom Zaključavanje aplikacije.

Zatim možete da dodirnete zaključanu aplikaciju na početnom ekranu i koristite otisak prsta da biste joj pristupili.

#### **Omogućavanje i korišćenje funkcije plaćanja otiskom prsta**

Otisak prsta možete da koristite za verifikovanje plaćanja u aplikaciji za plaćanje .

Otvorite aplikaciju za plaćanje i pratite uputstva na ekranu da biste omogućili ovu funkciju.

#### **Postavljanje animacije pri dodiru senzora otiska prsta**

Ako ste dodali svoj otisak prsta, možete izabrati animaciju koja će se prikazati svaki put kada izvršite otključavanje otiskom prsta.

Izaberite opcije **Podešavanja** > **Biometrijski podaci i lozinka** > **ID otiska prsta** > **Animacija pri dodiru senzora otiska prsta** i pratite uputstva na ekranu da biste završili podešavanja.

# **Prepoznavanje lica**

Funkcija Prepoznavanje lica vam omogućava da otključate uređaj ili pristupite zaključanim aplikacijama pomoću svojih podataka o licu.

# **Postavljanje funkcije Prepoznavanje lica**

- **1** Izaberite opcije **Podešavanja** > **Biometrijski podaci i lozinka** > **Prepoznavanje lica** i unesite lozinku zaključanog ekrana. Ako niste postavili lozinku zaključanog ekrana, pratite uputstva na ekranu da to uradite.
- **2** Neki uređaji podržavaju aktiviranje ekrana kada podignete uređaj. Ako možete da pronađete opciju podešavanja **Omogući funkciju Podigni za buđenje** na uređaju, po potrebi je možete omogućiti.

Stavke podešavanja se razlikuju u zavisnosti od uređaja. Ako vaš uređaj ne pruža tačno određenu stavku, to pokazuje da odgovarajuća funkcija nije podržana.

**3** Dodirnite opciju **Registrovanje lica**, pozicionirajte lice ispred uređaja i pratite uputstva na ekranu za registrovanje podataka o licu.

# **Podešavanje drugačijeg izgleda**

Možete da dodate drugačiji izgled za tačnije i praktičnije prepoznavanje lica.

Na ekranu **Prepoznavanje lica**, dodirnite opciju **Podesi alternativni izgled** i pratite uputstva na ekranu za registraciju alternativnih podataka o licu.

# **Postavljanje funkcije Otključavanje licem**

Na ekranu opcije **Prepoznavanje lica**, dodirnite opciju **Otključaj uređaj** i izaberite metod otključavanja.

Neki uređaji podržavaju opciju **Potreban je kontakt očima**. Kada je ova opcija omogućena, moraćete da držite oči otvorene tokom otključavanja uređaja licem. Ako ne možete da pronađete ovaj prekidač na uređaju, to znači da ova funkcija nije podržana.

Ako ste omogućili funkciju PrivateSpace, funkciju Otključavanje licem ćete moći da koristite samo u funkciji MainSpace. Ako ste dodali više korisnika, funkciju Otključavanje licem ćete moći da koristite samo sa Nalogom vlasnika.

# **Pristup funkciji Zaključavanje aplikacije pomoću funkcije Prepoznavanje lica**

Na ekranu **Prepoznavanje lica**, omogućite opciju **Pristup funkciji Zaključavanje aplikacije** i pratite uputstva na ekranu da biste dodali podatke o licu u funkciju Zaključavanje aplikacije.

Sada možete da dodirnete zaključanu aplikaciju na početnom ekranu i koristite prepoznavanje lica za pristupanje aplikaciji.

# **Uvezivanje lica sa funkcijom Bezbedno skladište za lozinke**

# Pristupite ekranu opcije **Prepoznavanje lica** i omogućite opciju **Automatsko popunjavanje korisničkih imena i lozinki**.

Prilikom prijavljivanja na aplikaciju funkciju Prepoznavanje lica možete da koristite za automatsko popunjavanje imena naloga i lozinke sačuvane u funkciji Bezbedno skladište za lozinke.

## **Povećajte bezbednost uređaja pomoću funkcije Prepoznavanje lica**

Omogućite opciju **Potreban je pouzdani uređaj** kada koristite funkciju Otključavanje licem da biste osigurali da se uređaj otključava samo kada detektuje vaše lice i kada je povezan sa pouzdanim uređajem.

Ova funkcija je podrazumevano onemogućena. Da biste je omogućili, pristupite ekranu sa podešavanjima funkcije **Prepoznavanje lica**, dodirnite opciju **Potreban je pouzdani uređaj**, uključite prekidač **Potreban je pouzdani uređaj** i pratite uputstva na ekranu za završetak podešavanja.

Pouzdani uređaj može biti bilo koji Bluetooth uređaj koji se može koristiti u svrhe otključavanja, kao što su slušalice, sat ili narukvica.

## **Onemogućavanje ili brisanje podataka o licu**

Pristupite ekranu funkcije **Prepoznavanje lica** da:

- Sprečite da određene funkcije pristupaju vašim podacima o licu: onemogućite funkciju **Otključaj uređaj**, **Pristup funkciji Zaključavanje aplikacije** ili druge funkcije da biste ih sprečili da koriste vaše podatke o licu. Na taj način nećete izbrisati svoje podatke o licu.
- Izbrišete podatke o licu: dodirnite opciju **Brisanje podataka o licu** da biste izbrisali svoje podatke o licu. Moraćete još jednom da registrujete svoje lice ako kasnije želite da koristite funkciju prepoznavanja lica.

# **Bezbednost**

# **Postavljanje PIN-a za zaključavanje SIM kartice**

PIN je kôd za identifikaciju SIM kartice i može da se postavi za zaključavanje na SIM karticu. Nakon što ga postavite, od vas će se tražiti da pri svakom uključivanju uređaja ili prebacivanju na novi uređaj unesete ispravan PIN za otključavanje SIM kartice radi sprečavanja neovlašćenog pristupa.

Ako ste uneli pogrešan PIN i prekoračili maksimalni dozvoljeni broj pokušaja otključavanja preko PIN koda, moraćete da unesete ključ za otključavanje PIN koda (PUK), a zatim resetujete PIN. Ako prekoračite maksimalni broj dozvoljenih pokušaja za otključavanje preko PUK koda, SIM kartica će biti trajno blokirana.

PIN i PUK vaše SIM kartice obezbeđuje mrežni operater. Broj cifara i maksimalni broj dozvoljenih pokušaja za otključavanje preko PIN i PUK koda određuje mrežni operater.

- **1** Izaberite opcije **Podešavanja** > **Bezbednost** > **SIM PIN** da biste pristupili ekranu za SIM PIN.
- **2** Omogućite opciju **SIM PIN**, unesite PIN, zatim dodirnite opciju **Potvrdi**. Da biste promenili PIN, dodirnite opciju **Menjanje SIM PIN1 koda** i pratite uputstva na ekranu.

# **O telefonu**

# **Pravno obaveštenje**

**Autorsko pravo © Huawei 2022. Sva prava zadržana.**

Ovo uputstvo služi samo kao referenca. Stvarni proizvod, uključujući, ali se ne ograničavajući na boju, veličinu i izgled ekrana, može da se razlikuje. Sve izjave, informacije i preporuke u ovom uputstvu ne predstavljaju nikakvu garanciju, izričitu ili podrazumevanu.

Posetite https://consumer.huawei.com/en/support/hotline da biste pronašli nedavno ažuriran broj dežurne linije i adresu e-pošte za vašu zemlju ili region.

Model: GLA-LX1

EMUI12.0\_01

# tehnot=ka

Ovaj dokument je originalno proizveden i objavljen od strane proizvođača, brenda Huawei, i preuzet je sa njihove zvanične stranice. S obzirom na ovu činjenicu, Tehnoteka ističe da ne preuzima odgovornost za tačnost, celovitost ili pouzdanost informacija, podataka, mišljenja, saveta ili izjava sadržanih u ovom dokumentu.

Napominjemo da Tehnoteka nema ovlašćenje da izvrši bilo kakve izmene ili dopune na ovom dokumentu, stoga nismo odgovorni za eventualne greške, propuste ili netačnosti koje se mogu naći unutar njega. Tehnoteka ne odgovara za štetu nanesenu korisnicima pri upotrebi netačnih podataka. Ukoliko imate dodatna pitanja o proizvodu, ljubazno vas molimo da kontaktirate direktno proizvođača kako biste dobili sve detaljne informacije.

Za najnovije informacije o ceni, dostupnim akcijama i tehničkim karakteristikama proizvoda koji se pominje u ovom dokumentu, molimo posetite našu stranicu klikom na sledeći link:

[https://tehnoteka.rs/p/huawei-nova-10-pro-8256gb-starry-silver-akcija-cena/](https://tehnoteka.rs/p/huawei-nova-10-pro-8256gb-starry-silver-akcija-cena/?utm_source=tehnoteka&utm_medium=pdf&utm_campaign=click_pdf)